מדריך למשתמש

© Copyright 2015 Hewlett-Packard Development Company, L.P.

Advanced Micro הוא סימן מסחרי של .Devices, Inc הוא סימן מסחרי של Bluetooth .Devices, Inc בעליו וחברת Hewlett-Packard משתמשת בו הם Pentium-ו Celeron, Centrino ,Intel . ןויישבר סימנים מסחריים של Intel Corporation בארה"ב ובמדינות אחרות. Microsoft ו-Windows הם סימנים מסחריים רשומים בארה"ב בבעלות קבוצת החברות של Microsoft.

המידע הנכלל במסמך זה נתון לשינויים ללא הודעה מוקדמת. האחריות הבלעדית למוצרים ולשירותים של HP מפורטת במפורש בכתב האחריות הנלווה למוצרים ולשירותים אלו. אין להבין מתוך הכתוב לעיל כי תחול על המוצר אחריות נוספת כלשהי. חברת HP לא תישא באחריות לשגיאות טכניות או לשגיאות עריכה או להשמטות הכלולות במסמך זה.

מהדורה ראשונה: אפריל 2015

מק"ט מסמך: 808730-BB1

#### **דעההו תודאו צרהמו**

מדריך זה מתאר את המאפיינים הנפוצים ברוב הדגמים. ייתכן שמאפיינים מסוימים לא יהיו זמינים במחשב שברשותך.

לא כל המאפיינים זמינים בכל המהדורות של Windows. ייתכן שיידרשו למחשב זה רכיבי חומרה, מנהלי התקן ו/או תוכנות משודרגים ו/או שנרכשו בנפרד כדי לנצל את הפונקציונליות של Windows <http://www.microsoft.com> במלואה. עבור אל לקבלת פרטים.

כדי לגשת לגרסה העדכנית ביותר של המדריך [http://www.hp.com/](http://www.hp.com/support) למשתמש, בקר באתר [support](http://www.hp.com/support), בחרו נהיבמד / רואז שלך. בחר **& Drivers** Downloads (מנהלי התקן והורדות) ופעל לפי ההוראות שעל המסך.

#### **יתנא מושיש תכנובתו**

על-ידי התקנה, העתקה, הורדה, או כל צורה אחרת של שימוש במוצר תוכנה כלשהו המותקן מראש במחשב זה, הנך מסכים להתקשר בתנאים של הסכם רישיון למשתמש הקצה (EULA) של HP. אם אינך מקבל את התנאים של הסכם רישיון זה, הפתרון היחיד הוא להחזיר את המוצר כולו בלי שנעשה בו שימוש (חומרה ותוכנה) תוך 14 יום, על מנת לקבל החזר בהתאם למדיניות ההחזרים של המשווק.

לקבלת מידע נוסף או לדרישה של החזר כספי מלא בגין המחשב, פנה למשווק.

#### **דעתהו האזהר בנושא תחויבט**

<u>ר **A** אזהרה!</u> כדי להפחית את הסיכון לפגיעות הקשורות לחום או להתחממות יתר של המחשב, אל תניח את המחשב ישירות על  $\overline{\!\textbf{A}}$ הוגליים שלך ואל תחסום את פתחי האוורור של המחשב. יש להשתמש במחשב רק על-גבי משטח קשיח וישר. הימנע מחסימת פתחי האוורור כתוצאה מהצבת משטח קשיח, כגון מדפסת אופציונלית סמוכה, או עצמים רכים, כגון כריות, שטיחים או בגדים, בסמוך לפתחי האוורור. כמו כן, אל תאפשר למתאם ה-AC לבוא במגע עם העור או עם עצמים רכים, כגון כריות, שטיחים או בגדים, במהלך ההפעלה. המחשב ומתאם AC עומדים במגבלות הטמפרטורה למשטחים הבאים במגע עם המשתמש, כפי שהוגדרו בתקן הבטיחות הבינלאומי לציוד בתחום טכנולוגיית המידע (IEC 60950-1).

iv

## **תרהגד הרתצו של דהמעב ) םיגמדב םינבחר דבלב (**

יש **משוב: ב**חר את דגמי מחשבים מסוימים מוגדרים עם סדרה של א×N37xx/N37xx ו- Intel® Pentium® N35xx/N37x xx31N/xx30N/xx29N/xx28N כתמערו הפעלה RWindows. **םיגמדב להא , ןיא תלשנו את תרהגד הרהתצו של דהמעב ב-exe.msconfig מ4- או 2 םידמעב דלמעב דאח .** אם תעשה אתז , בשהמח שלך אל בצעי הפעלה דשמח . ההיי ךיעל לבצע איפוס להגדרות היצרן כדי לשחזר את ההגדרות המקוריות.

vi

# תוכן העניינים

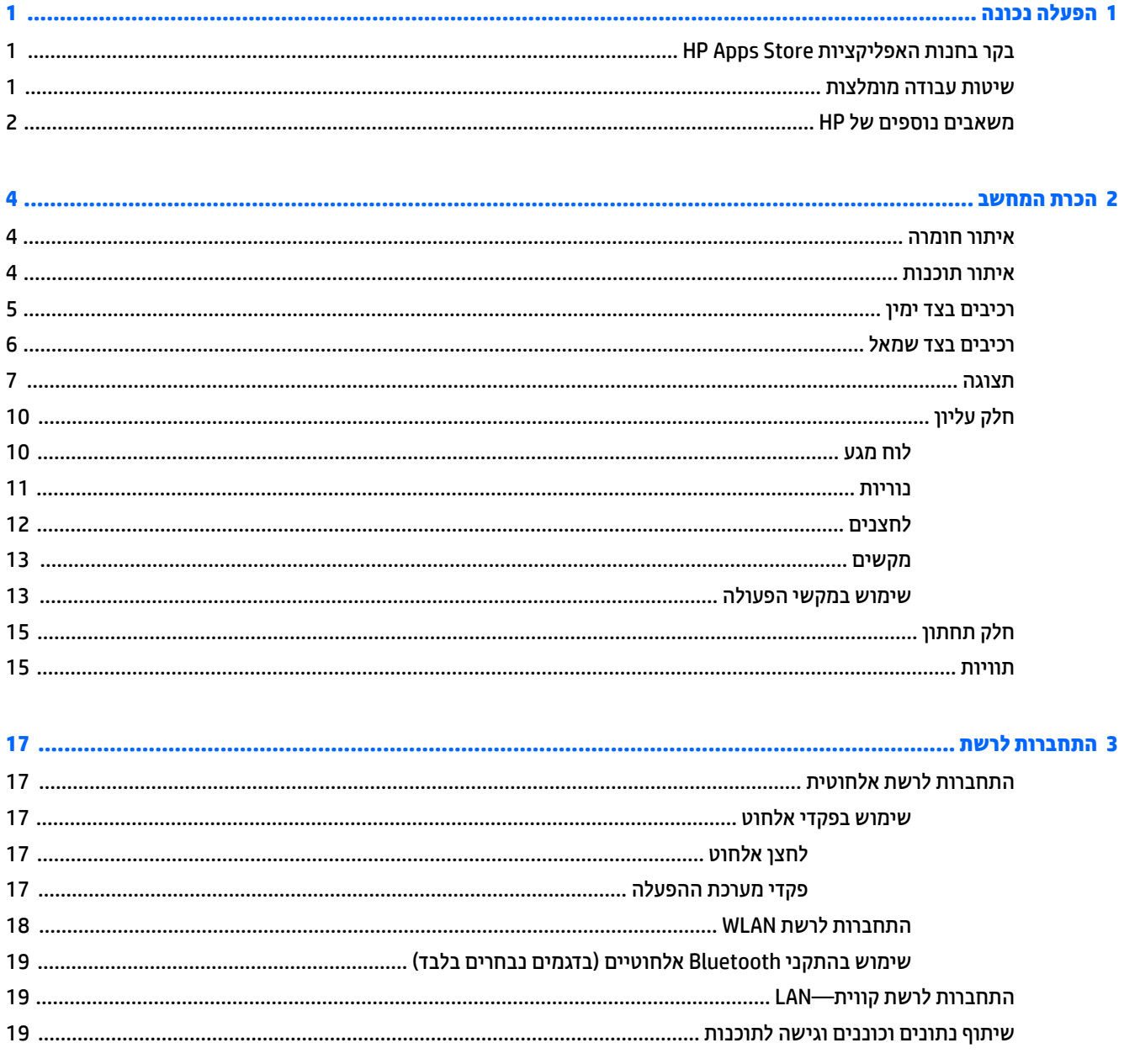

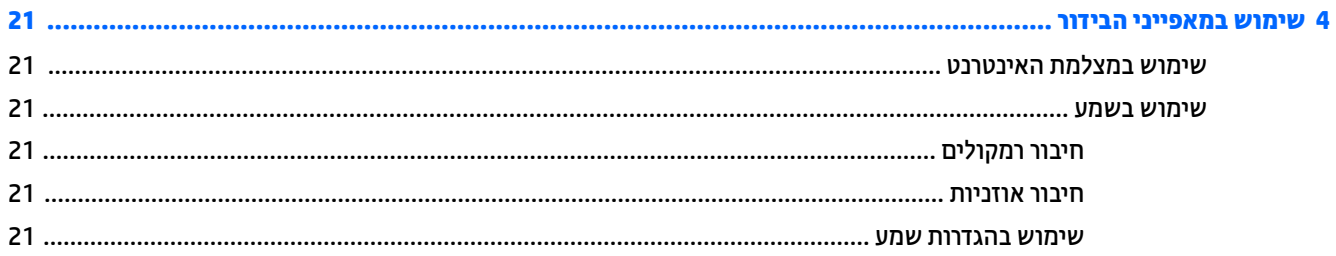

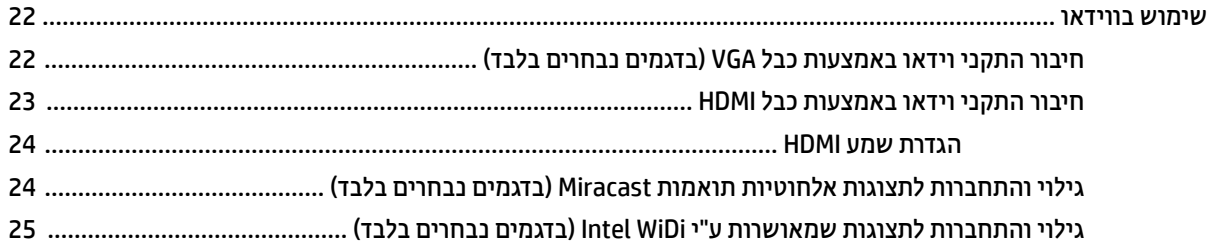

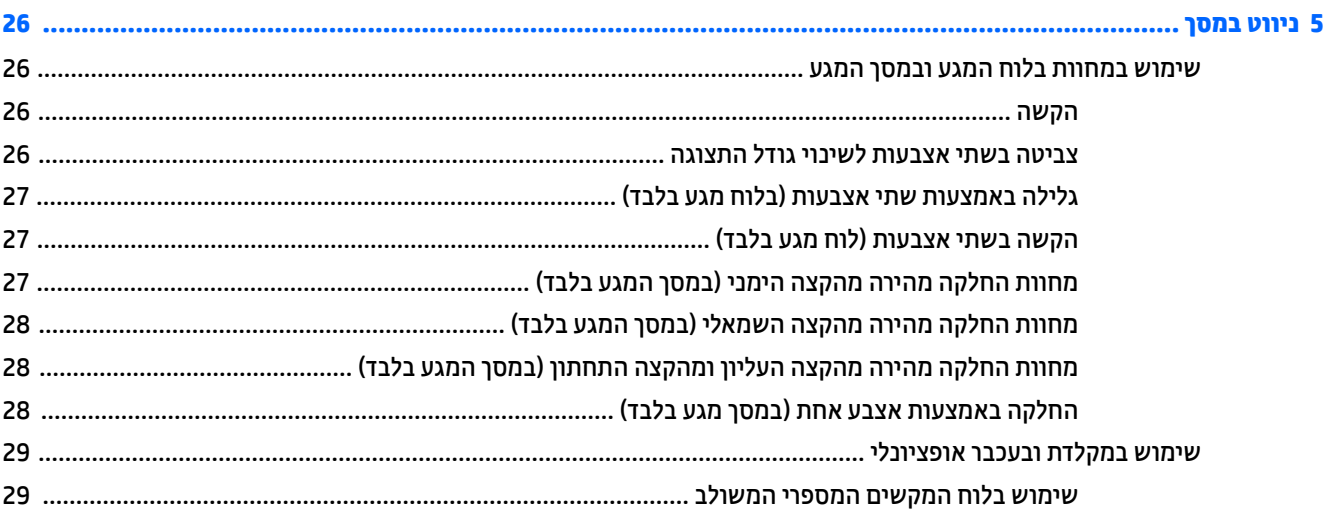

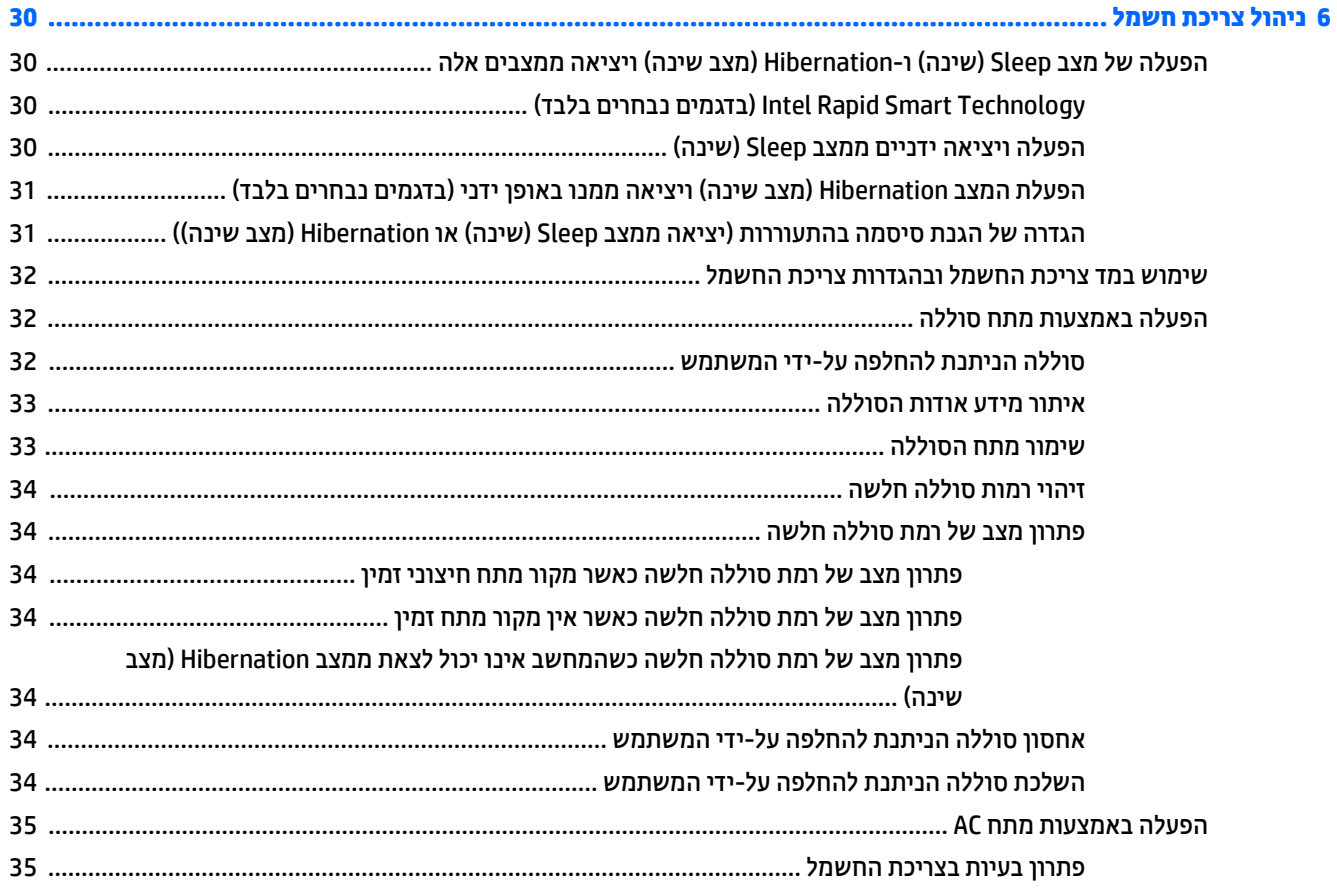

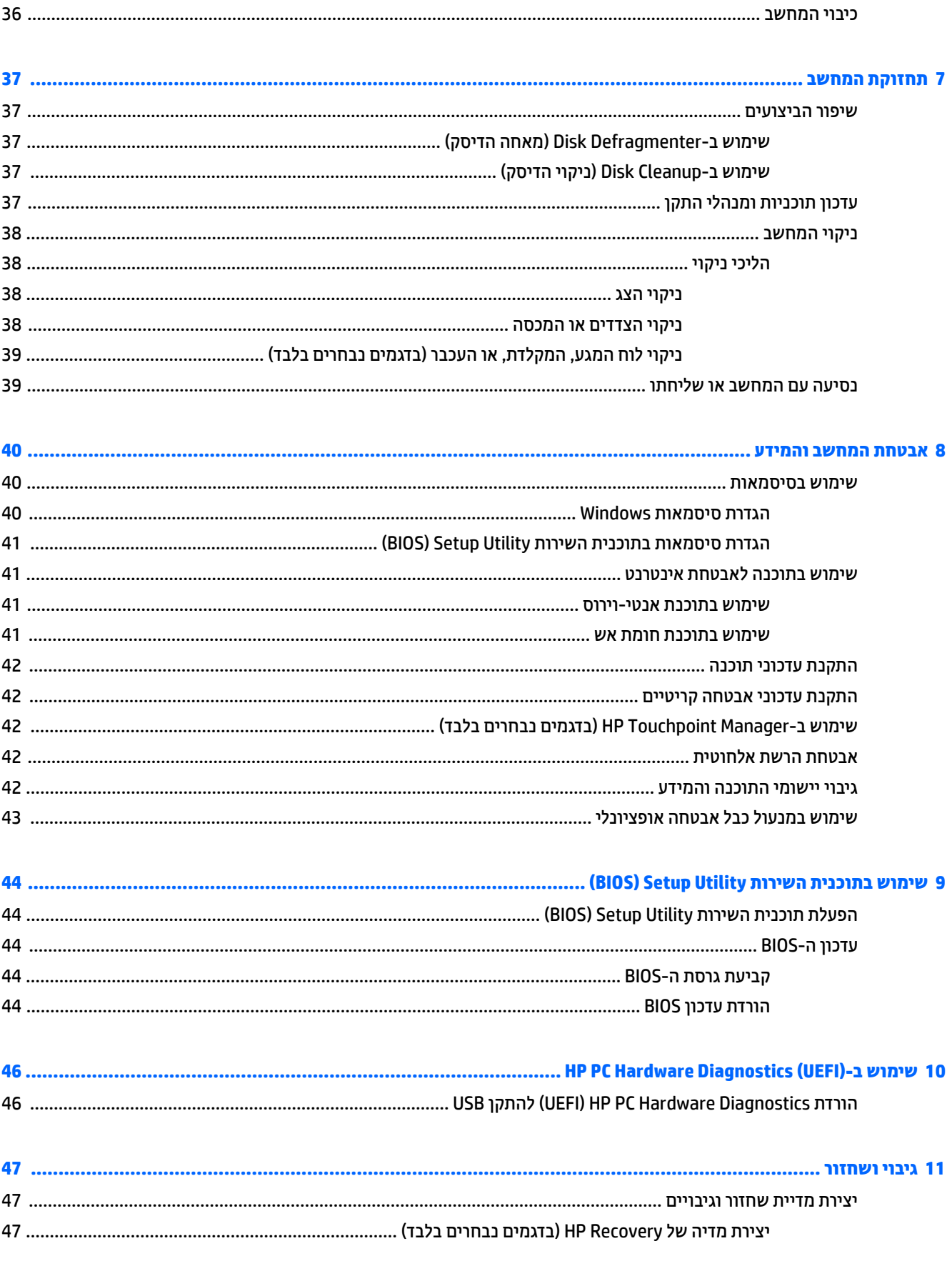

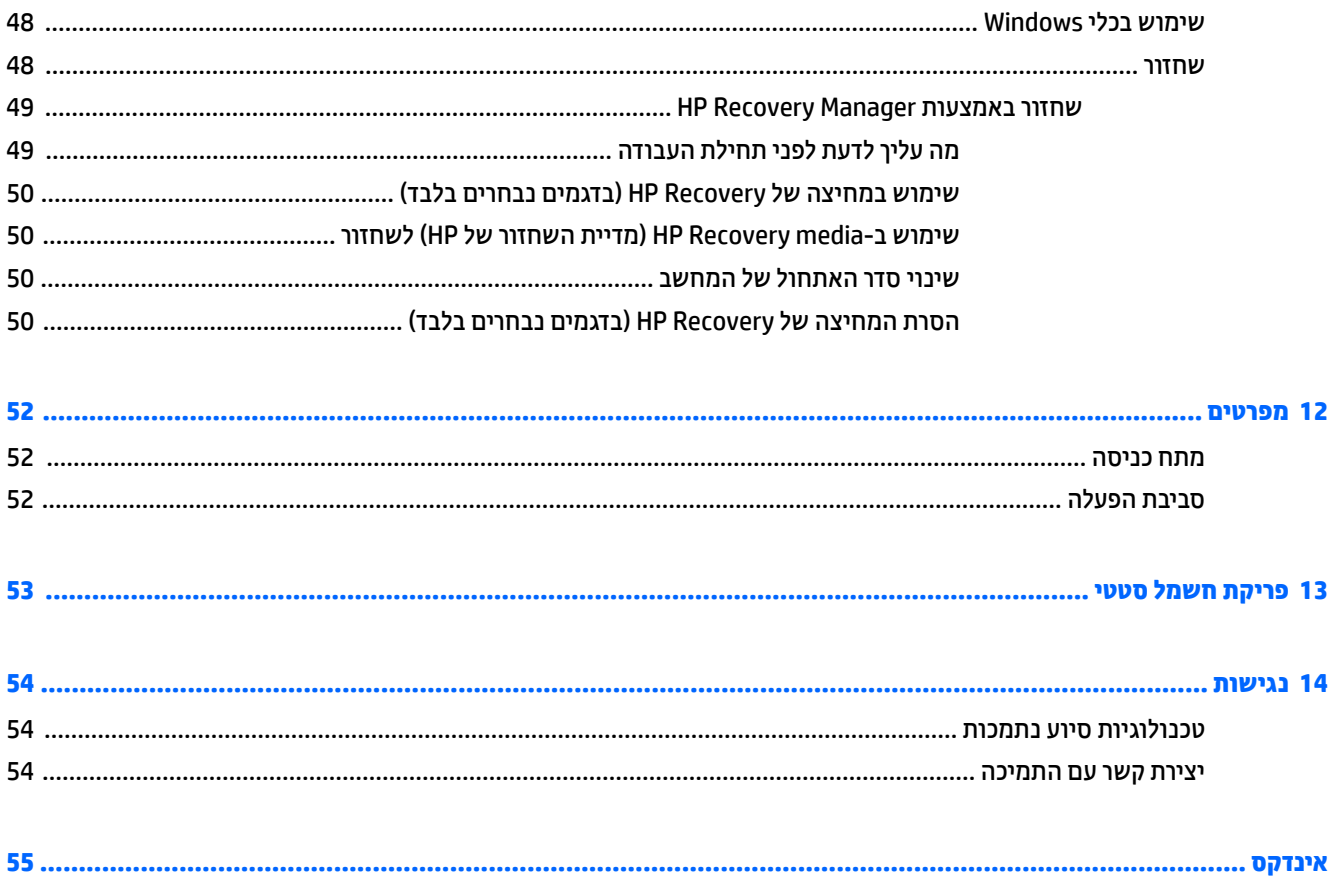

# **1 הפעלה נהכונ**

<span id="page-10-0"></span>מחשב זה הוא כלי רב-עוצמה, שנועד לשפר את העבודה ואת חוויית הבידור שלך. קרא פרק זה כדי לקבל מידע על שיטות העבודה המומלצות לאחר התקנת המחשב, על דברים מהנים שתוכל לעשות עם המחשב, ועל המקום שבו ניתן לקבל משאבים נוספים של HP.

## **בקר תבחנו תוקצייפלהא Store Apps HP**

חנות האפליקציות HP Apps Store מציעה מבחר רחב של אפליקציות פופולריות בתחום המשחקים, הבידור והמוסיקה, אפליקציות פרודוקטיביות, וכן את האפליקציות הבלעדיות של HP שניתן להוריד למסך Start (התחל). מבחר זה מתעדכן באופן קבוע וכולל תוכן והצעות ספציפיים למדינה/אזור. הקפד לבקר בחנות האפליקציות HP Apps Store כדי לבדוק אם היא כוללת מאפיינים חדשים ומעודכנים.

**בשוח :** ךיעל להתחבר טנטרניאל ידכ כלשתו גשתל תלחנו תויקציפלהא Store Apps HP.

להצגה ולהורדה של אפליקציה:

- **1.** במסך Start (התחל), בחר את האפליקציה **Store** (חנות).
- **2.** בחר **HP picks (**הבחירות של HP) כדי להציג את כל האפליקציות הזמינות.

**ההער :** תופשרהא **picks HP** ( תורהבחי של HP )נהימז תנויבמד / םירואז םינבחר דבלב .

3. בחר באפליקציה שברצונך להוריד, ולאחר מכן פעל לפי ההוראות שעל-גבי המסך. בתום ההורדה, האפליקציה תופיע במסר All apps (כל האפליקציות).

## **תיטוש הדעבו תמלצומו**

לאחר הגדרה ורישום של המחשב, אנו ממליצים לפעול לפי השלבים הבאים כדי להפיק את המרב מההשקעה החכמה שלך:

- גבה את הכונן הקשיח על-ידי יצירת מדיה לשחזור. ראה גיבוי ושחזור בעמוד 47.
- שר אם לא עשית זאת כבר, התחבר לרשת קווית או אלחוטית. ראה פרטים בסעיף <u>התחברות לרשת בעמוד 17</u>.
- הכר את חומרת המחשב והתוכנות. לקבלת מידע נוסף, ראה הכרת המחשב בעמוד 4 ושימוש במאפייני הבידור בעמוד 21.
	- עדכן או רכוש תוכנת אנטי-וירוס. ראה שימוש בתוכנת אנטי-וירוס בעמוד 41.

## **םימשאב םספינו של HP**

השתמש בטבלה הבאה כדי למצוא משאבים המספקים פרטים על המוצר, מידע על ביצוע פעולות, ועוד.

<span id="page-11-0"></span>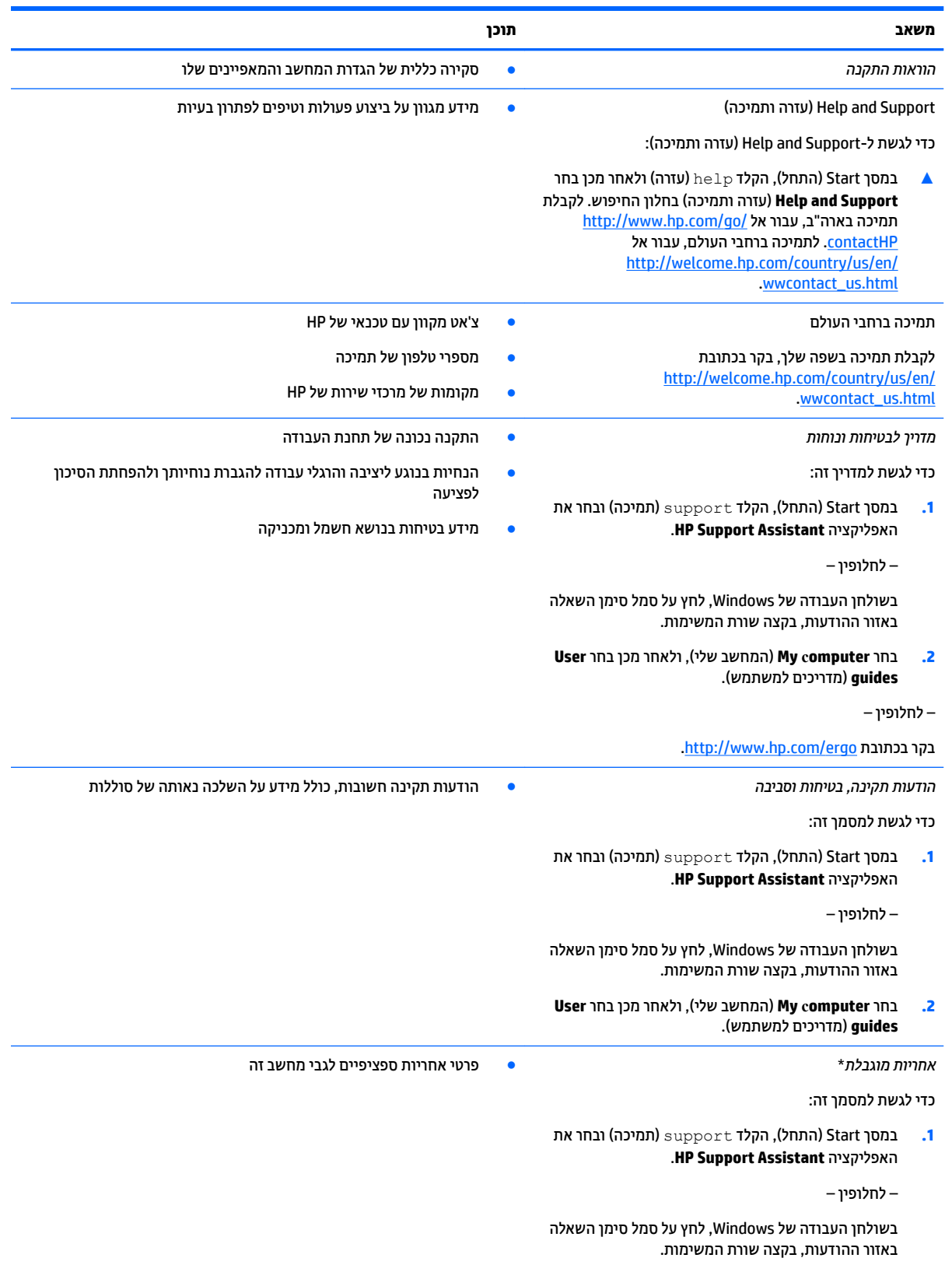

#### **משאב תוכן**

**2.** בחר **My computer** (המחשב שלי), ולאחר מכן בחר ). םתיוריוש תויאחר ) **Warranty and services**

– לחלופין –

.<http://www.hp.com/go/orderdocuments> בקר בכתובת

\*האחריות המוגבלת המפורשת של HP אשר חלה על המוצר שברשותך ממוקמת עם המדריכים למשתמש במחשב ו/או על-גבי CD/DVD המצורף לאריזה. במדינות/אזורים מסוימים, HP עשויה לספק גרסה מודפסת של האחריות המוגבלת של HP בתוך האריזה. במדינות/אזורים שבהם האחריות לא סופקה כחוברת מודפסת, באפשרותך לבקש עותק מודפס בכתובת http://www.hp.com/go/orderdocuments או לכתוב אל:

- Hewlett-Packard, MS POD, 11311 Chinden Blvd, Boise, ID 83714, USA : **קהיאמר ןפוצ**●
- Hewlett-Packard, POD, Via G. Di Vittorio, 9, 20063, Cernusco s/Naviglio (MI), Italy : **קהיפרא , ןכוהתי חהמזר , פהוריא**
	- Hewlett-Packard, POD, P.O. Box 200, Alexandra Post Office, Singapore 911507 : **תפייפס היסא**●

כאשר תבקש עותק מודפס של האחריות שלך, הקפד לכלול את מספר המוצר שברשותך, תקופת האחריות (המופיעה על תווית המספר הסידורי), שם וכתובת למשלוח.

**בשוח :** לא ריזתח את צרמו HP תךברשוש לא תבוהכתו תרטופוהמ יללע . כהיתמל הבאר "ב, בקר בתכתוב [contactHP/go/com.hp.www://http](http://www.hp.com/go/contactHP). כהיתמל [.http://welcome.hp.com/country/us/en/wwcontact\\_us.html](http://welcome.hp.com/country/us/en/wwcontact_us.html) ברחבי העולם, בקר בכתובת

# **2 תהכר בשהמח**

## **רתויא המרחו**

כדי לגלות איזו חומרה מותקנת במחשב שלך:

<span id="page-13-0"></span>**1.** במסך Start (התחל), הקלד <sub>control panel (לוח הבקרה), ולאחר מכן בחר **Control Panel (**לוח הבקרה).</sub>

– לחלופיו –

משולחן העבודה של Windows, לחץ לחיצה ימנית על לחצן **Start** (התחל) ולאחר מכן בחר **Control Panel** (לוח הבקרה).

**.2** בחר **Security and System** ( כתמער טחהאבו ,(בחר **System** ( כתמער ,(אחרול כןמ ץלח **Manager Device**( מנהל ההתקנים) בטור השמאלי או הימני.

רשימה תציג את כל ההתקנים המותקנים במחשב.

לקבלת מידע על רכיבי החומרה של המערכת ומספר גרסת ה-BIOS של המערכת, הקש fn+esc (בדגמים נבחרים בלבד).

## **רתויא תכנותו**

כדי לגלות אילו תוכנות מותקנות במחשב שלך:

▲ \_ במסך Start (התחל), לחץ על מקש החץ למטה בפינה השמאלית או הימנית התחתונה של המסך.

– לחלופין –

משולחן העבודה של Windows, לחץ לחיצה ימנית על לחצן **Start** (התחל) ולאחר מכן בחר **Programs and Features** (תוכניות ותכונות).

## **םיבכיר דבצ ןימי**

<span id="page-14-0"></span>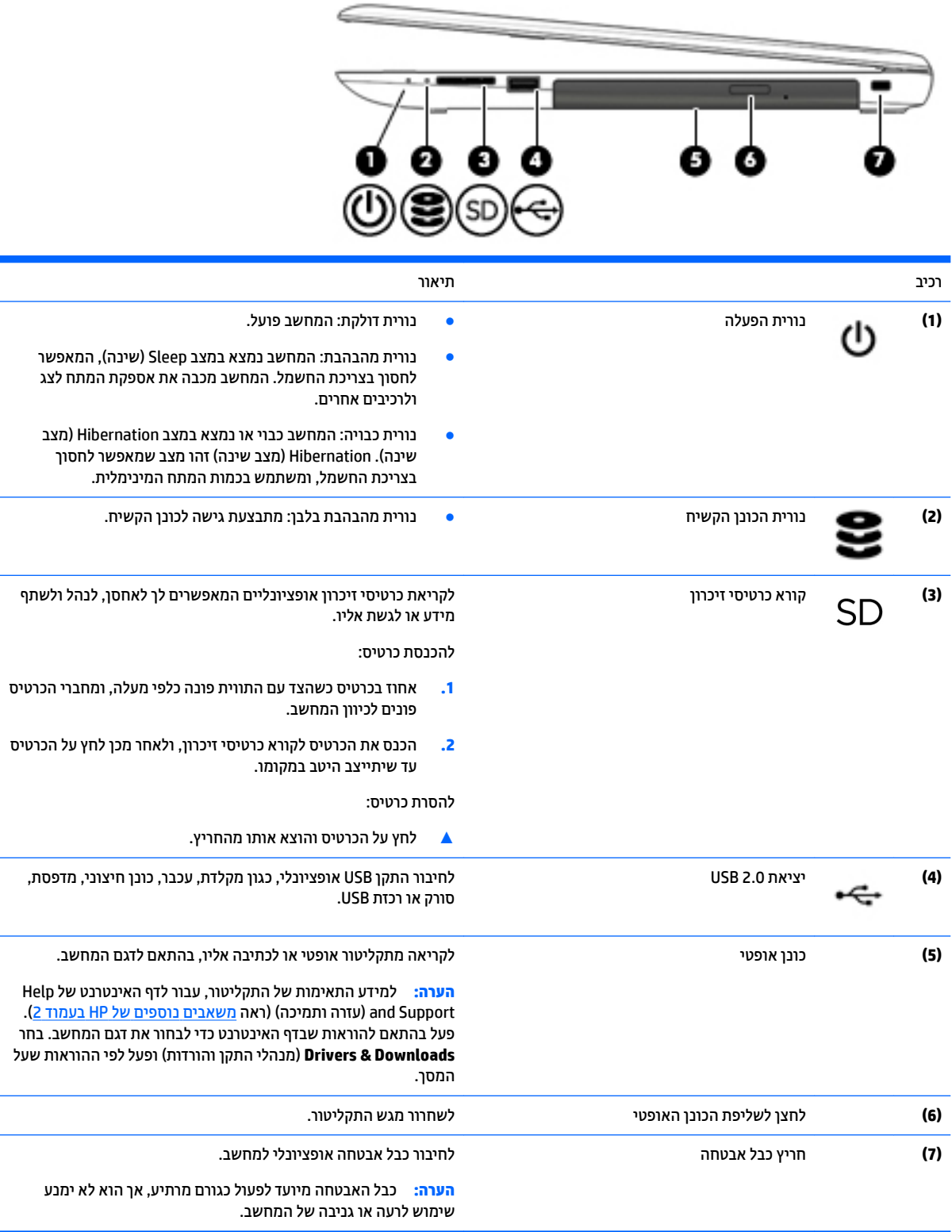

## **םיבכיר דבצ לאשמ**

<span id="page-15-0"></span>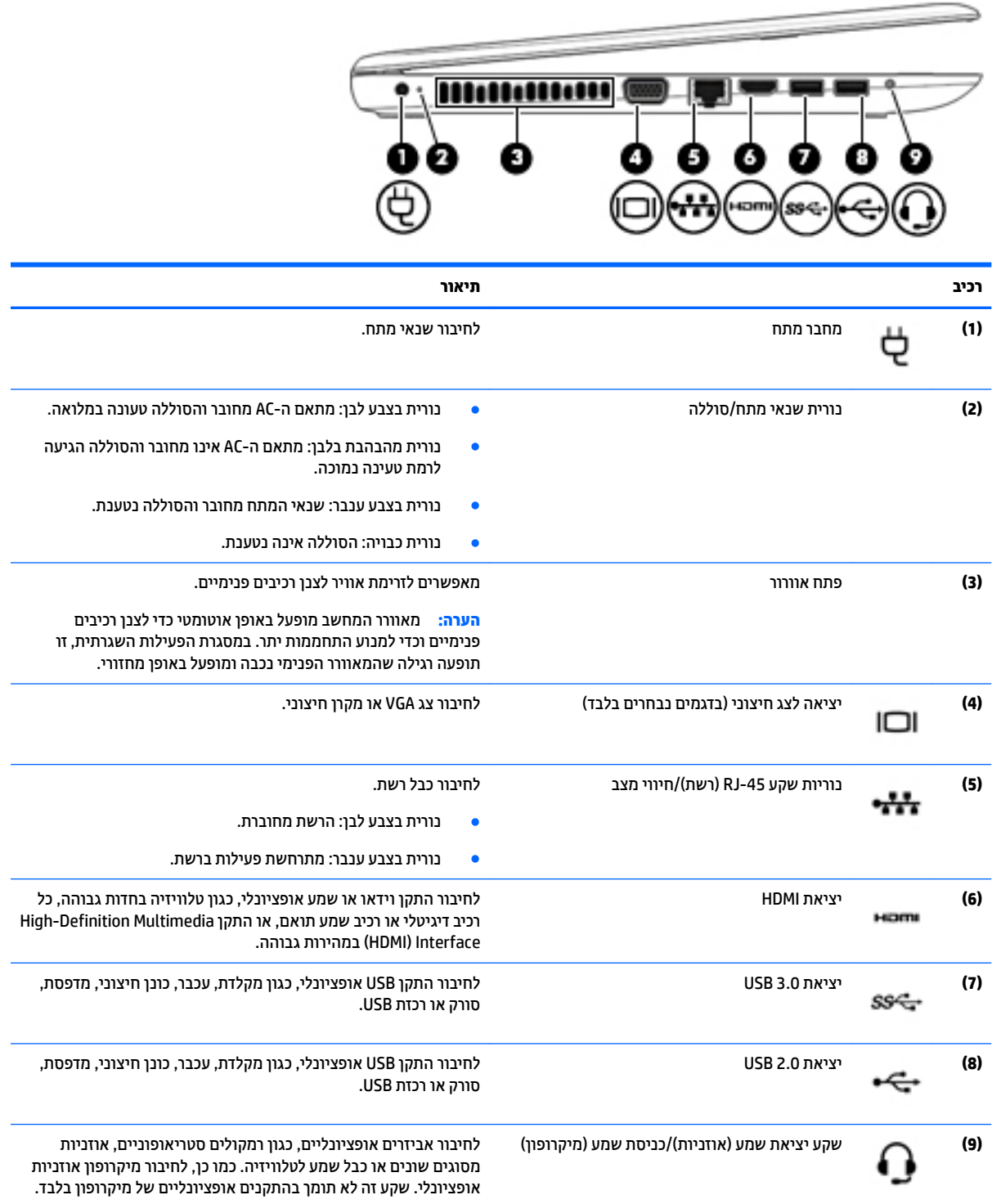

<span id="page-16-0"></span>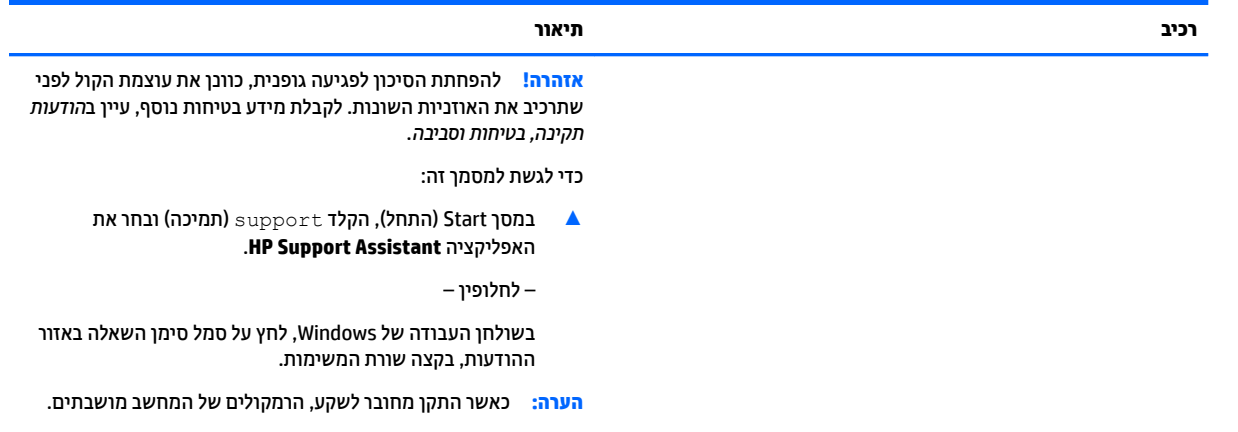

<mark>הערה:</mark> ודא כי כבל ההתקן כולל מחבר עם 4 מוליכים התומך ביציאת שמע (אוזניות) ובכניסת שמע (מיקרופון).

## **תצוגה**

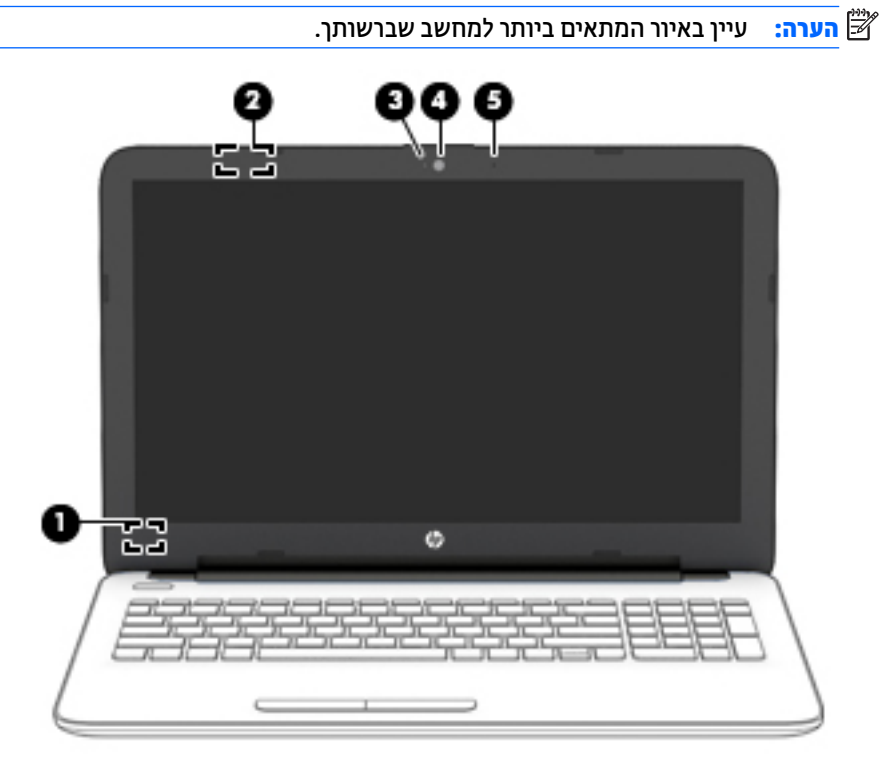

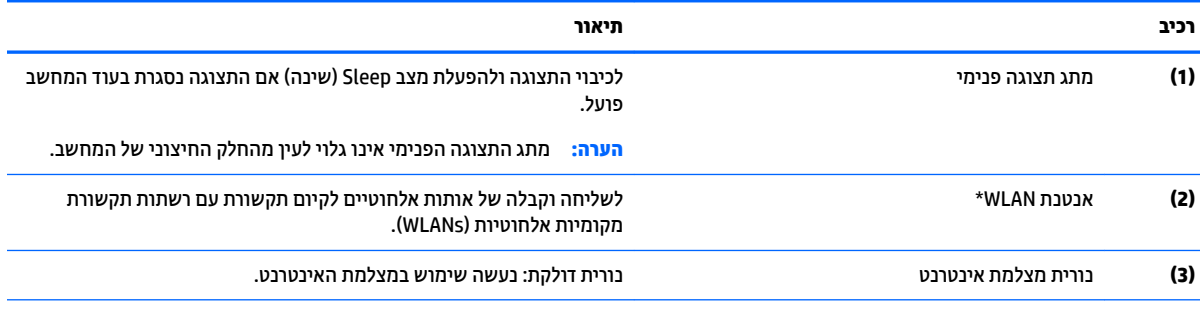

<span id="page-17-0"></span>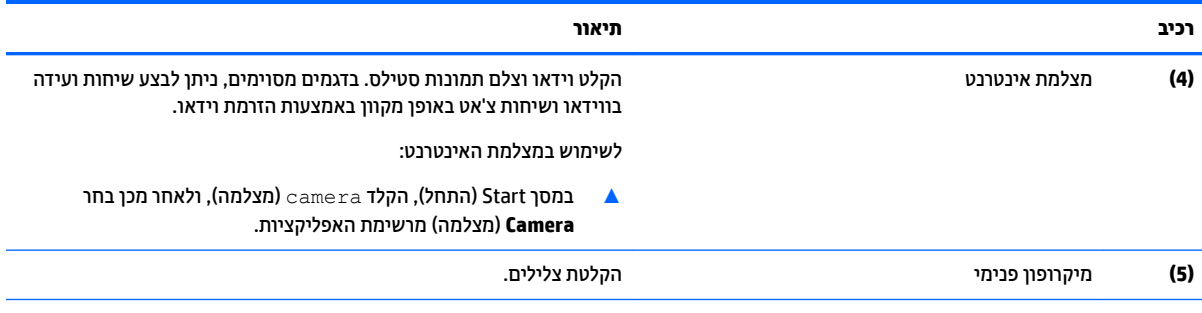

\*האנטנות אינן גלויות לעין מחלקו החיצוני של המחשב. לשידור מיטבי, הקפד שהאזור הסמוך לאנטנות יהיה פנוי ממכשולים. לקבלת הודעות התקינה בנוגע לאלחוט, עיין בסעיף של *הודעות תקינה, בטיחות וסביבה* המתייחס למדינה/אזור שלך.

כדי לגשת למסמך זה:

סךבמ Start( התחל ,(דהקל support ( כהיתמ (בחרו את היקציפלהא **Assistant Support HP**.

– לחלופין –

בשולחן העבודה של Windows, לחץ על סמל סימן השאלה באזור ההודעות, בקצה שורת המשימות.

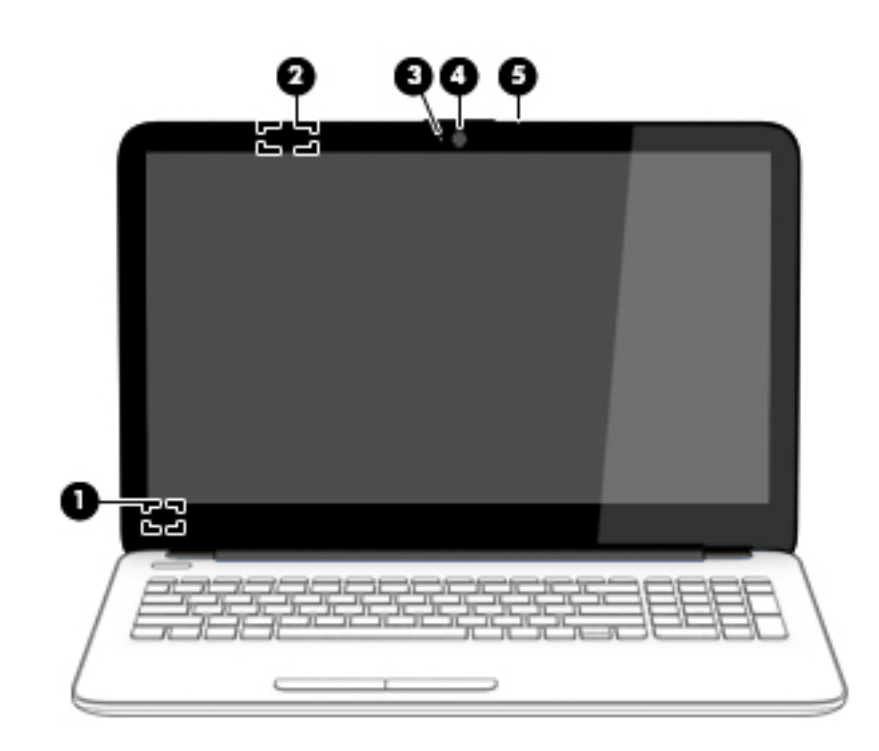

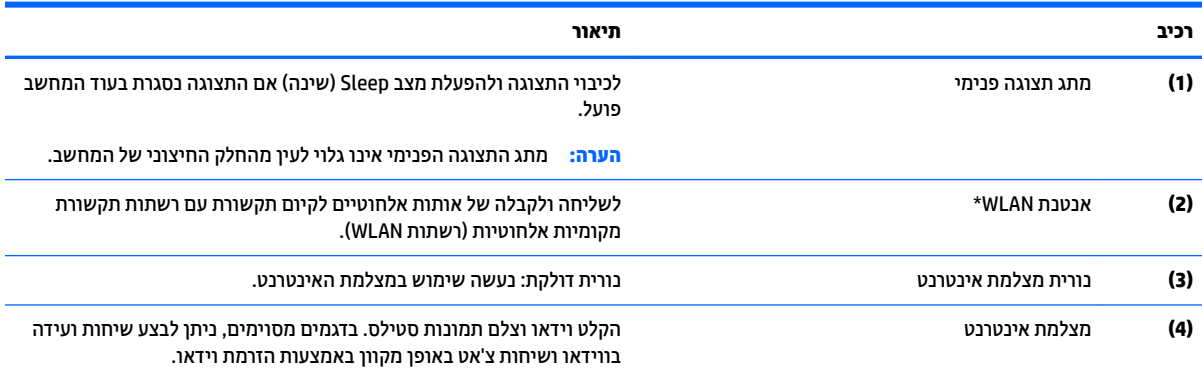

<span id="page-18-0"></span>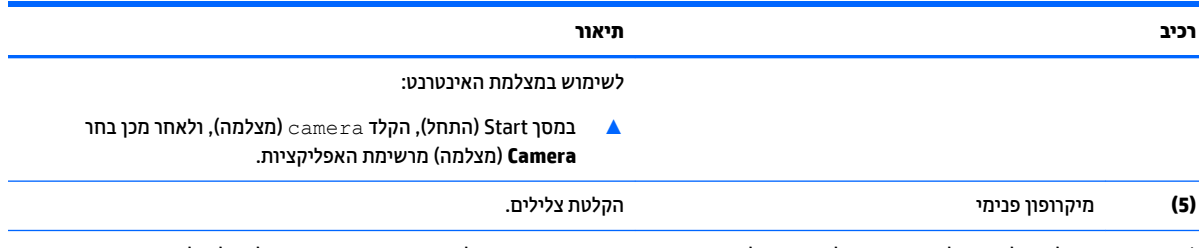

\*האנטנות אינן גלויות לעין מחלקו החיצוני של המחשב. לשידור מיטבי, הקפד שהאזור הסמוך לאנטנות יהיה פנוי ממכשולים. לקבלת הודעות התקינה בנוגע לאלחוט, עיין בסעיף של *הודעות תקיבה, בטיחות וסביבה* המתייחס למדינה/אזור שלך.

כדי לגשת למסמך זה:

סךבמ Start( התחל ,(דהקל support ( כהיתמ (בחרו את היקציפלהא **Assistant Support HP**.

– לחלופין –

בשולחן העבודה של Windows, לחץ על סמל סימן השאלה באזור ההודעות, בקצה שורת המשימות.

# <span id="page-19-0"></span>**חלק ןויעל חלו עמג**

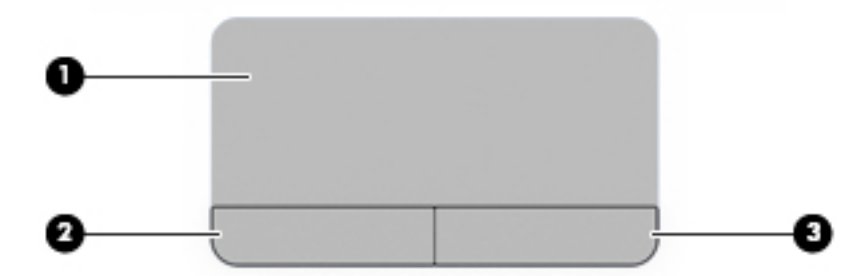

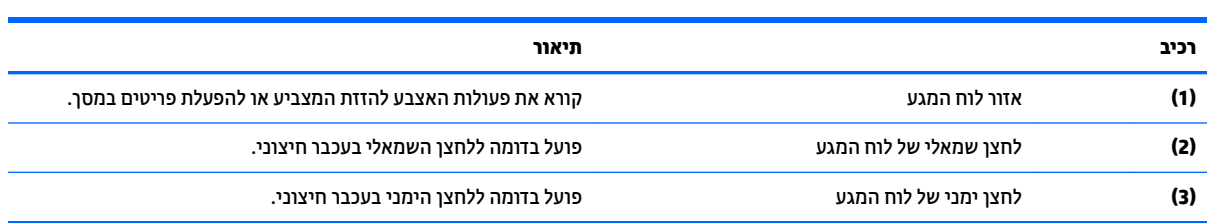

#### **תוירנו**

<span id="page-20-0"></span>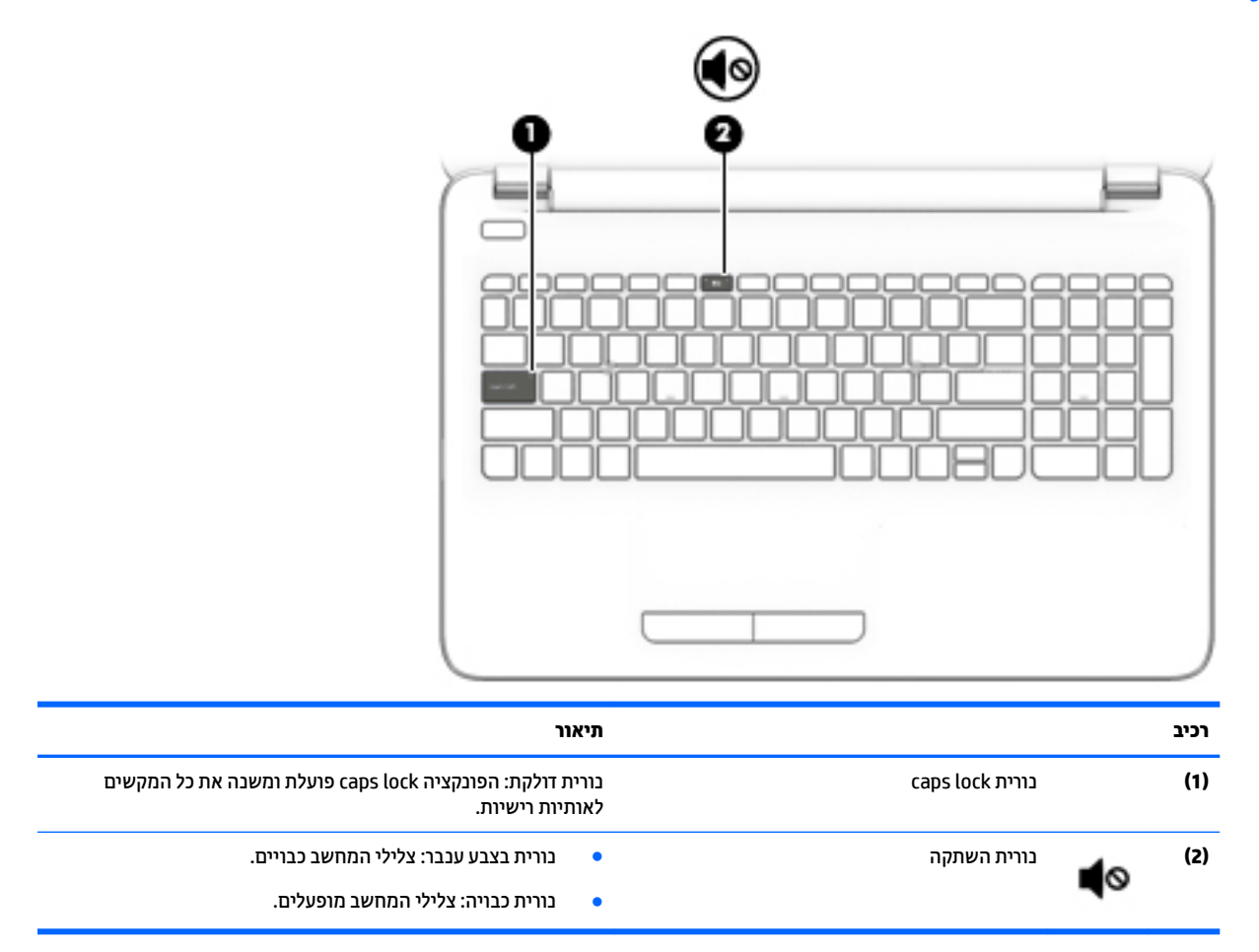

**םיצנלח**

<span id="page-21-0"></span>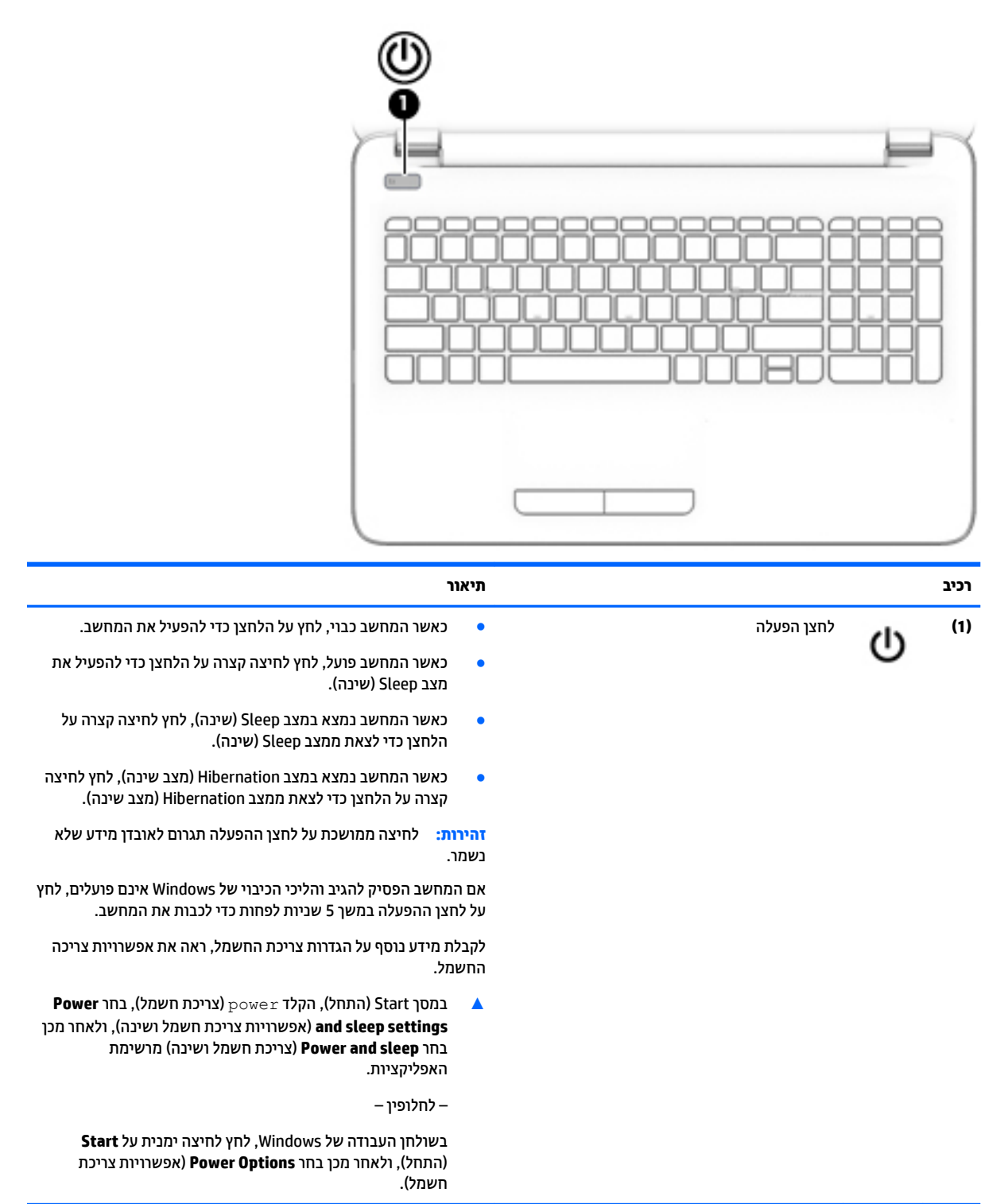

#### **םימקש**

<span id="page-22-0"></span>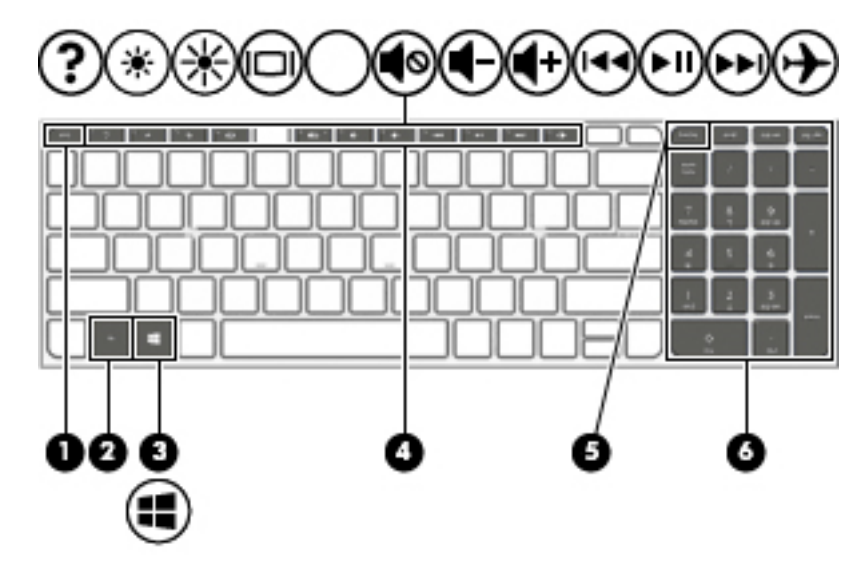

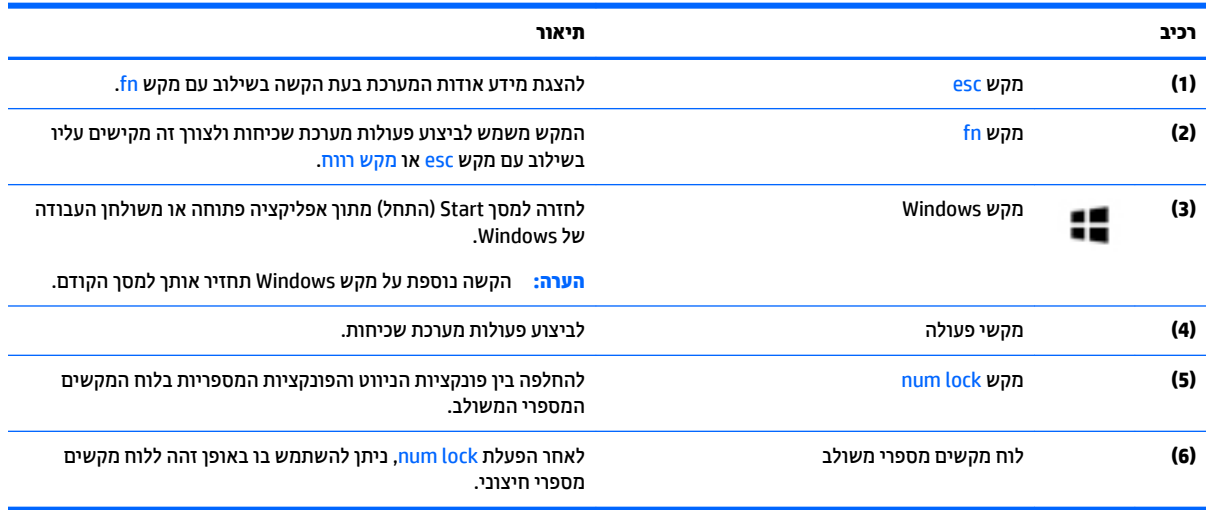

#### **מושיש יבמקש הפעולה**

בהתאם לדגם, ייתכן שהמחשב שברשותך כולל את מאפייני הפונקציה העיקריים כמתואר בטבלה זו.

מקש פעולה מבצע פעולה שהוקצתה לו. הסמל על כל אחד ממקשי הפעולה מייצג את הפעולה שהוקצתה לאותו מקש.

כדי להשתמש בפונקציית מקש פעולה, הקש ממושכות על המקש.

- **תוריזה: נ**קוט משנה זהירות בעת עריכת שינויים בתוכנית השירות BIOS) Setup Utility. שגיאות עלולות לשבש את פעולת <u>N</u> המחשב.
	- m<mark>er הערה: היכולת של מקש הפעולה מאופשרת בבית החרושת. באפשרותך להשבית מאפיין זה ב-BIOS) Setup Utility. עיין</mark> ב-Help and Support (עזרה ותמיכה) לקבלת מידע נוסף.

גם לאחר השבתת מאפיין מקש הפעולה, תוכל לבצע כל אחת מהפונקציות באמצעות הקשה על מקש fn בשילוב עם מקש הפעולה המתאים.

<span id="page-23-0"></span>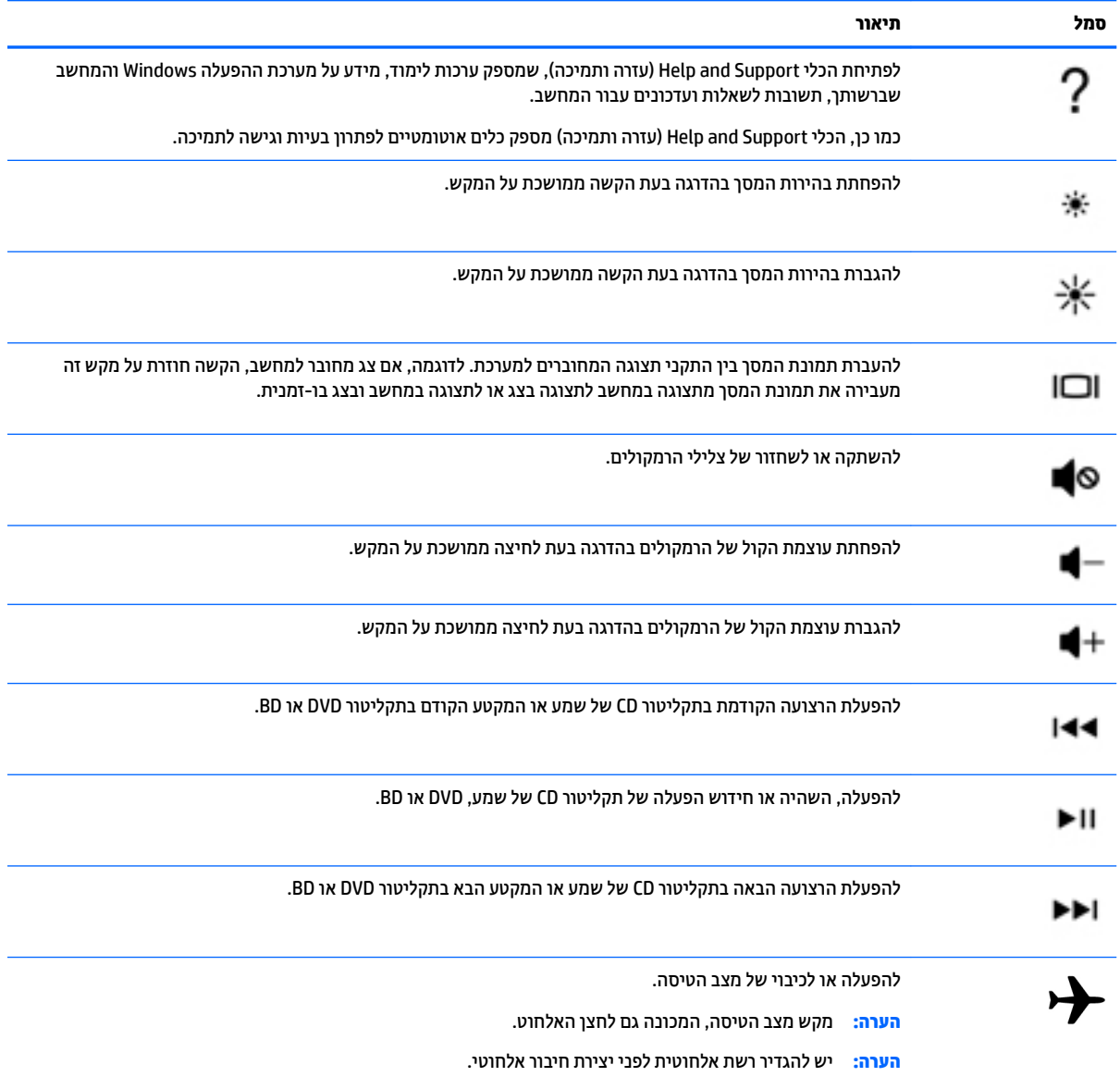

## **חלק ןתחתו**

<span id="page-24-0"></span>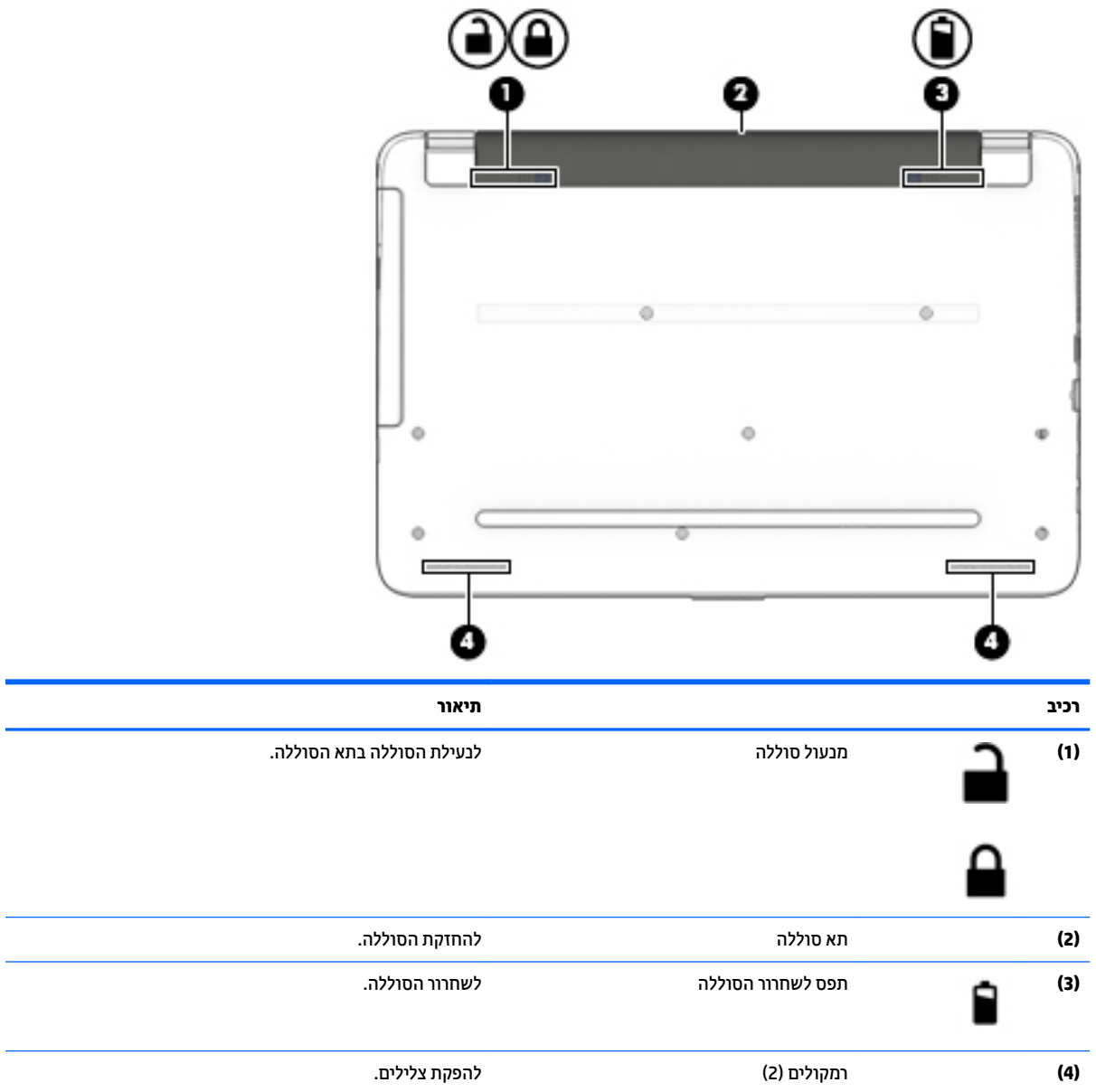

## **תויותו**

התוויות המודבקות על המחשב מספקות מידע שייתכן שתזדקק לו בעת פתרון בעיות במערכת או בעת נסיעה לחו"ל עם המחשב.

...<br>ש**מוח המוכ**נ הדוק את המיקומים הבאים עבור התוויות המתוארות בסעיף זה: בתחתית המחשב, בתוך תא הסוללה, או בחלקו **?** האחורי של הצג.

תווית שיוות—מספקת מידע חשוב לזיהוי המחשב שלך. בעת פניה לתמיכה, סביר להניח כי תתבקש למסור את המספר  $\blacksquare$ הסידורי, את מספר המוצר או את מספר הדגם. אתר מספרים אלה לפני הפנייה למחלקת התמיכה.

תווית השירות דומה לאחת הדוגמאות המוצגות להלן. עיין באיור המתאים ביותר לתווית השירות המודבקת למחשב שברשותך.

<span id="page-25-0"></span>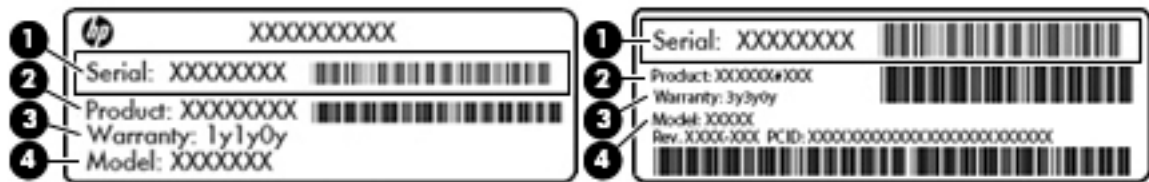

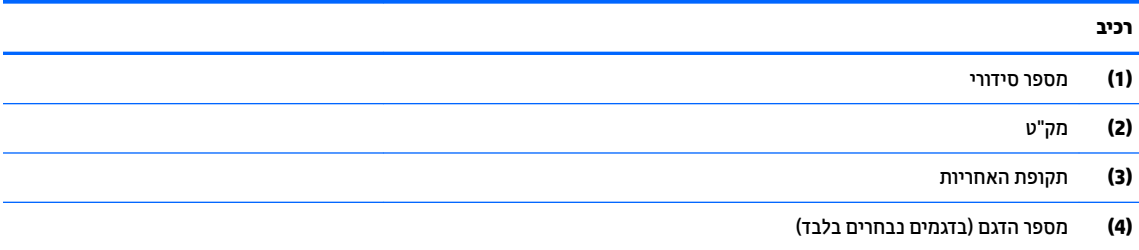

- תיותו תדתעו תוירמקו של RMicrosoft ( םיגמדב םינבחר דבלב םימדהקו ל8- Windows —)ילהכמ את פתחמ צרהמו של Windows. ייתכן שתזדקק למפתח המוצר כדי לעדכן את מערכת ההפעלה או לפתור בעיות הקשורות במערכת ההפעלה. פלטפורמות HP עם מערכות ההפעלה Windows 8.x או Windows 8. מותקנות מראש אינן כוללות את התווית עצמה. במקום זאת, מותקן מפתח מוצר דיגיטלי בהתקנה אלקטרונית.
	- ه **הערה: מ**פתח המוצר הדיגיטלי מזוהה ומופעל באופן אוטומטי על-ידי מערכות ההפעלה של Microsoft בהתקנה **M**icrosoft תוזרת של מערכות ההפעלה Windows 8.x או Windows 8. באמצעות שיטות השחזור המאושרות על-ידי HP.
		- תוויות תקינה—מספקות מידע תקינה בנוגע למחשב.
	- ס תוויות אישור אלחוט—מספקות מידע אודות התקני אלחוט אופציונליים ואת סימוני האישור של חלק מהמדינות/ אזורים שבהם ההתקנים אושרו לשימוש.

# **3 תוהתחבר לרשת**

<span id="page-26-0"></span>המחשב שברשותך יכול ללכת איתך לכל מקום. אך גם בבית, תוכל לסייר ברחבי העולם ולגשת למידע ממיליוני אתרי אינטרנט, באמצעות המחשב וחיבור לרשת קווית או אלחוטית. פרק זה יעזור לך להתחבר לעולם זה.

## **תוהתחבר לרשת תילחוטא**

המחשב שברשותך עשוי לכלול לפחות אחד מההתקנים האלחוטיים הבאים:

- התקן WLAN—מחבר את המחשב לרשתות תקשורת מקומיות אלחוטיות (לרוב נקראות רשתות Wi-Fi, רשתות LAN אלחוטיות, או רשתות WLAN) במשרדי החברה, בבית ובמקומות ציבוריים, כגון שדות תעופה, מסעדות, בתי קפה, מלונות ואוניברסיטאות. ברשת WLAN, ההתקן האלחוטי הנייד שבמחשב שלך מקיים תקשורת עם נתב אלחוטי או עם נקודת גישה אלחוטית.
- התקן Bluetooth (בדגמים נבחרים בלבד)—ליצירת רשת תקשורת פרטית (PAN) כדי להתחבר להתקנים אחרים התומכים ב-Bluetooth, כגון מחשבים, טלפונים, מדפסות, אוזניות, רמקולים ומצלמות. ב-PAN, כל התקן מתקשר עם התקנים אחרים באופן ישיר ועל ההתקנים להיות קרובים יחסית זה לזה—בדרך כלל בטווח של כ-10 מטרים זה מזה.

לקבלת מידע נוסף על טכנולוגיה אלחוטית, אינטרנט ועבודה ברשת, עיין במידע ובקישורים לאתרי האינטרנט המופיעים ב-Help and Support (עזרה ותמיכה).

- **▲ \_ במסך Start (התחל), הקלד help (עזרה), ולאחר מכן בחר <b>Help and Support (** עזרה ותמיכה).
	- לחלופיו –

בשולחן העבודה של Windows, לחץ על סמל סימן השאלה באזור ההודעות, בקצה שורת המשימות.

#### **מושיש יבפקד לחוטא**

באפשרותך לשלוט בהתקנים האלחוטיים שבמחשב באמצעות אחד או יותר מהמאפיינים הבאים:

- צןלח לחוטא או מקש לחוטא ) םינכוהמ גם מקש מצב סהיהט ) ( םינכומ פרקב הז " צןלח לחוטא ("
	- פקדי מערכת ההפעלה  $\bullet$

#### **לחצן אלחוט**

המחשב כולל לחצן אלחוט, התקן אלחוטי אחד או יותר, ובדגמים נבחרים גם נורית אלחוט אחת או שתיים. כל התקני האלחוט במחשב מופעלים על-ידי היצרן. אם המחשב שברשותך כולל נורית אלחוט, היא נדלקת (לבן) עם הפעלת המחשב.

נורית האלחוט מציינת את סטטוס ההפעלה הכולל של ההתקנים האלחוטיים, לא את הסטטוס של כל התקן בנפרד. אם נורית האלחוט דולקת בצבע לבן, לפחות התקן אלחוטי אחד פועל. אם נורית האלחוט דולקת בצבע כבויה, כל ההתקנים האלחוטיים כבויים.

<mark>第 הערה:</mark> בדגמים מסוימים, נורית האלחוט דולקת בצבע ענברכאשר כל ההתקנים האלחוטיים כבויים.

מכיוון שההתקנים האלחוטיים מופעלים על-ידי היצרן, באפשרותך להשתמש בלחצן האלחוט על-מנת להפעיל או לכבות את כל ההתקנים האלחוטיים בו-זמנית.

#### **יפקד כתמער ההפעלה**

Network and Sharing Center (מרכז הרשת והשיתוף) מאפשר לך להגדיר חיבור או רשת, להתחבר לרשת ולבצע אבחון ותיקון של בעיות רשת.

לשימוש בפקדי מערכת ההפעלה:

<span id="page-27-0"></span>**1.** במסך Start (התחל), הקלד <sub>control panel (לוח הבקרה), ולאחר מכן בחר **Control Panel (**לוח הבקרה).</sub>

– לחלופיו –

משולחן העבודה של Windows, לחץ לחיצה ימנית על לחצן **Start** (התחל) ולאחר מכן בחר **Control Panel** (לוח הבקרה).

**.2** בחר את **Internet and Network**( רשת טנטרניאו ,(אחרול כןמ בחר **Center Sharing and Network** ( כזמר הרשת והשיתוף).

לקבלת מידע נוסף, עיין במידע המופיע ב-Help and Support (עזרה ותמיכה).

במסך Start (התחל), הקלד help (עזרה), ולאחר מכן בחר **Help and Support (** עזרה ותמיכה).

– לחלופיו –

בשולחן העבודה של Windows, לחץ על סמל סימן השאלה באזור ההודעות, בקצה שורת המשימות.

#### **התחברות לרשת WLAN**

**הערה: לפני שתוכל להגדיר גישה לאינטרנט בביתך, עליך ליצור חשבון באמצעות ספק שירות אינטרנט (ISP). לרכישת שירותי (** אינטרנט ומודם, פנה לספק שיוותי אינטרנט (ISP) מקומי. ספק שירותי האינטרנט (ISP) יסייע לך בהגדרת המודם, יתקין כבל רשת כדי לחבר את נתב האלחוטי למודם ויבדוק את שירות האינטרנט.

כדי להתחבר ל-WLAN, פעל על-פי השלבים הבאים:

**1.** דא שהתקן ה-WLAN מופעל. בדגמים נבחרים, אם ההתקן מופעל, נורית האלחוט דולקת בצבע לבן. אם נורית האלחוט כבויה, לחץ על לחצן האלחוט.

<mark>... בדגמים מסוימים, נורית האלחוט דולקת בצבע ענבר כאשר כל ההתקנים האלחוטיים כבויים ... של השימה שיתוש שיתושים שי</mark>

- **2.** במסך Start (התחל) או בשולחן העבודה של Windows, הצבע עם הסמן על הפינה הימנית או השמאלית העליונה או . הימנית או השמאלית התחתונה של התצוגה כדי להציג את צ'ארמס
	- **.3** בחר **Settings** ( תורהגד ,(אחרול כןמ ץלח על סמל מצב הרשת.
		- **.4** בחר ברשת ה-WLAN מהימהרש .
			- **.5** ץלח על **Connect**( התחבר.(

אם רשת ה-WLAN מאובטחת, תתבקש להזין קוד אבטחה. הזן את הקוד, ולאחר מכן לחץ על **Next** (הבא) כדי להשלים את החיבור.

تمی הערה: אם רשתות ה-WLAN אינן מופיעות ברשימה, ייתכן שאתה נמצא מחוץ לטווח של נתב אלחוטי או של נקודת <del>"</del> ישהג .

∰ **הערה: א**ם אינך רואה את רשת ה-WLAN שאליה ברצונך להתחבר, בשולחן העבודה של Windows, לחץ לחיצה ימנית על סמל מצב הרשת, ולאחר מכן בחר **Open Network and Sharing Center (**פתח את מרכז הרשת והשיתוף). לחץ על **Set up a new connection or network (הגדר חיבור או רשת חדשים). תוצג רשימת אפשרויות, שתאפשר לך לחפש** רשת באופן ידני ולהתחבר אליה או ליצור חיבור רשת חדש.

**6.** עקוב אחר ההוראות שעל-גבי המסך כדי להשלים את החיבור.

לאחר יצירת החיבור, מקם את מצביע העכבר מעל סמל מצב הרשת באזור ההודעות, בקצה הימני או השמאלי של שורת המשימות, כדי לוודא את שם החיבור ואת מצבו.

הערה: הטווח הפונקציונלי (המרחק שאליו יכולים אותות האלחוט להגיע) תלוי בהטמעת ה-WLAN, ביצרן הנתב ובהפרעות **עד** שנגרמות על-ידי התקנים אלקטרוניים אחרים או מחסומים מבניים כגון קירות ורצפות.

## **מושיש יבהתקנ Bluetooth םיילחוטא ) םיגמדב םינבחר דבלב (**

<span id="page-28-0"></span>התקן Bluetooth מספק תקשורת אלחוטית לטווח קצר, שמחליפה חיבורים באמצעות כבלים פיזיים המחברים בדרך כלל בין התקנים אלקטרוניים כגוו הפריטים הבאים:

- **מחשבים (שולחניים, ניידים)**
- סיטלפונים (סלולריים, אלחוטיים, טלפונים חכמים)
	- התקני הדמיה (מדפסת, מצלמה)
	- התקני שמע (אוזניות, רמקולים)
		- עכבר
		- תקלדת חיצונית  $\bullet$

התקני Bluetooth מספקים יכולת עמית-לעמית שמאפשרת לך להגדיר רשת תקשורת פרטית (PAN) של התקני Bluetooth. לקבלת מידע על הגדרת תצורה של התקני Bluetooth והשימוש בהם, עיין בעזרה של תוכנת Bluetooth.

## **תוהתחבר לרשת תיוקו —LAN**

השתמש בחיבור LAN אם ברצונך לחבר את המחשב ישירות לנתב בביתך (במקום לעבוד באופן אלחוטי) או אם ברצונך להתחבר לרשת קיימת במשרד.

להתחברות לרשת LAN נדרש כבל RJ-45 (רשת) בעל 8 פינים ושקע רשת במחשב.

כדי לחבר את כבל הרשת. פעל על-פי השלבים הבאים:

- **.1** חבר את כבל הרשת לשקע הרשת **)1(** בשבמח .
- **.2** חבר את הקצה יהשנ של כבל הרשת לשקע רשת רבקי **)2(** או לנתב.

ن وישת המשפט לשל הרשת כולל מעגל להפחתת רעשים **(3)**, המונע הפרעות הנובעות מקליטה של טלוויזיה ורדיו, הפנה "@ את קצה הכבל עם המעגל כלפי המחשב.

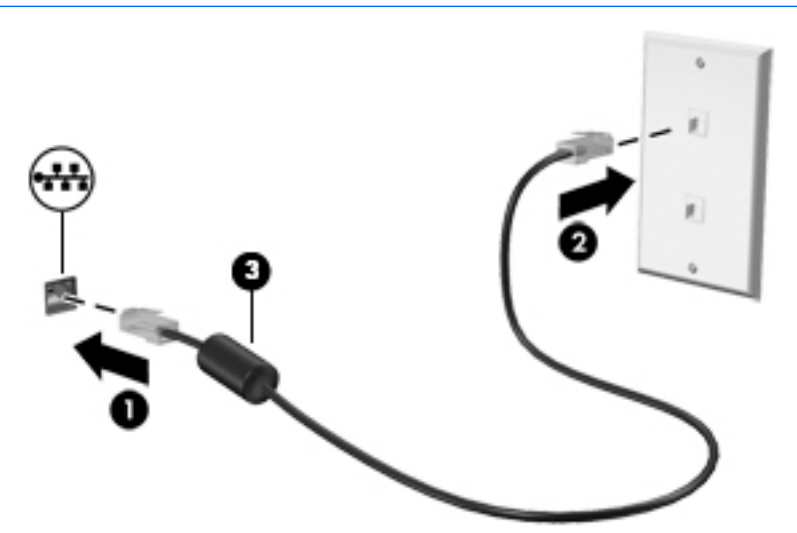

## **ףתויש םיננתו םיננכוו שהיגו תכנולתו**

כאשר המחשב שלך הוא חלק מרשת, אינך מוגבל לשימוש במידע המאוחסן במחשב שלך בלבד. מחשבים המחוברים לרשת יכולים להחליף תוכנות ונתונים זה עם זה.

לקבלת מידע נוסף אודות שיתוף קבצים, תיקיות, או כוננים, עיין במידע המסופק ב'עזרה ותמיכה'.

**▲ כמסך Start (התחל), הקל**ד help (עזרה), ולאחר מכן בחר **Help and Support (**עזרה ותמיכה).

– לחלופין –

בשולחן העבודה של Windows, לחץ על סמל סימן השאלה באזור ההודעות, בקצה שורת המשימות.

**ההער :** שראכ ריטותקל ןכגו סרט DVD או קמשח גןמו יפנמ העתקה, אל תןינ לשתפו.

## **4 מושיש יניפיאבמ רודיהב**

<span id="page-30-0"></span>השתמש במחשב HP שברשותך כמרכז בידור שבאמצעותו תוכל להיפגש עם אנשים דרך מצלמת האינטרנט, ליהנות מהמוסיקה שלך ולנהל אותה, ולהוריד סרטים ולצפות בהם. לחלופין, כדי להפוך את המחשב למרכז בידור עוצמתי עוד יותר, חבר אליו התקנים חיצוניים כגון רמקולים, אוזניות, צג, מקרן, טלוויזיה, ובדגמים מסוימים התקני חדות גבוהה.

## **מושיש במצלמת טנטרניהא**

המחשב כולל מצלמת אינטרנט משולבת להקלטת וידאו ולצילום תמונות סטילס. בדגמים מסוימים, ניתן לבצע שיחות ועידה בווידאו ושיחות צ'אט באופן מקוון באמצעות הזרמת וידאו.

**▲ להפעלת מצלמת האינטרנט, הקלד camera (מצלמה) Start (התחל), ולאחר מכן בחר <b>Camera** (מצלמה) מרשימת האפליקציות.

#### **מושיש בשמע**

במחשב שברשותך, או בדגמים נבחרים המשתמשים בכונן אופטי חיצוני, ניתן להשמיע תקליטורי מוסיקה, להוריד מוסיקה ולהאזין לה, להזרים תוכן שמע מהאינטרנט (כולל רדיו), להקליט שמע, או לשלב שמע ווידאו כדי ליצור מולטימדיה. כדי לשפר את חוויית ההאזנה שלך, חבר התקני שמע חיצוניים, כגון רמקולים או אוזניות.

#### **רבוחי םימקולר**

ניתן לחבר רמקולים קוויים למחשב על-ידי חיבורם ליציאת USB או לשקע יציאת השמע (אוזניות) שבמחשב או בתחנת עגינה.

כדי לחבר רמקולים אלחוטיים למחשב, פעל בהתאם להוראות של יצרן ההתקן. כדי לחבר רמקולים בחדות גבוהה למחשב, ראה <u>הגדרת שמע [HDMI](#page-33-0) בעמוד 24.</u> לפני חיבור הרמקולים, הנמך את הגדרת עוצמת הקול.

#### **רבוחי תויזנאו**

<u>\^</u> **אזהרה!** להפחתת הסיכון לפגיעה גופנית, הנמך את הגדרת עוצמת הקול לפני שתרכיב את האוזניות השונות. לקבלת מידע סףנו תודאו תחויטב , ןייע ב *ɑדעוהו נהɑקי , ɑחויבט בהיבסו* . ידכ גשתל סמךלמ הז , סךבמ Start( התחל ,(דהקל support ) כהיתמ ,(אחרול כןמ בחר את היקציפלהא **Assistant Support HP**.

*ɑוינזאו* םיגסומ םינשו תכוללו , ןיב תרהי , תוינזאו בילובש עם ןפווקרימ . תךופשרבא לחבר תוינזאו תויוקו לשקע אתיצי שמע (אוזניות)/כניסת שמע (מיקרופוו) שבמחשב.

כדי לחבר למחשב אוזניות *אלחוטיות*, פעל בהתאם להוראות של יצרן ההתקן.

#### **מושיש תורבהגד שמע**

הגדרות השמע מאפשרות שליטה בעוצמת ההשמעה. במרכיבי שמע המיושמים בתוכניות. ברמקולים. במיקרופונים. במערכות ראש וביכולות שמע אחרות של המחשב.

כדי להציג או לשנות את עוצמת השמע:

**.1** סךבמ Start( התחל ,(דהקל panel control ( חלו ההבקר ,(אחרול כןמ בחר **Panel Control** ( חלו ההבקר .(

– לחלופין –

<span id="page-31-0"></span>משולחן העבודה של Windows, לחץ לחיצה ימנית על לחצן **Start** (התחל) ולאחר מכן בחר **Control Panel** (לוח הבקרה).

- **.2** בחר **Sound and Hardware** ( המרחו וקול.(
- **.3** רובאז **Sound** ( ילצל ,(בחר **volume system Adjust** ( ןנווויכ צמתעו השמע של כתהמער ,(המשךו אלמל את תאורההו המוקרנות על המרקע.

כדי להציג או לשנות הגדרות צליל:

**1.** במסך Start (התחל), הקלד <sub>control panel (לוח הבקרה), ולאחר מכן בחר **Control Panel (**לוח הבקרה).</sub> – לחלופיו –

משולחן העבודה של Windows, לחץ לחיצה ימנית על לחצן **Start** (התחל) ולאחר מכן בחר **Control Panel** (לוח הבקרה).

- **.2** בחר **Sound and Hardware** ( המרחו וקול.(
- 3**.** בחר **Sound** (צליל) והמשך למלא את ההוראות המוקרנות על המרקע.

לקבלת מידע נוסף על יכולות השמע של המחשב,עיין במצגי Help and Support (ערה ותמיכה).

במסך Start (התחל), הקלד hel<sub>p</sub> (עזרה), ולאחר מכן בחר **Help and Support (**עזרה ותמיכה).

#### **מושיש אודיובו**

המחשב שברשותך הוא התקן וידאו רב-עוצמה, המאפשר לך לצפות בווידאו בזרימה מאתרי האינטרנט האהובים עליך ולהוריד וידאו וסרטים לצפייה במחשב כשאינך מחובר לרשת.

כדי לשפר את חווית הצפייה שלך, השתמש באחת מיציאות הווידאו שבמחשב כדי לחבר צג חיצוני, מקרן או טלוויזיה.

**שוב: גדא שההתקן החיצוני מחובר ליציאה הנכונה במחשב, באמצעות הכבל הנכון. פעל בהתאם להוראות של יצרן <u>®</u>** ההתקן.

לקבלת מידע אודות השימוש במאפייני הווידאו, עיין ב'עזרה ותמיכה'.

## **רבוחי יהתקנ אודיו תבאמצעו כבל VGA ( םיגמדב םינבחר דבלב (**

**ול הערה: נ**די לחבר התקן וידאו VGA למחשב, נדרש כבל VGA, לרכישה בנפרד.  $\mathbb{Z}$ 

כדי להציג את תמונת מסך המחשב בצג VGA חיצוני או להקרינה לצורך מצגת, חבר צג או מקרן ליציאת ה-VGA של המחשב.

**.1** חבר את כבל ה-VGA מהצג או ןהמקר אתיציל ה-VGA בשבמחש , פיכ צגשמו להלן.

<span id="page-32-0"></span>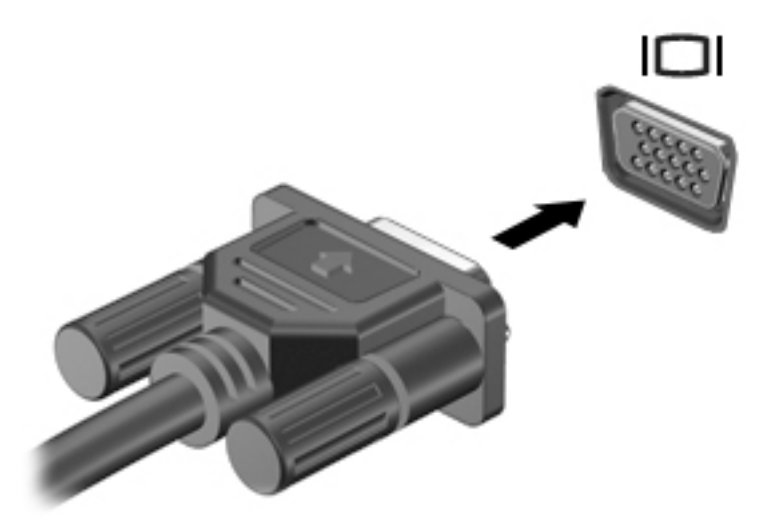

- **2.** הקש על <mark>f4 כדי לעבור בין 4 מצבי תצוגה של תמונת המס</mark>ך:
- **only Screen PC ( סךמ בשמח דבלב :(** להצגת נתתמו סךהמ בשבמח דבלב .
- **Duplicate ( כפלמשו :(** הצג את נתתמו סךהמ בו- תימנז הן בשבמח הןו בהתקן ינצוהחי .
	- **Extend ( חברמו :(** הצג את נתתמו סךהמ חבתרהמו בשבמח בהתקןו ינצוהחי .
	- **Second screen only (מסך שני בלבד):** הצג את תמונת המסך בהתקן החיצוני בלבד.

בכל הקשה על f4, מצב התצוגה משתנה.

<mark>ि</mark> **הערה: ל**קבלת התוצאות הטובות ביותר, בעיקר אם בחרת באפשרות "Extend" (מורחב), הגדל את רזולוציית המסך של " ההתקן החיצוני, כמתואר להלן. במסך Start (התחל), הקלד $\rm{1\,\,pm\,cm\,\,}$   $\rm{const}$  ( הוח $\rm{1\,\,cm\,\,}$ **Panel Control** ( חלו ההבקר .(בחר **Personalization and Appearance** ( אהמר אמההתו תיישא .(תחת **Display** (תצוגה), בחר **Adjust screen resolution** (כוונן את רזולוציית המסך).

#### **רבוחי יהתקנ אודיו תבאמצעו כבל HDMI**

**ההער :** ידכ לחבר התקן HDMI בשלמח , רשנד כבל HDMI, ישהכלר דפרבנ .

כדי לראות את תמונת מסך המחשב בטלוויזיה או בצג בחדות גבוהה, חבר את ההתקן בחדות גבוהה בהתאם להוראות הבאות:

**1.** חבר קצה אחד של כבל HDMI ליציאת HDMI במחשב.

<span id="page-33-0"></span>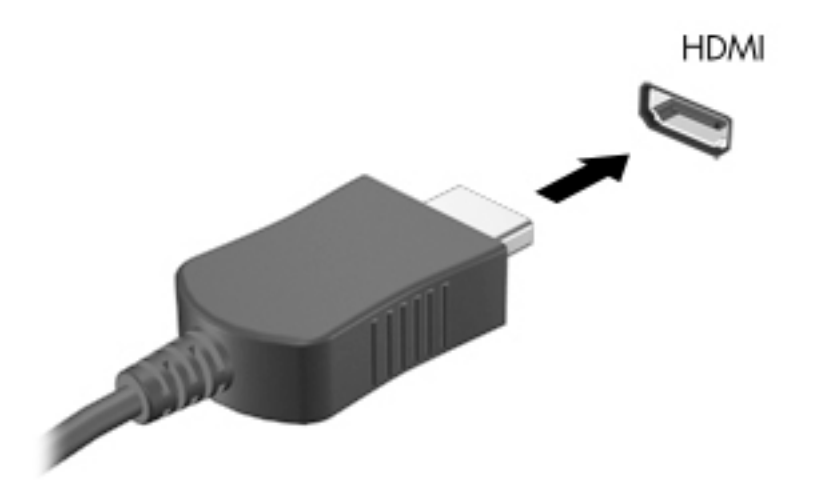

- **2.** חבר את הקצה השני של הכבל לטלוויזיה או לצג בחדות גבוהה.
	- **3.** הקש על <mark>f4</mark> כדי לעבור בין 4 מצבי תצוגה של תמונת המסך:
- **only screen PC ( סךמ בשמח דבלב :(** להצגת נתתמו סךהמ בשבמח דבלב .
- **Duplicate (משוכפל):** הצג את תמונת המסך בו-זמנית הן במחשב והן בהתקן החיצוני.
	- **Extend (מורחב):** הצג את תמונת המסך המורחבת במחשב ובהתקן החיצוני.
	- **Second screen only (מסך שני בלבד):** הצג את תמונת המסך בהתקן החיצוני בלבד.

בכל הקשה על f4, מצב התצוגה משתנה.

<mark>השנה: | לקבלת התוצאות הטובות ביותר, בעיקר אם בחרת באפשרות "Extend" (מורחב), הגדל את רזולוציית המסך של "</mark> ההתקן החיצוני, כמתואר להלן. במסך Start (התחל), הקלד $\rm{a}$ nel  $\rm{a}$   $\rm{b}$  control ( המחל), ולאחר מכן בחר **Panel Control** ( חלו ההבקר .(בחר **Personalization and Appearance** ( אהמר אמההתו תיישא .(תחת **Display** ) גהתצו ,(בחר **resolution screen Adjust** ( נןוכו את תייצולוזר סךהמ .(

#### **תרהגד שמע HDMI**

HDMI הוא ממשק הווידאו היחידי התומך בווידאו ובשמע בחדות גבוהה. לאחר חיבור טלוויזיית HDMI למחשב, ניתן להפעיל שמע HDMI על-ידי ביצוע השלבים הבאים:

- **1.** משולחן העבודה של Windows, לחץ לחיצה ימנית על הסמל **Speakers** (ומקולים) באזור ההודעות, בקצה הימני או ילאהשמ של תרשו תמויהמש , אחרול כןמ בחר **Devices Playback** ( יהתקנ השמעה.(
	- **2.** בכרטיסייה **Playback** (השמעה), בחר את שמו של התקן הפלט הדיגיטלי.
	- **3. לחץ על Set Default (קבע ברירת מחדל), ולאחר מכן לחץ על <b>OK** (אישור).

כדי להחזיר את זרם השמע לרמקולי המחשב:

- **1.** משולחן העבודה של Windows, לחץ לחיצה ימנית על הסמל **Speakers** (ומקולים) באזור ההודעות, בקצה הימני או ילאהשמ של תרשו תמויהמש , אחרול כןמ ץלח על **Devices Playback** ( יהתקנ השמעה.(
	- **2.** בכרטיסייה Playback (השמעה), לחץ על **Speakers** (רמקולים).
	- **.3** ץלח על **Default Set**( קבע תריבר דלמח ,(אחרול כןמ ץלח על **OK** ( רישוא .(

#### **ילויג תוהתחברו תגולתצו תוילחוטא תאמותו Miracast ( םיגמדב םינבחר דבלב (**

כדי לגלות התקני תצוגה אלחוטיים התואמים ל-Miracast ולהתחבר אליהם מבלי לצאת מהאפליקציות הנוכחיות. בצע את השלריח הראיח.

לפתיחת Miracast:

- <span id="page-34-0"></span>הצבע עם הסמן על הפינה הימנית או השמאלית העליונה או התחתונה של מסך Start (התחל) כדי להציג את צ'ארמס, לחץ על **Devices** (התקנים), לחץ על **Project** (פרויקט) ולאחר מכן פעל בהתאם להוראות שעל-גבי המסך.
	- לחלופין –

יגמדב םיבשמח םינבחר , סךבמ Start( התחל ,(ץלח על הסמל של **Miracast to Access Quick HP** ( ישהג הרמהי של HP ל-Miracast), ולאחר מכן פעל על-פי ההוראות שעל-גבי המסך.

قר הערה: כדי לגלות מהו סוג הצג שברשותך (תואם Miracast או Intel WiDi), עיין בתיעוד שצורף לטלוויזיה שלך או להתקן <del>I</del> התצוגה המשני.

## **ילויג תוהתחברו תגולתצו תואושרשמ ע"י WiDi Intel ( םיגמדב םינבחר דבלב(**

השתמש ב-Intel WiDi כדי להקרין באופן אלחוטי קבצים נפרדים כגון תמונות, מוזיקה או קטעי וידאו, או כדי להקרין עותק של מסך המחשב כולו במכשיר טלוויזיה או בצג משני.

היישומון Intel WiDi, הוא פתרון של Miracast premium המאפשר לזווג בקלות וללא תקלות צג משני; מספק העתק של מסך מלא; ומשפר מהירות, איכות והתאמת גודל. היישומון Intel WiDi Media Share (בדגמים נבחרים בלבד) מאפשר לתפעל בקלות ריבוי משימות ומספק כלים לבחירה ולהעברה של קובצי מדיה מוגדרים לצג משני.

כדי להתחבר לתצוגות שאושרו על-ידי Intel WiDi:

▲ הצבע עם הסמן על הפינה הימנית או השמאלית העליונה או התחתונה של מסך Start (התחל) כדי להציג את צ'ארמס, לחץ על **Devices** (התקנים), לחץ על **Project** (פרויקט) ולאחר מכן פעל בהתאם להוראות שעל-גבי המסך.

לפתיחת Intel WiDi מהמסך Start (התחל):

**▲** דהקל WiDi Intel אחרול כןמ ץלח על **WiDi Intel**.

כדי לפתיחה): כדי לפתוח את Intel WiDi Media Share מהמסך Start (פתיחה):

.**Intel WiDi Media Share** על ץלח כןמ אחרול Intel WiDi Media Share דהקל**▲**

# **5 וטוינ סךבמ**

<span id="page-35-0"></span>כדי לחזור במהירות למסך Start (התחל), הקש על מקש Windows **.....** במקלדת.

ניתן לנווט במסך המחשב באחת מהדרכים הבאות:

- שימוש במחוות מגע ישירות על-מסך המחשב
	- שימוש במחוות מגע על לוח המגע
- שימוש במקלדת ועכבר אופציונלי (לרכישה בנפרד)

ق<mark>הערה: נ</mark>יתן לחבר עכבר USB חיצוני (לרכישה בנפרד) ליציאת USB במחשב. **"** 

## **מושיש תובמחו חבלו עהמג סךבמו עהמג**

לוח המגע מסייע לך לנווט במסך המחשב ולשלוט בסמן באמצעות מחוות מגע פשוטות. תוכל גם להשתמש בלחצן השמאלי והימני של לוח המגע כפי שהיית משתמש בלחצנים התואמים בעכבר חיצוני. כדי לנווט במסך מגע (דגמים נבחרים בלבד), גע ישירות במסך ובצע את המחוות המתוארות בפרק זה.

 $\verb|controlTo|$ התחל), ההלד (התחוות ולהציג הדגמות של אופן הפעולה שלהן. במסך Start (התחל), הקלד  $\verb|control|$  $_{\rm panel}$  (לוח הבקרה), בחר **Control Panel (**לוח הבקרה), ולאחר מכן בחר **Hardware and Sound (**חומרה וקול). תחת **Pevices and Printers** (התקנים ומדפסות), בחר Mouse (עכבר).

<mark>. **"ב** הערה: אלא אם נאמר אחרת, ניתן להשתמש במחוות מגע בלוח המגע או במסך המגע של המחשב (דגמים נבחרים בלבד).</mark>

#### **הקשה**

השתמש במחווה של הקשה/הקשה כפולה כדי לבחור או לפתוח פריט על-גבי המסך.

הצבע על פריט כלשהו על המסך ולאחר מכן הקש באצבע אחת על אזור לוח המגע כדי לבחור אותו. פתח פריט באמצעות הקשה כפולה עליו.

#### **יטהצב בשתי תאצבעו ינוילש דלגו גההתצו**

השתמש בצביטה לשינוי גודל התצוגה בשתי אצבעות כדי להגדיל או להקטין תצוגה של תמונות או טקסט.

- כדי להקטין את התצוגה, הנח שתי אצבעות על אזור לוח המגע במרחק מה זו מזו, ולאחר מכן קרב אותן זו לזו.
	- סידי להגדיל את התצוגה, הנח שתי אצבעות יחד על אזור לוח המגע ולאחר מכן הרחק אותן זו מזו.

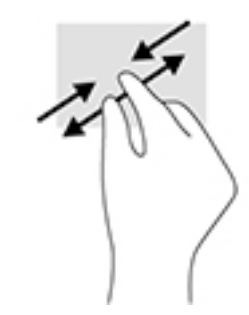

## **להילג תבאמצעו שתי תאצבעו ) חבלו עמג דבלב (**

השתמש במחוות הגלילה בשתי אצבעות כדי לזוז למעלה, למטה או לצדדים בעמוד או בתמונה.

<span id="page-36-0"></span>הנח שתי אצבעות על אזור לוח המגע כשהן מרוחקות קלות אחת מהשניה, ולאחר מכן גרור אותן מעלה, מטה, שמאלה **.** או נהימי .

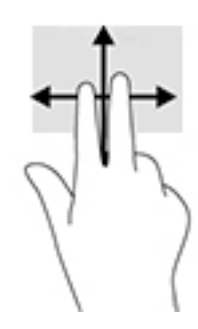

## **הקשה בשתי תאצבעו ) חלו עמג דבלב (**

השתמש במחוות הלחיצה בשתי אצבעות כדי לפתוח את התפריט עבור אובייקט על המסך.

میں השל השתי בשתי אצבעות מתפקדת בצורה זהה ללחיצה ימנית בעכבר. <u>S</u>

• הנח שתי אצבעות על אזור לוח המגע ולחץ כלפי מטה כדי לפתוח את תפריט האפשרויות עבור האובייקט הנבחר.

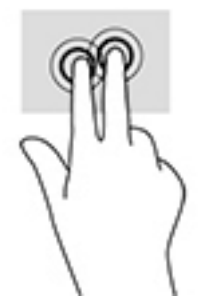

## **תומחו החלקה הרמהי מהקצה ימנהי ) סךבמ עהמג דבלב (**

השתמש בהחלקה מהקצה הימני כדי לחשוף את צ'ארמס, המאפשרים לך לחפש, לשתף, להפעיל אפליקציות, לגשת להתקנים או לשנות הגדרות.

• החלק אצבע בעדינות מהקצה הימני של מסך המגע פנימה כדי להציג את הצ'ארמס.

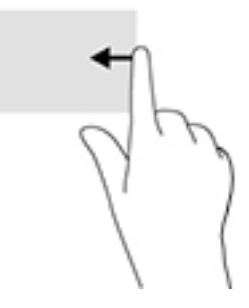

#### **תומחו החלקה הרמהי מהקצה ילאהשמ ) סךבמ עהמג דבלב (**

<span id="page-37-0"></span>השתמש במחוות החלקה מהקצה השמאלי כדי לחשוף את האפליקציות הפתוחות כדי שתוכל לעבור ביניהן בקלות.

החלק את אצבעך בעדינות מהקצה השמאלי של מסך המגע כלפי האמצע. לאחר מכן, מבלי להרים את האצבע, החלק • ת חזרה לכיוון הקצה השמאלי כדי להציג את כל האפליקציות הפתוחות.

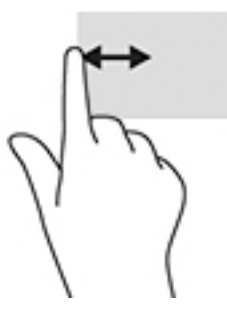

## **תומחו החלקה הרמהי מהקצה ןויהעל מהקצהו ןהתחתו ) סךבמ עהמג דבלב (**

השתמש בהחלקה מהקצה העליון או מהקצה התחתון כדי להציג אפשרויות פקודה שיאפשרו לך להתאים אישית אפליקציה פתוחה.

**בעוב: ) פונקציית ההחלקה מהקצה העליון משתנה בהתאם לאפליקציה.** .

החלק את האצבע בעדינות מהקצה העליון או התחתון של המסך כדי להציג את פקודות האפליקציה האפשריות.

## **החלקה תבאמצעו אצבע אחת ) סךבמ עמג דבלב (**

השתמש בהחלקה באצבע אחת כדי לבצע גלילה מקבילה או רגילה בין רשימות ועמודים, או כדי להזיז אובייקט.

- כדי לבצע גלילה על המסך, החלק קלות אצבע אחת על המסך בכיוון שאליו ברצונך לעבור.
- כדי להזיז אובייקט. לחץ והחזק את האצבע על אובייקט ולאחר מכן גרור את האצבע כדי להזיז את האובייקט.

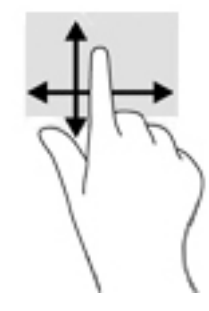

## **שימוש במקלדת ובעכבר אופציונלי**

<span id="page-38-0"></span>באמצעות המקלדת והעכבר ניתן להקליד, לבחור פריטים, לגלול ולבצע פעולות הזהות לאלה שניתן לבצע באמצעות מחוות מגע. בנוסף, באמצעות המקלדת ניתן להשתמש במקשי הפעולה ובמקשים החמים לביצוע פעולות ספציפיות.

.<br>ע<mark>צה: "מ</mark>קש Windows **" ב**מקלדת מאפשר לך לחזור במהירות למסך Start (התחל) מתוך אפליקציה פתוחה או משולחן (

העבודה של Windows. הקש על המקש שוב כדי לחזור למסך הקודם.

<mark>( **: הערה:** ב</mark>התאם למדינה/אזור, המקלדת שלך עשויה לכלול מקשים שונים ופונקציות מקלדת שונות מאשר אלה המתוארים בסעיף זה.

#### **מושיש חבלו םיהמקש יספרהמ המשולב**

המחשב כולל לוח מקשים מספרי משולב, ותומך גם בלוח מקשים מספרי חיצוני אופציונלי או במקלדת חיצונית אופציונלית הכוללת לוח מקשים מספרי. לקבלת פרטים נוספים על לוח מקשים מספרי משולב, ראה מקשים בעמוד 13.

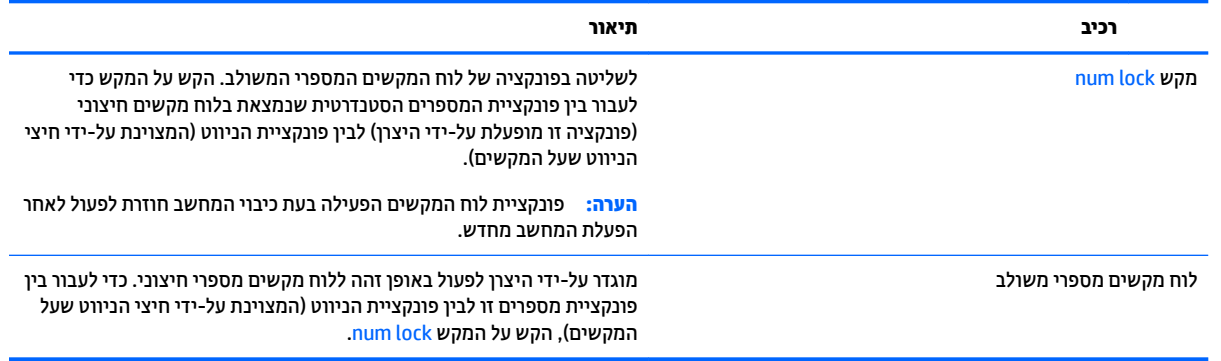

# **6 הולינ כתיצר שמלח**

<span id="page-39-0"></span>המחשב יכול לפעול באמצעות מתח סוללה או באמצעות מקור מתח חיצוני. כשהמחשב פועל רק באמצעות מתח סוללה וכשמקור מתח AC לטעינת הסוללה אינו זמין, חשוב לנהל מעקב אחר מתח הסוללה ולחסוך בו.

## **הפעלה של מצב Sleep ( נהיש (ו-Hibernation( מצב נהיש (אהצייו ממצבים אלה**

Windows כולל שני מצבים של חיסכון בצריכת חשמל, מצב Sleep (שינה) ומצב Hibernation (מצב שינה).

- Sleep (שינה)—מצב Sleep (שינה) מופעל באופן אוטומטי לאחר פרק זמן של חוסר פעילות. עבודתך נשמרת בזיכרון כדי שתוכל להמשיך לעבוד במהירות רבה. באפשרותך גם להפעיל את מצב Sleep (שינה) באופן ידני. לקבלת מידע נוסף, ראה הפעלה ויציאה ידניים ממצב Sleep (שינה) בעמוד 30.
- Hibernation (מצב שינה)–מצב Hibernation (מצב שינה) מופעל באופן אוטומטי אם הסוללה מגיעה לרמה חלשה במיוחד. במצב Hibernation (מצב שינה), עבודתך נשמרת בקובץ Hibernation (מצב שינה) והמחשב נכבה. באפשרותך גם להפעיל את מצב [Hibernation](#page-40-0) ([מצב](#page-40-0) שינה) באופן ידני. לקבלת מידע נוסף, ראה הפעלת המצב Hibernation (מצב שינה) ויציאה ממנו באופן ידני (בדגמים נבחרים בלבד) בעמוד 31.

**תוכן ווידלה:** את הסיכון לפגיעה אפשרית באיכות השמע והווידאו, אובדן פונקציונליות של הפעלת שמע או וידאו <u>(</u> או אובדן מידע, הימנע מכניסה למצב Sleep (שינה) בעת קריאה מתקליטור או מכרטיס מדיה חיצוני או כתיבה אליהם.

ישב **הערה:** לא ניתן להפעיל כל סוג של חיבור רשת או לבצע פונקציות כלשהן של המחשב בזמן שהמחשב נמצא במצב Sleep (שינה) או מצב Hibernation (מצב שינה).

## **) דבלב םינבחר םיגמדב ) Intel Rapid Smart Technology**

בדגמים נבחרים, המאפיין Intel Rapid Start Technology מופעל כברירת מחדל. טכנולוגיית Rapid Start Technology מאפשרת למחשב שלך לחדש את פעולתו במהירות ממצב של חוסר פעילות.

טכנולוגיית Rapid Start Technology מנהלת את אפשרויות החיסכון בחשמל באופן הבא:

- Sleep (שינה)—טכנולוגיית Rapid Start Technology מאפשרת לבחור את מצב Sleep (שינה). כדי לצאת ממצב Sleep (שינה), הקש על מקש כלשהו, הפעל את לוח המגע, או לחץ לחיצה קצרה על לחצן ההפעלה.
- Hibernation (מצב שינה)— טכנולוגיית Rapid Start Technology מפעילה את Hibernation (מצב שינה) לאחר פרק זמן של חוסר פעילות כאשר המחשב נמצא במצב Sleep (שינה) או כאשר הסוללה מגיעה לרמת מתח קריטית. לאחר הפעלת מצב Hibernation (מצב שינה), לחץ על לחצן ההפעלה כדי לחדש את עבודתך.

**ההער :** תןינ תיבלהש את תייגטכנולו Technology Start Rapid ב-Utility Setup) BIOS(. אם נךברצו יללהפע את המצב Hibernation (מצב שינה) בעצמך, עליך להפעיל את המצב Hibernation (מצב שינה) שהופעל על-ידי המשתמש באמצעות Power Options (אפשרויות צריכת חשמל). ראה <u>הפעלת המצב [Hibernation](#page-40-0) (מצב שינה) ויציאה ממנו באופן ידני (בדגמים</u> בבחרים בלבד) בעמוד 31.

#### **הפעלה אהצייו םיינדי ממצב Sleep ( נהיש (**

באפשרותך להפעיל מצב Sleep (שינה) באחת מהדרכים הבאות:

- סגור את התצוגה.
- במסך Start (התחל) או בשולחן העבודה של Windows, הצבע עם הסמן על הפינה הימנית או השמאלית העליונה או על הפינה השמאלית או הימנית התחתונה של המסך כדי להציג את צ'ארמס. לחץ על **Settings** (הגדרות), לחץ על הסמל **Power** ( כתיצר שמלח (אחרול כןמ ץלח על **Sleep** ( נהיש .(

באפשרותך לצאת ממצב Sleep (שינה) באחת מהדרכים הבאות:

- שלחץ לחיצה קצרה על לחצן ההפעלה.  $\bullet$ 
	- ש אם צג המחשב סגור, פתח אותו.
	- הקש על מקש כלשהו במקלדת. $\bullet$
	- הקש או העבר אצבע על לוח המגע.

כאשר המחשב יוצא ממצב Sleep (שינה), נוריות ההפעלה נדלקות והעבודה חוזרת למסך.

<span id="page-40-0"></span>ש"<mark>ה הערה: א</mark>ם הגדרת סיסמה שיש להזין כאשר המחשב יוצא ממצב Sleep (שינה), עליך להזין את סיסמת Windows שלך לפני **W** שהעבודה תוצג שוב על המסך.

#### **הפעלת המצב Hibernation( מצב נהיש (אהצייו ממנו פןבאו ינדי ) םיגמדב םינבחר דבלב (**

באפשרותך להפעיל את המצב Hibernation (מצב שינה) שהופעל על-ידי המשתמש או לשנות הגדרות צריכת חשמל ופסקי זמו אחרים באמצעות Power Options (אפשרויות צריכת חשמל).

**1.** במסך Start (התחל), הקלד options (הפטרויות צריכת חשמל), ולאחר מכן בחר **Power options (ה**תחל) (אפשרויות צריכת חשמל).

– לחלופיו –

בשולחן הדבוהע של Windows, ץלח צהלחי תימני על צןלח **Start**( התחל ,(אחרול כןמ ץלח על **Options Power** (אפשרויות צריכת חשמל).

- **2.** בחלונית השמאלית או הימנית, לחץ על **Choose what the power button does** (בחר מה עושה לחצן ההפעלה).
	- **.3** ץלח על **unavailable currently are that Settings Change**( שנה תורהגד נןישא תנוימז כעת.(
	- **4.** באזור When I press the power button (כאשר אני לוחץ על לחצן ההפעלה), בחר Hibernate (מצב שינה).
		- **.5** ץלח על **changes Save** ( רשמו םיינויש .(

ליציאה מ-Hibernation (מצב שינה):

<u>▲ לחץ לחיצה קצרה על לחצן ההפעלה.</u>

כאשר המחשב יוצא ממצב Hibernation (מצב שינה), נוריות ההפעלה נדלקות והעבודה חוזרת למסך.

mindows שינה), עליך להזין את סיסמה שיש להזין כאשר המחשב יוצא ממצב Hibernation (שינה), עליך להזין את סיסמת Windows שלך לפני שהעבודה תוצג שוב על המסך.

#### **הרהגד של הגנת סמהיס תוררבהתעו ) אהציי ממצב Sleep ( נהיש (או Hibernation( מצב נהיש ((**

להגדרת המחשב כך שיבקש סיסמה כאשר המחשב יוצא ממצב Sleep (שינה) או ממצב Hibernation (מצב שינה), פעל על-פי השלבים הבאים:

**1.** במסך Start (התחל), הקלד options (הפטרויות צריכת חשמל), ולאחר מכן בחר **Fower options** (התחל) (אפשרויות צריכת חשמל).

– לחלופין –

בשולחן הדבוהע של Windows, ץלח צהלחי תימני על צןלח **Start**( התחל ,(אחרול כןמ ץלח על **Options Power** (אפשרויות צריכת חשמל).

- **2.** בחלונית השמאלית או הימנית, לחץ על **Require a password on wakeup** (דרוש סיסמה בעת התעוררות).
	- **.3** ץלח על **unavailable currently are that Settings Change**( שנה תורהגד נןישא תנוימז כעת.(
- **.4** ץלח על **(recommended (password a Require** ( ושרד סמהסי ) ץמלמו .((
- <span id="page-41-0"></span><sup>72</sup> **הערה: א**ם עליך ליצור סיסמה של חשבון משתמש או לשנות את הסיסמה הנוכחית של חשבון המשתמש שלך, לחץ על **password account user your change or Create** ( רצו או שנה את סמההסי של ןבושח המשתמש שלך ,(אחרול פעל בהתאם להוראות שעל-גבי המסך. אם אינך צריך ליצור או לשנות סיסמה של חשבון משתמש, עבור לשלב 5.
	- **.5** ץלח על **changes Save** ( רשמו םיינויש .(

## **מושיש במד כתיצר שמלהח תורבהגדו כתיצר שמלהח**

מד צריכת החשמל נמצא בשולחן העבודה של Windows. מד צריכת החשמל מאפשר לך לגשת במהירות להגדרות צריכת חשמל ולהציג את כמות הטעינה שנותרה בסוללה.

- כדי להציג את האחוז של כמות הטעינה שנותרה בסוללה ואת תוכנית צריכת החשמל הנוכחית, מקם את מצביע העכבר מעל לסמל של מד צריכת החשמל.
- כדי להשתמש ב-Power Options (אפשרויות צריכת חשמל), לחץ על הסמל של מד צריכת החשמל ובחר בפריט מהרשימה. במסך Start (התחל), באפשרותך גם להקליד $\rm{c}$   $\rm{c}$   $\rm{c}$   $\rm{c}$   $\rm{c}$   $\rm{c}$   $\rm{c}$   $\rm{c}$   $\rm{c}$   $\rm{c}$   $\rm{c}$   $\rm{c}$   $\rm{c}$   $\rm{c}$ לבחור **Power Options** (אפשרויות צריכת חשמל).

סמלים שונים של מד צריכת החשמל מציינים האם המחשב מופעל באמצעות סוללה או באמצעות מקור מתח חיצוני. אם תמקם את מצביע העכבר מעל הסמל, תופיע הודעה אם הסוללה הגיעה לרמת סוללה חלשה או חלשה במיוחד.

## **הפעלה תבאמצעו מתח סוללה**

כאשר מותקנת במחשב סוללה טעונה והמחשב אינו מחובר למקור מתח חיצוני, המחשב פועל באמצעות מתח סוללה. כאשר המחשב כבוי ומנותק ממקור מתח חיצוני, הסוללה במחשב מתרוקנת באיטיות. המחשב יציג הודעה כשהסוללה תגיע לרמת סוללה חלשה או חלשה במיוחד.

אורך חייה של סוללת מחשב משתנה בהתאם להגדרות של ניהול צריכת החשמל, לתוכניות המופעלות במחשב, לבהירות המסך, להתקנים חיצוניים המחוברים למחשב ולגורמים אחרים.

#### **סוללה תנתיהנ להחלפה על-ידי המשתמש**

<u>\^</u> **אזהרה!** לצמצום בעיות בטיחות אפשריות, השתמש רק בסוללה הניתנת להחלפה על-ידי המשתמש שסופקה עם המחשב, בסוללה חלופית המסופקת על-ידי HP או בסוללה תואמת שנרכשה מ-HP.

י**∖ זהירות: הסרת סוללה הניתנת להחלפה על-ידי המשתמש המהווה את מקור המתח היחידי עבור המחשב עלולה לגרום (** לאובדן מידע. כדי למנוע אובדן מידע, שמור את עבודתך או כבה את המחשב באמצעות Windows לפני הסרת הסוללה.

להסרת הסוללה הניתנת להחלפה על-ידי המשתמש:

- **1.** הפוך את המחשב על משטח ישר, כאשר תא הסוללה פונה לעבוך.
- **.2** הסט את תפס ילהעהנ של הסוללה **)1(** ידכ טללב את תילענ הסוללה, אחרול כןמ הסט את תפס רוהשחר של הסוללה **)2(** כדי לשחרר את הסוללה.

ه**ערה:** ייתכן שהמחשב שברשותך נראה מעט שונה מהאיור בסעיף זה. "

השרה: תפס השחרור של הסוללה חוזר באופן אוטומטי למיקומו המקורי. <mark>(</mark>

#### **.3** אצהו את הסוללה בשמהמח **)3(**.

<span id="page-42-0"></span>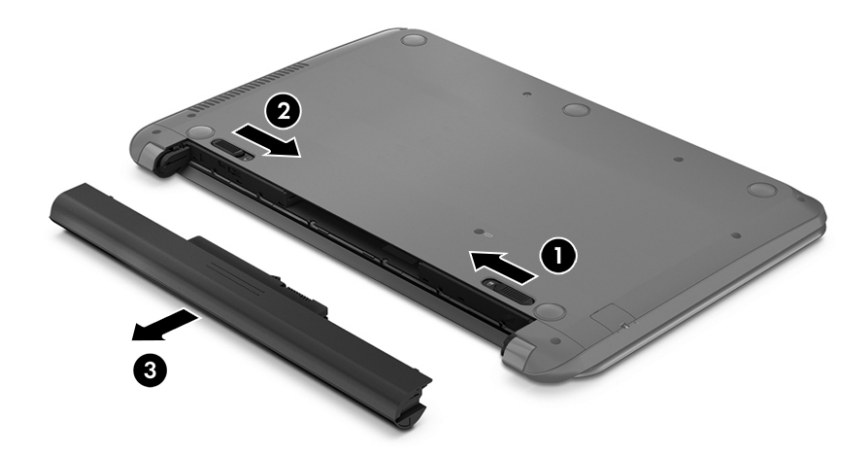

#### **רתויא דעימ תודאו הסוללה**

לקבלת גישה למידע אודות הסוללה:

**1.** במסך Start (התחל), הקלד support (תמיכה) ובחר את האפליקציה **HP Support Assistant.** – לחלופין –

בשולחן העבודה של Windows, לחץ על סמל סימן השאלה באזור ההודעות, בקצה שורת המשימות.

**.2** בחר **Performance and Battery**( סוללה םיצועיבו .(

HP Support Assistant מספק את הכלים והמידע הבאים אודות הסוללה:

- Battery Check (בדיקת הסוללה)
- מידע על סוגים, מפרטים, מחזורי חיים וקיבולת של סוללות

#### **רמויש מתח הסוללה**

לשימור מתח הסוללה ולמיטוב חיי הסוללה:

- הקטן את בהירות התצוגה.  $\bullet$
- **בחר בהגדרה Power saver (חיסכון בצריכת חשמל) ב-Power Options (אפשרויות צריכת חשמל).**
- אם לא ייעשה כל שימוש במחשב והוא לא יהיה מחובר למקור מתח חיצוני במשך למעלה משבועיים, הסר את הסוללה  $\cdot$ הניתנת להחלפה על-ידי המשתמש ואחסן אותה בנפרד במקום קריר ויבש.
	- סבה התקנים אלחוטיים כשאינך משתמש בהם.  $\bullet$
- סנתק התקנים חיצוניים שאינם בשימוש ושאינם מחוברים למקור מתח חיצוני, כגון כונן קשיח חיצוני המחובר ליציאת  $\blacksquare$ .USB
	- ס הפסק, השבת או הסר את כל כרטיסי המדיה החיצוניים שאינך משתמש בהם.
	- לפני שאתה עוזב את עבודתך, הכנס את המחשב למצב Sleep (שינה) או כבה את המחשב.

#### **יהוזי תמור סוללה חלשה**

<span id="page-43-0"></span>כאשר סוללה המהווה את מקור המתח היחיד של המחשב מגיעה לרמה של סוללה חלשה או חלשה במיוחד, תתרחש התופעה הבאה:

. בורית הסוללה (בדגמים נבחרים בלבד) מציינת רמת סוללה חלשה או חלשה במיוחד.

– לחלופיו –

סמל מד צריכת החשמל באזור ההודעות מציג הודעה על רמת סוללה חלשה או חלשה במיוחד.

<mark>ें הערה:</mark> לקבלת מידע נוסף אודות מד צריכת החשמל, ראה <u>שימוש במד צריכת החשמל ובהגדרות צריכת החשמל</u> " בעמוד 32.

המחשב מבצע את הפעולות הבאות כאשר הסוללה ברמה חלשה במיוחד:

- אם מצב Hibernation (מצב שינה) מושבת והמחשב מופעל או נמצא במצב Sleep (שינה), המחשב יישאר במצב Sleep (שינה) לפרק זמן קצר ולאחר מכן יכבה. נתונים שלא נשמרו, יאבדו.
	- ه هم המצב Hibernation (מצב שינה) מופעל והמחשב מופעל או נמצא במצב Sleep (שינה), המחשב נכנס למצב ( (מצב שינה). Hibernation

#### **ןופתר מצב של מתר סוללה חלשה**

#### **ןופתר מצב של מתר סוללה חלשה שרכא רמקו מתח ינצוחי ןיזמ**

חבר את אחד מההתקנים הבאים למחשב ולמקור מתח חיצוני:

- אםמת AC
- התקו עגינה או הרחבה אופציונליים
- מתאם מתח אופציונלי הנרכש כאביזר מ-HP

#### **ןופתר מצב של מתר סוללה חלשה שרכא ןיא רמקו מתח ןיזמ**

שמור את עבודתך וכבה את המחשב.

#### **ןופתר מצב של מתר סוללה חלשה בשכשהמח נויא כולי לצאת ממצב Hibernation( מצב נהיש (**

- 1**.** החלף את הסוללה הריקה הניתנת להחלפה על-ידי המשתמש בסוללה טעונה, או חבר את מתאם ה-AC למחשב ולמקור מתח חיצוני.
	- **.2** אצ ממצב Hibernation( מצב נהיש (על-ידי צהלחי על צןלח ההפעלה.

#### **ןאחסו סוללה תנתיהנ להחלפה על-ידי המשתמש**

**תורזהי :** ידכ תלהפחי את ןכוהסי מתיגרל זקנ סוללהל , לא ףשותח תהאו תורפרטוטמל תהובוג למשך פרקי מןז םיכממוש .

אם לא ייעשה כל שימוש במחשב והוא לא יהיה מחובר למקור מתח חיצוני במשך למעלה משבועיים, הסר את הסוללה ואחסן אותה בנפרד במקום קריר ויבש, כדי להאריך את חיי הסוללה.

יש לבדוק סוללות מאוחסנות אחת ל-6 חודשים. אם הקיבולת היא פחות מ-50 אחוז, טען את הסוללה מחדש לפני שתחזיר אותה לאחסוו.

#### **השלכת סוללה תנתיהנ להחלפה על-ידי המשתמש**

<u>האזהרה! בדי להפחית את הסיכון לשריפה או לכוויות, אין לפרק, למעוך או לנקב את הסוללה; אין לקצר את המגעים <u>(</u></u> החיצוניים של הסוללה; אין להשליך את הסוללה לאש או למים.

אהר *ɑדעוהו נהɑקי , ɑחויבט בהיבסו* תלקבל דעימ על כההשל תהנאו של תהסוללו .

כדי לגשת למסמך זה:

<span id="page-44-0"></span>**▲** סךבמ Start( התחל ,(דהקל support ( כהיתמ (בחרו את היקציפלהא **Assistant Support HP**. – לחלופיו –

בשולחן העבודה של Windows, לחץ על סמל סימן השאלה באזור ההודעות, בקצה שורת המשימות.

## **הפעלה תבאמצעו מתח AC**

לקבלת מידע אודות חיבור למתח AC, עיין בפוסטר *הוראות התקנה* המצורף לאריזת המחשב.

המחשב אינו משתמש במתח סוללה כאשר המחשב מחובר למקור מתח AC עם מתאם AC מאושר או להתקן עגינה/הרחבה אופציונלי.

<u>AC **אזהרה!** </u> כדי להפחית את הסיכון לבעיות בטיחות אפשריות, יש להשתמש רק במתאם ה-AC שסופק עם המחשב, מתאם AC חלופי המסופק על-ידי HP, או מתאם AC תואם שנרכש דרך HP.

חבר את המחשב למקור מתח במצבים הבאים:

. **אזהרה!** אין לטעון את סוללת המחשב בעת שהייה במטוס.

- ש בעת טעינה או כיול של סוללה
- שר בעת התקנה או שינוי של תוכנת המערכת  $\bullet$
- בעת כתיבת מידע לתקליטור (בדגמים נבחרים בלבד)
- בעת הפעלת Disk Defragmenter (מאחה הדיסק) במחשבים עם כונכים קשיחים פנימיים
	- ש בעת ביצוע גיבוי או שחזור  $\bullet$

בעת חיבור המחשב למקור מתח:

- הסוללה מתחילה להיטען.
- תת בהירות המסך גוברת.  $\bullet$
- סמל מד צריכת החשמל בשולחן העבודה של Windows משתנה.

בעת ניתוק מקור מתח AC:

- שהמחשב עובר לשימוש במתח סוללה.
- ם בהירות המסך מופחתת באופן אוטומטי כדי להאריך את חיי הסוללה.
	- סמל מד כתיצר שמלהח בשולחן הדבוהע של Windows משתנה.

#### **פתרון בעיות בצריכת החשמל**

בדוק את מתאם ה-AC אם מתרחשת במחשב אחת מהתופעות הבאות כאשר הוא מחובר למתח AC:

- ש לא ניתו להפעיל את המחשב.  $\bullet$
- שלא ניתן להפעיל את התצוגה.  $\bullet$
- ונויות ההפעלה לא דולקות. $\bullet$

כדי לבדוק את מתאם ה-AC:

- **.1** כבה את בשהמח .
- **.2** חבר את אםמת ה-AC בשלמח , אחרול כןמ חבר תואו לשקע AC.
	- **.3** הפעל את בשהמח .
- אם תוירנו ההפעלה *ɑדלקונ* , אםמת ה-AC פועל כהכהל .
- <span id="page-45-0"></span>● אם נוריות ההפעלה נותרות *כבויות*, בדוק את החיבור ממתאם ה-AC למחשב ואת החיבור ממתאם ה-AC לשקע ה-AC, כדי לוודא שהחיבורים תקינים.
	- אם החיבורים תקינים ונוריות ההפעלה נשארות *כבויות*, מתאם ה-AC אינו פועל ויש להחליפו.

פנה לתמיכה כדי לקבל מידע על השגת מתאם מתח AC חלופי.

## **כיבוי המחשב**

. **דהירות: ת**ודע שלא נשמר, יאבד בעת כיבוי המחשב. ודא ששמרת את עבודתך לפני שתכבה את המחשב. <u>^</u>

הפקודה Shut down (כיבוי) סוגרת את כל התוכניות הפתוחות, לרבות מערכת ההפעלה, ולאחר מכן מכבה את הצג והמחשב.

כבה את המחשב באחד מהתנאים הבאים:

- שראכ כאשר עליך להחליף את הסוללה או לגשת לרכיבים הממוקמים בתוך המחשב  $\bullet$
- $\bullet$  פאשר אתה מחבר התקן חומרה חיצוני שאינו מתחבר ליציאת וידאו או USB
- שראכ המחשב אינו בשימוש ומנותק ממקור מתח חיצוני למשך פרק זמן ממושך C

אף שבאפשרותך לכבות את המחשב באמצעות לחצן ההפעלה, ההליך המומלץ הוא להשתמש בפקודה Shut down (כיבוי) של .Windows

- ت<mark>ے הערה:</mark> אם המחשב נמצא במצב Sleep (שינה) או Hibernation (מצב שינה), תחילה עליך לצאת ממצב Sleep (שינה) או ( ממצב Hibernation (מצב שינה) על-ידי לחיצה קצרה על לחצו ההפעלה.
	- 1. שמור את עבודתך וסגור את כל התוכניות הפתוחות.
- **2.** במסך Start (התחל) או בשולחן העבודה של Windows, הצבע עם הסמן על הפינה הימנית או השמאלית העליונה או על הפינה השמאלית או הימנית התחתונה של המסך כדי להציג את צ'ארמס.
	- **3.** לחץ על **Settings (**הגדרות), לחץ על הסמל **Power (**הפעלה), ולאחר מכן לחץ על **Shut down** (כיבוי).

– לחלופיו –

לחץ לחיצה ימנית על הלחצן Start (התחל) בפינה השמאלית או הימנית התחתונה של המסך, בחר Shut down or **cign out** (כבה או צא), ולאחר מכן בחר **Shut down** (כיבוי).

אם המחשב אינו מגיב ואינך מצליח לכבות את המחשב באמצעות הליכי הכיבוי שפורטו לעיל, נסה לבצע את הליכי החירום הבאים, לפי סדר הופעתם:

- לחץ על ctrl+alt+delete, לחץ על **Power** (חשמל), ולאחר מכן בחר **Shut Down** (כיבוי).
	- ס לחץ ממושכות על לחצן ההפעלה במשך 5 שניות לפחות.
		- נתק את המחשב ממקור מתח חיצוני.
	- בדגמים עם סוללה הניתנת להחלפה על-ידי המשתמש, הסר את הסוללה.

# **7 זוקתתח בשהמח**

<span id="page-46-0"></span>חשוב לבצע תחזוקה שוטפת על-מנת לשמור על המחשב במצב אופטימלי. פרק זה מסביר כיצד להשתמש בכלים כגון Disk Defragmenter (מאחה הדיסק) ו-Disk Cleanup (ביקוי הדיסק). כמו כן, פרק זה מספק הוראות לעדכון תוכניות ומנהלי התקן, שלבי ניקוי המחשב, ועצות לנסיעה עם המחשב (או שליחתו).

## **רפויש םיצועיהב**

ביצוע משימות תחזוקה שוטפות באמצעות כלים כגון Disk Defragmenter (מאחה הדיסק) ו-Disk Cleanup (ניקוי הדיסק), יכול לשפר את ביצועי המחשב באופן משמעותי.

#### **מושיש ב-Defragmenter Disk ( אחהמ סקיהד (**

HP ממליצה להשתמש ב-Disk Defragmenter (מאחה הדיסק) כדי לאחות את הכונן הקשיח לפחות פעם בחודש.

*הערה:* אין צורך להפעיל את Disk Defragmenter (מאחה הדיסק) בכוננים ללא חלקים נעים (solid-state).

להפעלת Disk Defragmenter (מאחה הדיסק):

- **.1** חבר את בשהמח רלמקו מתח AC.
- **2.** במסך Start (התחל), הקלד defragment **and optimize your drives (איחוי), ו**לאחר מכן בחר (אחה ומטב את הכוננים שלך).
	- **3.** פעל לפי ההוראות שעל-גבי המסך.

לקבלת מידע נוסף, עיין בעזרת התוכנה של Disk Defragmenter (מאחה הדיסק).

## **מושיש ב-Cleanup Disk ( יקוינ סקיהד (**

השתמש ב-Disk Cleanup (ניקוי הדיסק) כדי לחפש בכונן הקשיח אחר קבצים לא נחוצים, שאותם ניתן למחוק בבטחה כדי לפנות שטח דיסק ולסייע למחשב לפעול באופן יעיל יותר.

להפעלת Disk Cleanup (ביקוי הדיסק):

- 1**.** במסך Start (התחל), הקלד disk (דיסק), ולאחר מכן בחר באחת מהאפשרויות הבאות:
	- **)זה בשבמח סקיד שטח פנה )Free up disk space on this PC** ●
- **space disk up free to apps Uninstall( הסר התקנת תוקצייפלא ידכ תלפנו שטח סקיד (**
- **files unnecessary deleting by space disk up Free( פנה שטח סקיד על-ידי קתמחי םקבצי נםישא םצינחו (**
	- **2.** פעל לפי ההוראות שעל-גבי המסך.

## **ןכועד תויכנתו ימנהלו התקן**

HP ממליצה על עדכון התוכניות ומנהלי ההתקן באופן קבוע. עדכונים יכולים לפתור בעיות ולספק מאפיינים ואפשרויות חדשים למחשב שלך. לדוגמה, ייתכן כי רכיבי גרפיקה ישנים יותר לא יפעלו כהלכה עם תוכנות המשחקים העדכניות ביותר. ללא מנהל ההתקן העדכני ביותר, לא תפיק את המרב מהציוד שברשותך.

עבור אל http://www.hp.com/support כדי להוריד את הגרסאות העדכניות ביותר של התוכניות ומנהלי ההתקן של HP. בנוסף, הירשם לקבלת הודעות אוטומטיות כאשר עדכונים יהיו זמינים. אם ברצונך לעדכן את התוכניות ואת מנהלי ההתקן, פעל לפי ההוראות הבאות:

**.1** סךבמ Start( התחל ,(דהקל support ( כהיתמ (בחרו את היקציפלהא **Assistant Support HP**.

- לחלופיו -

בשולחן העבודה של Windows, לחץ על סמל סימן השאלה באזור ההודעות, בקצה שורת המשימות.

- <span id="page-47-0"></span>HP ינכועד חפש )**Check for HP updates now** בחר כןמ אחרול(, םיננווויכו םינכועד ) **Updates and tune-ups** בחר **.2** כעת.(
	- **3.** פעל לפי ההוראות שעל-גבי המסר.

## <mark>ניקוי המחשב</mark>

השתמש במוצרים הבאים לניקוי בטוח של המחשב:

- דימתיל בנזיל אמוניום כלוריד בריכוז מקסימלי של 0.3 אחוזים (לדוגמה, מגבונים חד-פעמיים, שקיימים במגוון מותגים)
	- נוזל לניקוי זכוכית נטול אלכוהול
		- תמיסה של מים וסבון עדין  $\bullet$
	- מטלית ניקוי יבשה עשויה מיקרופייבר או עור (מטלית בד נטולת חשמל סטטי ללא שמן)
		- ס מגבוני בד נטולי חשמל סטטי  $\bullet$

<u>הירות: הימנע משימוש בחומרי ניקוי ממיסים חזקים שעלולים לגרום למחשב נזק בלתי הפיך. אם אינך בטוח שחומר In מחו</u> הניקוי שבו אתה משתמש לניקוי המחשב בטוח לשימוש, בדוק את רכיבי המוצר כדי לוודא כי אינו מכיל רכיבים כגון כוהל, אצטון, אמוניום כלוריד, מתילן כלוריד ופחמימנים.

חומרים המכילים סיבים, כגון מגבוני נייר, עלולים לשרוט את המחשב. עם הזמן, חלקיקי לכלוך וחומרי ניקוי עלולים להילכד בין השריטות.

#### **כייהל יקוינ**

פעל לפי ההליכים המפורטים בפרק זה לניקוי בטוח של המחשב.

<u>גיזהרה! בדי למנוע מכת חשמל או נזק לוכיבים, אל תנסה לנקות את המחשב כאשר הוא מופעל.  $\Delta$ </u>

- **.1** כבה את בשהמח .
- **.2** נתק רמקו מתח.
- **3.** נתק את כל ההתקנים החיצוניים המופעלים.

ת <mark>זהירות: כ</mark>די למנוע נזק לרכיבים פנימיים, אין לרסס חומרי ניקוי או נוזלי ניקוי ישירות על משטח כלשהו של המחשב. נוזלים המטפטפים על המשטח עלולים לגרום נזק בלתי-הפיך לרכיבים הפנימיים.

#### **יקוינ הצג**

נגב בעדינות את הצג באמצעות מטלית רכה, נטולת מוך, הספוגה קלות בחומר לניקוי זכוכית נטול אלכוהול. ודא שהצג יבש לפני סגירת מכסה המחשב.

#### **יקוינ םידדהצ או המכסה**

כדי לנקות את הצדדים או את המכסה, השתמש במטלית עשויה מיקרופייבר או עור, הספוגה באחת מתמיסות הניקוי המפורטות לעיל, או השתמש במגבון חד-פעמי מתאים.

جمع الكرام <mark>. . .</mark> בעת ניקוי מכסה המחשב, בצע תנועה מעגלית המסייעת בהסרת לכלוך ופסולת .

#### **יקוינ חלו עהמג , תדהמקל , או העכבר ) םיגמדב םינבחר דבלב (**

<span id="page-48-0"></span>אזהרה! כדי להפחית את הסיכון להתחשמלות או לגרימת נזק לרכיבים פנימיים, אין להשתמש בשואב אבק כדי לנקות את <u>(</u> המקלדת. שואב אבק עלול להותיר לכלוך על המקלדת.

ת זהירות: כדי למנוע נזק לרכיבים פנימיים, אין לאפשר לנוזלים לטפטף בין המקשים. <u>^</u>

- כדי לנקות את לוח המגע, המקלדת או העכבר, השתמש במטלית רכה עשויה מיקרופייבר או עור, הספוגה באחת מתמיסות הניקוי המפורטות לעיל או השתמש במגבון חד-פעמי מתאים.
- כדי למנוע מהמקשים להידבק וכדי להסיר אבק, מוך וחלקיקים מהמקלדת, השתמש במיכל של אוויר דחוס עם צינורית.

## **ימסיעה עם המחשב או שליחתו**

אם עליך לנסוע עם המחשב או לשלוח אותו, פעל בהתאם לעצות הבאות כדי להגן על הציוד שלך.

- הכן את המחשב לנסיעה או משלוח:
- גבה את המידע שלך בכונן חיצוני.
- הסר את כל התקליטורים ואת כל כרטיסי המדיה החיצוניים, כגון כרטיסי זיכרון.
	- $\,$  כבה את כל ההתקנים החיצוניים ונתק אותם מהמחשב.  $\,$ 
		- $\mathsf{c}$ ה כבה את המחשב
	- קח איתך גיבוי של המידע שלך. שמור על הגיבוי בנפרד מהמחשב.
	- בזמן טיסה, קח את המחשב כמטען יד; אל תשלח אותו עם שאר המטען שלך.

<u>\^</u> **זהירות: הי**מנע מלחשוף את הכונן לשדות מגנטיים. התקני אבטחה עם שדות מגנטיים כוללים התקני מעבר בשדות תעופה וגלאי מתכות ידניים. חגורות מסוע והתקני אבטחה דומים הבודקים מטענים נישאים בשדה התעופה עושים שימוש בקרני רנטגן במקום בשדות מגנטיים ואינם גורמים נזק לכוננים.

- אם בכוונתר להשתמש במחשב במהלר טיסה. האזו להודעה בטיסה המודיעה מתי מותר להשתמש במחשב. שימוש במחשב בזמן הטיסה כרוך בהסכמה של חברת התעופה.
	- אם בכוונתך לשלוח את המחשב או הכונן, השתמש באריזת מגן מתאימה וסמן את האריזה בתווית "FRAGILE" ") ריבש .("
- ייתכן שהשימוש בהתקנים אלחוטיים יהיה מוגבל בסביבות מסוימות. הגבלות אלה עשויות לחול במטוסים, בבתי-חולים, בקרבת חומר נפץ ובאתרים מסוכנים. אם אינך בטוח מהי המדיניות החלה על השימוש בהתקן אלחוטי במחשב שברשותך, בקש אישור להשתמש במחשב שלך לפני הפעלתו.
	- אם אתה נוסע לחו"ל. פעל בהתאם להמלצות הבאות:
	- בדוק מראש את תקנות המכס לגבי מחשבים בכל מדינה/אזור שבהם אתה מתכוון לבקר.
- נדוק מהן הדרישות בנוגע לכבל המתח ולמתאם במקומות שבהם אתה מתכנן להשתמש במחשב. עוצמות המתח, התדרים ותצורת התקעים משתנים בהתאם למדינה/אזור.

<u>\^</u> **אזהרה!** כדי להפחית את הסיכון להתחשמלות, שריפה או נזק לציוד, הימנע מהפעלת המחשב בעזרת ערכת שנאי מתח המשווקת עם מכשירים אחרים.

# **8 אבטחת בשהמח דעיהמו**

<span id="page-49-0"></span>יש חשיבות עליונה לאבטחת המחשב לצורך הגנה על סודיות, שלמות וזמינות המידע שלך. פתרונות אבטחה סטנדרטיים המסופקים על-ידי מערכת ההפעלה Windows, יישומי HP, תוכנית השירות BIOS) Setup Utility) שאינה מבוססת-Windows, ותוכנות אחרות של צד שלישי, יכולים לסייע בהגנת המחשב מפני מגוון סיכונים, כגון וירוסים, תולעים וסוגים אחרים של קודים זדוניים.

...<br>ש**וח האב האב היי**תכן שמאפייני אבטחה מסוימים המופיעים בפרק זה לא יהיו זמינים במחשב שברשותך.

## **מושיש תאוסמיבס**

סיסמה היא קבוצת תווים שאתה בוחר כדי לאבטח את המידע במחשב ולהגן על פעולות שאתה מבצע באינטרנט. ניתן להגדיר מספר סוגים של סיסמאות. לדוגמה, כשהגדרת את המחשב בפעם הראשונה, התבקשת ליצור סיסמת משתמש כדי לאבטח את המחשב. ניתן להגדיר סיסמאות נוספות ב-Windows או בתוכנית השירות BIOS) HP Setup Utility המותקנת מראש במחשב.

ניתן לייעל תהליכים ולהשתמש באותה סיסמה עבור מאפיין של תוכנית השירות BIOS) Setup Utility) ועבור מאפיין אבטחה של Windows.

כדי ליצור ולשמור סיסמאות. השתמש בעצות הבאות:

- כדי להפחית את הסיכון לנעילת המחשב, רשום לעצמך כל סיסמה ושמור אותה במקום בטוח הרחק מהמחשב. אל תשמור סיסמאות בקובץ במחשב.
	- שרבעת יצירת סיסמאות, פעל לפי הדרישות שמוגדרות על-ידי התוכנית.  $\blacksquare$ 
		- שנה את הסיסמאות לפחות כל שלושה חודשים.
	- סיסמה אידיאלית היא ארוכה וכוללת אותיות, סימני פיסוק, סמלים ומספרים.
	- לפני שליחת המחשב לתיקון, גבה את הקבצים, מחק קבצים סודיים, ולאחר מכן הסר כל הסיסמאות המוגדרות.

לקבלת מידע נוסף על סיסמאות Windows, כגון סיסמאות לשומר מסך:

<u>במסן Start (התחל), הקלד support (תמיכה) ובחר את האפליקציה **HP Support Assistant.**</u>

- לחלופיו -

בשולחן העבודה של Windows, לחץ על סמל סימן השאלה באזור ההודעות, בקצה שורת המשימות.

#### **תרהגד תאוסמיס Windows**

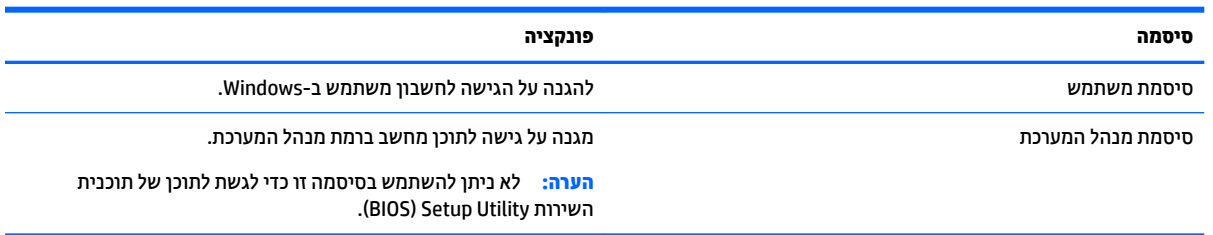

## **תרהגד תאוסמיס תיכנבתו תוריהש Utility Setup( BIOS)**

<span id="page-50-0"></span>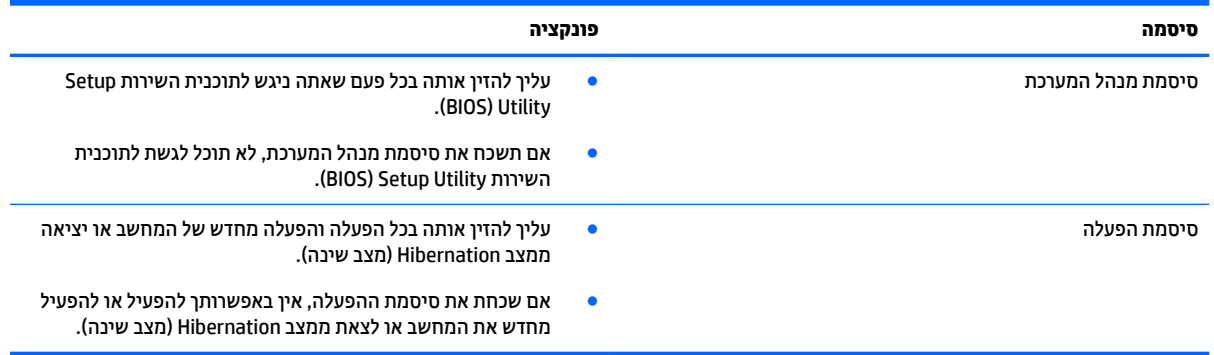

כדי להגדיר, לשנות או למחוק סיסמת מנהל מערכת או סיסמת הפעלה בתוכנית השירות (BIOS) Setup Utility):

ת **מות נהורות: נ**קוט משנה זהירות בעת עריכת שינויים בתוכנית השירות BIOS) Setup Utility. שגיאות עלולות לשבש את פעולת המחשב.

- **.1** הפעל את תיכנתו תוריהש Utility Setup( BIOS):
- הפעל או הפעל מחדש את המחשב, הקש במהירות על esc, ולאחר מכן הקש על f10.
	- **2.** בחר **Security (**אבטחה) ולאחר מכן פעל בהתאם להוראות שעל-גבי המסך.

השינויים ייכנסו לתוקף לאחר שהמחשב יופעל מחדש.

## **מושיש כנהבתו אבטחתל טנטרניא**

כאשר אתה משתמש במחשב לצורך גישה לדואר אלקטרוני, לרשת או לאינטרנט, אתה עלול לחשוף את המחשב לווירוסי מחשבים, לתוכנות ריגול ולאיומים מקוונים אחרים. כדי לסייע בהגנה על המחשב, ייתכן שגרסת ניסיון של תוכנה לאבטחת אינטרנט הכוללת מאפייני אנטי-וירוס וחומת אש כבר מותקנת מראש במחשב. כדי לספק הגנה רציפה נגד וירוסים חדשים וסיכוני אבטחה נוספים, יש להקפיד לעדכן את תוכנת האבטחה. מומלץ מאוד לשדוג את גרסת הניסיון של תוכנת האבטחה או לרכוש תוכנה לפי בחירתך כדי לספק הגנה מלאה למחשב.

#### **מושיש כנתבתו יטאנ - סוריו**

וירוסי מחשבים יכולים להשבית תוכנות, תוכניות שירות, או את מערכת ההפעלה, או לגרום להם לפעול באופן חריג. תוכנת אנטי-וירוס יכולה לזהות את מרבית הווירוסים, להשמיד אותם, ובמרבית המקרים אף לתקן נזקים שנגרמו על-ידם.

כדי לספק הגנה רציפה נגד וירוסים חדשים, יש להקפיד לעדכן את תוכנת האנטי-וירוס.

ייתכן שתוכנת אנטי-וירוס מותקנת מראש במחשב. מומלץ מאוד להשתמש בתוכנית האנטי-וירוס לפי בחירתך כדי לספק הגנה מלאה למחשב.

לקבלת מידע נוסף על וירוסי מחשבים, במסך Start (התחל), הקלד support (תמיכה), בחר את האפליקציה **HP Support** .**Assistant**

#### **מושיש כנתבתו מתחו שא**

חומות אש מיועדות למנוע גישה לא מורשית למערכת או לרשת. חומת אש יכולה להיות תוכנה שבאפשרותך להתקין במחשב ו/או ברשת, או שילוב של חומרה ותוכנה.

קיימים שני סוגים של חומות אש:

- חומות אש מבוססות-מארח—תוכנה המגינה רק על המחשב שבו היא מותקנת.
- <span id="page-51-0"></span>● תומות אש מבוססות-רשת—מותקנות בין מודם ה-DSL או הכבלים לרשת הביתית שלך כדי להגן על כל המחשבים ברשת.

כשחומת אש מותקנת במערכת, מבוצע מעקב אחר כל הנתונים הנשלחים למערכת וממנה ונערכת השוואה ביניהם לבין סדרה של קריטריוני אבטחה מוגדרי-משתמש. הנתונים שאינם עומדים בקריטריונים אלה. ייחסמו.

## **התקנת ינכועד כנהתו**

תוכנות של Windows, HP, ותוכנות של צד שלישי המותקנות במחשב אמורות להתעדכן באופן קבוע כדי לתקן בעיות אבטחה ולשפר את ביצועי התוכנה. לקבלת מידע נוסף, ראה עדכון תוכניות ומנהלי התקן בעמוד 37.

## **התקנת ינכועד אבטחה םיייטקר**

ת **בירות: Microsoft שולחת התראות בנוגע לעדכונים קריטיים. כדי להגן על המחשב מפני פרצות אבטחה ווירוסי מחשב, <b>D** התקן את כל העדכונים הקריטיים של Microsoft ברגע שתקבל התראה.

ניתן להתקין עדכונים אלה באופן ידני או אוטומטי.

כדי להציג או לשנות את ההגדרות:

**.1** סךבמ Start( התחל ,(דהקל panel control ( חלו ההבקר .(

– לחלופיו –

משולחן העבודה של Windows, לחץ לחיצה ימנית על לחצן **Start** (התחל) ולאחר מכן בחר **Control Panel** (לוח הבקרה).

**.2** הקש על **Security and System** ( כתמער טחהאבו ,(בחר **Update Windows**, הקש על **settings Change** ( ינויש הגדרות), ופעל בהתאם להוראות המופיעות על-גבי המסך.

## **מושיש ב-Manager Touchpoint HP ( םיגמדב םינבחר דבלב (**

HP אהוא פתרון IT המבוסס-ענן המאפשר לעסקים לנהל ולאבטח ביעילות את נכסי החברה. HP Touchpoint Manager מסייע להגן על התקנים מפני תוכנות זדוניות והתקפות אחרות, מפקח על תקינות הצג ומאפשר ללקוחות לצמצם את הזמן המוקדש לפתרון בעיות בהתקן ובאבטחתו שעמן מתמודד משתמש הקצה. לקוחות יכולים להוריד ולהתקין את התוכנה במהירות, הליך יעיל ומשתלם ביחס לפתרונות פנים-ארגוניים רגילים.

## **אבטחת הרשת תילחוטא**

כאשר אתה מגדיר רשת WLAN או ניגש לרשת WLAN קיימת, הפעל תמיד את מאפייני האבטחה כדי להגן על הרשת שלך מפני גישה לא מורשית. ייתכן שרשתות WLAN באזורים ציבוריים (נקודות חמות), כגון בתי קפה ושדות תעופה, לא יספקו אבטחה כלל.

## **יבויג ימשויי כנההתו דעיהמו**

גבה באופן קבוע את יישומי התוכנה והמידע כדי להגן עליהם מפני אובדן או נזק לצמיתות עקב התקפת וירוסים או כשל בתוכנה או בחומרה. לקבלת מידע נוסף, ראה <u>גיבוי ושחזור בעמוד 47</u>.

## **מושיש עולבמנ כבל אבטחה ילנופציאו**

<span id="page-52-0"></span>מנעול כבל אבטחה, הזמין לרכישה בנפרד, מיועד לפעול כגורם מרתיע, אך הוא לא ימנע את גניבת המחשב או שימוש לרעה בו. מנעולי כבל אבטחה הם רק אחת ממספר שיטות שיש להשתמש בהן כחלק מפתרון אבטחה שלם, להגנה מרבית מפני גניבה.

ייתכן שחריץ כבל האבטחה במחשב שברשותך נראה מעט שונה מהאיור בסעיף זה. לאיתור המיקום של חריץ כבל האבטחה <u>במחשב שברשותך, ראה <mark>הכרת המחשב בעמוד 4</mark>.</u>

- 1. כרוך את מנעול כבל האבטחה מסביב לחפץ יציב כלשהו.
	- **.2** סהכנ את פתחהמ **)1(** ךתול עולמנ כבל טחההאב **)2(**.
- 3. הכנס את מנעול כבל האבטחה לחריץ כבל האבטחה במחשב (3), ולאחר מכן נעל את מנעול כבל האבטחה באמצעות המפתח.

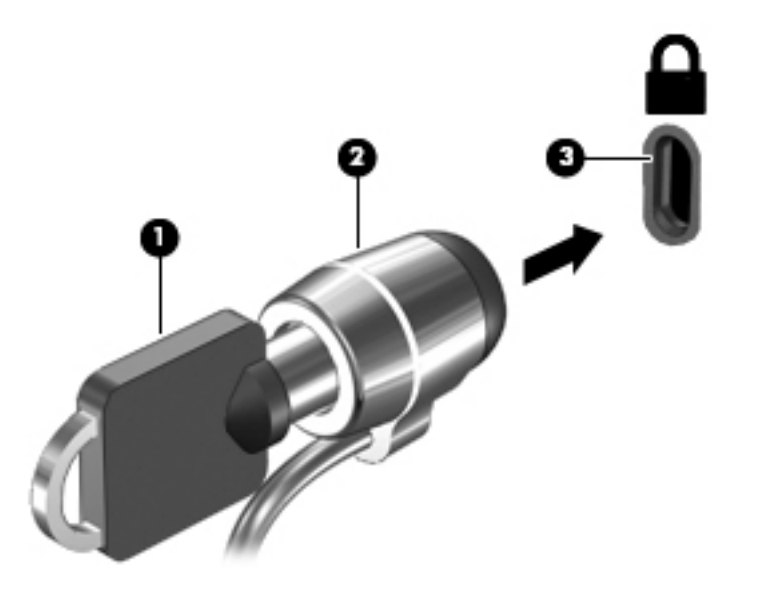

**4.** הסר את המפתח ושמור אותו במקום בטוח.

# <span id="page-53-0"></span>**9 מושיש תיכנבתו תוריהש Utility Setup( BIOS)**

תוכנית השירות Setup Utility או BuS) Basic Input/Output System , שולטת על התקשורת בין כל התקני הקלט והפלט במערכת (כגון כובני דיסקים, צג, מקלדת, עכבר ומדפסת). תוכנית השירות BIOS) Setup Utility וכוללת הגדרות עבור סוגים של התקנים שהותקנו, סדר האתחול של המחשב והכמות של זיכרון המערכת והזיכרון המורחב.

## **הפעלת תיכנתו תוריהש Utility Setup( BIOS)**

- ת היינות: נקוט משנה זהיוות בעת עריכת שינויים בתוכנית השירות BIOS) Setup Utility). שגיאות עלולות לשבש את פעולת I המחשב.
	- ▲ הפעל או הפעל מחדש את המחשב, הקש במהירות על esc, ולאחר מכן הקש על f10.

## **ןכועד ה-BIOS**

ייתכן שגרסאות מעודכנות של BIOS יהיו זמינות באתר האינטרנט של HP.

בור ינכועד ה-BIOS באתר טנטרניהא של HP םיזואר םיבקבצ םסיחוד םיאקרשנ *SoftPaqs*.

חבילות מסוימות להורדה כוללות קובץ בשם Readme.txt, שמכיל מידע לגבי התקנה ופתרון בעיות בתוכנה.

#### **יעתקב סתגר ה-BIOS**

כדי לקבוע אם עדכוני ה-BIOS הזמינים כוללים גרסאות BIOS מעודכנות יותר מאלו שמותקנות כעת במחשב, עליך לדעת מהי גרסת ה-BIOS של המערכת שמותקנת כרגע.

תןינ גילהצ את יפרט סתגר ה-BIOS ( םינכוהמ גם *ךיארɑ ROM* ו-*BIOS כɅɑער* (סךממ Start( התחל (על-ידי תדהקל support (תמיכה), בחירה באפליקציה **HP Support Assistant,** בחירה ב-My **computer (**המחשב שלי), ולאחר מכן בחירה ב-**information System** ( דעימ תודאו כתהמער ,(או על-ידי מושיש ב-Utility Setup( BIOS.)

- **.1** הפעל את תיכנתו תוריהש (BIOS (Utility Setup ( אהר תהפעל תיכנתו תוריהש Utility Setup( BIOS )דבעמו .44(
	- **2.** בחר באפשרות **Main** (ראשי) ולאחר מכן רשום לעצמך את גרסת ה-BIOS שלך.
- **3.** בחר **Exit (** אינאה), בחר **Exit Discarding Changes ( אביגה עם מחיקת שינויים) ולאחר מכן פעל לפי ההוראות** שעל-גבי המסך.

#### **תדרהו ןכועד BIOS**

- <u>גרה היירות: בדי להפחית את הסיכון לגרימת נזק למחשב או התקנה כושלת, הורד והתקן עדכון BIOS רק כשהמחשב מחובר Inti</u> למקור מתח חיצוני מהימן באמצעות מתאם AC. אין להוריד או להתקין עדכון BIOS בזמן שהמחשב מופעל באמצעות מתח סוללה, מעוגן בהתקן עגינה אופציונלי או מחובר למקור מתח אופציונלי. במהלך ההורדה וההתקנה, פעל לפי ההוראות הבאות:
	- ןיא לנתק את שמלהח בשמהמח על-ידי תוקינ כבל המתח משקע ה-AC.
		- ןיא תכבול את בשהמח או סכנלהי למצב Sleep ( נהיש .(
		- שר אין להתקין, להסיר, לחבר או לנתק התקן, כבל או חוט כלשהו.

י **הערה: µ א**ם המחשב מחובר לרשת, היוועץ במנהל הרשת לפני התקנת עדכוני תוכנה, במיוחד עדכוני BIOS של המערכת.

**.1** סךבמ Start( התחל ,(דהקל support ( כהיתמ (בחרו את היקציפלהא **Assistant Support HP**.

– לחלופיו –

בשולחן העבודה של Windows, לחץ על סמל סימן השאלה באזור ההודעות, בקצה שורת המשימות.

- HP ינכועד חפש )**Check for HP updates now** בחר כןמ אחרול(, םיננווויכו םינכועד ) **Updates and tune-ups** בחר **.2** כעת).
	- **3.** פעל לפי ההוראות שעל-גבי המסך.
	- **4.** באזור ההורדה, פעל על-פי השלבים הבאים:
- **א.** זהה את עדכון ה-BIOS שחדש יותר מגרסת ה-BIOS המותקנת כעת במחשב. רשום לעצמך את התאריך, השם או כל פרט מזהה אחר. ייתכן שתזדקק למידע זה כדי לאתר את העדכון במועד מאוחר יותר, לאחר שתוריד אותו לכונן הקשיח.
	- **ב.** פעל בהתאם להוראות שעל-גבי המסך להורדת הפריט שבחרת אל הכונן הקשיח.

רשום לעצמך את הנתיב למיקום בכונן הקשיח, שאליו בחרת להוריד את עדכון ה-BIOS. כאשר תהיה מוכן להתקין את העדכון, יהיה עליך לגשת לנתיב זה.

ההליכים להתקנת ה-BIOS משתנים. פעל בהתאם להוראות המוצגות על-גבי המסך לאחר השלמת ההורדה. אם לא מוצגות הוראות, פעל על-פי השלבים הבאים:

**.1** סךבמ Start( התחל ,(דהקל file ( בץקו ,(אחרול כןמ בחר **Explorer File** ( ריסי םיהקבצ .(

– לחלופיו –

בשולחן העבודה של Windows, לחץ לחיצה ימנית על **Start** (התחל), ולאחר מכן בחר **File Explorer (**סייר הקבצים).

- **2.** לחץ לחיצה כפולה על אות הכונן הקשיח. אות הכונן הקשיח היא בדרך כלל (:Local Disk (C (דיסק מקומי C).
	- <mark>3.</mark> באמצעות נתיב הכונן הקשיח שרשמת לעצמך קודם, פתח את התיקייה בכונן הקשיח שבה נמצא העדכון.
		- **4.** לחץ לחיצה כפולה על הקובץ בעל סיומת (לדוגמה, filename.exe).

התקנת ה-BIOS מתחילה.

5. השלם את ההתקנה על-ידי ביצוע ההוראות שעל-גבי המסך.

<mark>(第 **הערה:** לאחר שתוצג הודעה על המסך, המציינת שההתקנה הושלמה בהצלחה, באפשרותך למחוק את הקובץ שהורדת</mark> מהכונן הקשיח.

# <span id="page-55-0"></span>**HP PC Hardware Diagnostics (UEFI)-ב מושיש 10**

הכלי HP PC Hardware Diagnostics הוא ממשק קושחה מורחב מאוחד (UEFI) המאפשר לך להפעיל בדיקות אבחון כדי לקבוע אם חומרת המחשב מתפקדת כראוי. הכלי פועל מחוץ למערכת ההפעלה כדי שיוכל להפריד בין כשלים בחומרה לבין בעיות שעלולות להיגרם על-ידי מערכת ההפעלה או רכיבי תוכנה אחרים.

):UEFI( HP PC Hardware Diagnostics תלהפעל

- **.1** הפעל את Utility Setup:
- **▲ הפעל או הפעל מחדש את המחשב, והקש <u>esc</u> במהירות**.
	- **2.** לחץ או הקש על **f2**.

ה-BIOS מחפש בשלושה מקומות שבהם ניתן למצוא את כלי האבחון, לפי הסדר הבא:

**א.** נןכו USB ברמחו

HP PC Hardware תדרהו אהר ,USB נןכול (UEFI( HP PC Hardware Diagnostics יהכל תדרלהו **: ההער** .46 בעמוד USB להתקן USB בעמוד USB

- **ב.** כונן קשיח
	- **ג.** BIOS
- 3. כאשר כלי האבחון נפתח, השתמש במקשי החיצים במקלדת כדי לבחור את סוג בדיקת האבחון שברצונך להפעיל, ולאחר מכן פעל לפי ההוראות שעל-גבי המסך.

.<u>es</u>c **הערה: א**ם עליך לעצור בדיקת אבחון, לחץ או הקש על <u>es</u>c.

## **USB להתקן (UEFI( HP PC Hardware Diagnostics תדרהו**

m<mark>e הערה: ה</mark>נחיות להורדת UEFI) HP PC Hardware Diagnostics מסופקות באנגלית בלבד.

תמויקי שתי תויופשרא תדרלהו יהכל Diagnostics Hardware PC HP להתקן USB.

#### **דרהו את סההגר תיכנהעד תרויב של UEFI :**

- . HP PC Diagnostics של תיהב ףד צגמו [.http://hp.com/go/techcenter/pcdiags](http://hp.com/go/techcenter/pcdiags) בתכתוב בקר **.1**
- **2.** לחץ על הקישור **Download** (הורדה) במדור HP PC Hardware Diagnostics (אבחון חומרת מחשב של HP), ולאחר מכן בחר **Run**( הפעל.(

#### **דרהו סהגר כלשהי של UEFI רעבו צרהמו פיהספצי :**

- ).HP כתיתמ ) HP Support ףד צגוי . נהימד בחרו [,http://www.hp.com/support](http://www.hp.com/support) אתרל סכנהי **.1**
	- **.2** הקלק על **Downloads & Drivers** ( ימנהל םיהתקנ תודרהוו .(
	- **3.** בתיבת הטקסט, הזן את שם המוצר ולאחר מכן לחץ על **Go** (עבור).

– לחלופיו –

לחץ על **Find Now** (מצא כעת) כדי לאפשר ל-HP לזהות את המוצר באופן אוטומטי.

- **4.** בחר את דגם המחשב שברשותך, ולאחר מכן את מערכת ההפעלה.
- **5.** בחלק Diagnostic (אבחון), מלא אחר ההוראות המוקרנות על המרקע כדי לבחור ולהוריד את גרסת UEFI המבוקשת.

# **גיבוי ושחזור**

<span id="page-56-0"></span>פרק זה מספק מידע אודות התהליכים הבאים. המידע בפרק הוא הליך הרגיל ברוב הדגמים.

- יצירת מדיית שחזור וגיבויים
	- שחזור המערכת

לקבלת מידע נוסף,עיין ב-HP Support Assistant.

- במסך Start (התחל), הקלד support (תמיכה) ובחר את האפליקציה **HP Support Assistant.** 
	- לחלופיו -

בשולחן העבודה של Windows, לחץ על סמל סימן השאלה באזור ההודעות, בקצה שורת המשימות.

## **יצירת מדיית שחזור וגיבויים**

השיטות הבאות ליצירת מדיית שחזור וגיבויים זמינות בדגמים נבחרים בלבד. בחר את השיטה הזמינה בהתאם לדגם המחשב שלך.

- השתמש ב-Manager Recovery HP אחרל רישתגד בהצלחה את בשהמח ידכ רצויל הימד של Recovery HP. שלב הז יוצר גיבוי של מחיצת השחזור של HP Recovery במחשב. ביתן להשתמש בגיבוי כדי להתקין מחדש את מערכת ההפעלה המקורית במקרים שבהם הכונן הקשיח נפגם או הוחלף. לקבלת מידע על יצירת מדיית שחזור, עיין בסעיף יצירת מדיה של HP Recovery (בדגמים נבחרים בלבד) בעמוד 47. לקבלת מידע על אפשרויות השחזור הזמינות באמצעות מדיית שחזור, ראה שחזור באמצעות HP Recovery Manager בעמוד 49.
	- השתמש בכלי Windows כדי ליצור נקודות לשחזור המערכת וצור גיבויים של מידע אישי.

לקבלת מידע נוסף, ואה שימוש בכלי [Windows](#page-57-0) בעמוד 48.

ه<mark>בערה: באם נפח האחסון הוא GB 32 האו פחות, שחזור המערכות של Microsoft מושבת כברירת מחדל. **P**</mark>

## **תרציי הימד של Recovery HP ( םיגמדב םינבחר דבלב (**

שוב: אם במחשב שלך לא קיימת האפשרות Recovery Media Creation (יצירת מדיית שחזור), תוכל להשיג מדיית שחזור <mark>(</mark> עבור המערכת משירותי התמיכה. ראה את החוברת *Worldwide Telephone Numbers (*מספרי טלפון ברחבי העולם) שסופקה עם המחשב. תוכל גם למצוא פרטי יצירת קשר באתר האינטרנט של HP. עבור אל http://www.hp.com/support. בחר מדינה או אזור ופעל בהתאם להוראות שעל-גבי המסך.

HP Recovery Manager היא תוכנה המאפשרת לך ליצור מדיית שחזור לאחר התקנת המחשב בהצלחה. ניתן להשתמש במדיית השחזור של HP Recovery כדי לבצע שחזור מערכת במקרה שבו הכונן הקשיח נפגם. שחזור המערכת מתקין מחדש את מערכת ההפעלה המקורית ואת התוכניות שהותקנו על-ידי היצרן, ולאחר מכן קובעת את ההגדרות של התוכניות. ניתן להשתמש במדיה לשחזור HP Recovery כדי להתאים אישית את המערכת או לשחזר את תמונת היצרן בעת החלפת דיסק השיח.

- סתונת ליצור סדרה אחת בלבד של מדיה לשחזור. טפל בכלי שחזור אלה בזהירות ושמור אותם במקום בטוח.
	- $\blacksquare$  HP Recovery Manager בודק את המחשב וקובע את קיבולת האחסון הדרושה עבור המדיה שתידרש.
- ידכ רצויל םיריטותקל רוזלשח , ךיצר ההייש בשבמח נןכו יפטאו בעל תכולי בהכתי על יריטותקל DVD, ישו להשתמש בתקליטורים ריקים באיכות גבוהה מסוג DVD-R DL ,DVD-R ,DVD-R, DUP, או DVD-R DL בלבד. אל תשתמש בתקליטורים הניתנים לכתיבה חוזרת, כגון CD±RW, DVD±RW, ו-Blu-ray) BD-RE עם שכבה כפולה או BLu-ray (BD-RE הניתן לכתיבה חוזרת); הם אינם תואמים לתוכנת HP Recovery Manager. במקום זאת, באפשרותך להשתמש בכונן הבזק ריק מסוג USB באיכות גבוהה.
- <span id="page-57-0"></span>אם המחשב שברשותך אינו כולל כונן אופטי משולב עם יכולת של כותב DVD, אך ברצונך ליצור מדיה לשחזור ב-DVD, באפשרותך להשתמש בכונן אופטי חיצוני (לרכישה בנפרד) כדי ליצור תקליטורי שחזור, או להשיג תקליטורי שחזור עבור המחשב משירות התמיכה. ראה את החוברת *Worldwide Telephone Numbers (*מספרי טלפוו ברחבי העולם) שסופקה עם המחשב. תוכל גם למצוא פרטי יצירת קשר באתר האינטרנט של HP. עבור אל http://www.hp.com/support, בחר מדינה או אזור ופעל בהתאם להוראות שעל-גבי המסך. אם ברצונך להשתמש בכונן אופטי חיצוני, עליך לחבר אותו ישירות ליציאת USB במחשב; אין לחבר את הכונן ליציאת USB של התקן חיצוני, כגון רכזת USB.
	- ודא שהמחשב מחובר למתח AC לפני שתתחיל ליצור מדיית שחזור.
	- תהליר היצירה עשוי להימשר שעה או יותר. אל תפריע לתהליר היצירה.
- במקרה הצורך, תוכל לצאת מהתוכנית לפני סיום יצירת כל תקליטורי ה-DVD לשחזור. תוכנת HP Recovery Manager תמשיך לצרוב את ה-DVD הנוכחי. בפעם הבאה שתפתח את HP Recovery Manager, תתבקש להמשיך בתהליך ותתבצע צריבה של התקליטורים הנותרים.

ליצירת מדיית שחזור של HP Recovery:

- **.1** סךבמ Start( התחל (דהקל recovery ( רוזשח ,(אחרול כןמ בחר **Manager Recovery HP**.
- **2.** בחר **Recovery Media Creation (**יצירת מדיה לשחזור) ופעל בהתאם להוראות שעל-גבי המסך.

במקרה שבו תצטרך לשחזר את המערכת, ראה שחזור באמצעות HP Recovery Manager בעמוד 49. (מדיית שחזור של HP)

## **מושיש יבכל Windows**

באפשרותר ליצור נקודות לשחזור המערכת וגיבויים של המידע האישי באמצעות הכלים של Windows.

**ההער :** אם פחנ ןהאחסו אהו GB 32 או תפחו , רוזשח תכוהמער של Microsoft בתמוש תריכבר דלמח .

במסך Start (התחל), הקלד help (עזרה), ולאחר מכן בחר **Help and Support (** עזרה ותמיכה).

– לחלופיו –

בשולחן העבודה של Windows, לחץ על סמל סימן השאלה באזור ההודעות, בקצה שורת המשימות.

לקבלת מידע ושלבים נוספים, ראה Help and Support (עזרה ותמיכה).

## **רזושח**

היימות כמה אפשרויות לשחזור המערכת. בחר את השיטה התואמת את המצב ואת רמת המומחיות שלר:

**בון השוב:** לא כל השיטות זמינות בכל הדגמים.  $\mathbb{Z}$ 

- Windows מציעה מספר אפשרויות לשחזור מגיבוי, לרענון המחשב, ולאיפוס המחשב למצבו המקורי. לקבלת מידע נוסף, ראה Help and Support (עזרה ותמיכה).
	- ▲ סךבמ Start( התחל ,(דהקל support ( כהיתמ (בחרו את היקציפלהא **Assistant Support HP**.

- לחלופיו -

בשולחן העבודה של Windows, לחץ על סמל סימן השאלה באזור ההודעות, בקצה שורת המשימות.

- אם עליך לפתור בעיה באפליקציה או במנהל התקן המותקן מראש, השתמש באפשרות Drivers and Applications Reinstall (התקנה מחדש של מנהלי התקן אפליקציות) של HP Recovery Manager כדי להתקין מחדש את האפליקציה או את מנהל ההתקן המסוים.
- **A במסך Start (התחל), הקלד recovery (שחזור), בחר <b>HP Recovery Manager, בחר Drivers and Applications Reinstall (התקנה מחדש של מנהלי התקן אפליקציות), ופעל בהתאם להוראות שעל-גבי המסך.** 
	- בדגמים נבחרים, אם ברצונך לאפס את המחשב באמצעות תמונה ממוזערת, תוכל לבחור באפשרות HP Minimized HP או מהמדיה של HP) (שחזור תמונה ממוזערת של HP) מתוך מחיצת השחזור של HP Recovery או מהמדיה של HP

<span id="page-58-0"></span>Recovery. Minimized Image Recovery (שחזור תמונה ממוזערת) מתקין רק מנהלי התקן ואפליקציות לפעלת חומרה. אפליקציות אחרות הכלולות בתמונה ממשיכות להיות זמינות להתקנה באמצעות האפשרות Drivers and Applications Reinstall (התקנה מחדש של מנהלי התקן אפליקציות) ב-HP Recovery Manager.

<u>לקבלת מידע נוסף, ראה שחזור באמצעות HP Recovery Manager בעמוד 49</u>.

- אם תרצה לשחזר את מחיצות Windows ואת התוכן המקורי כפי שהוגדרו על-ידי היצרן, תוכל לבחור באפשרות System Recovery (שחזור מערכת) ממחיצת HP Recoverv (בדגמים בבחרים בלבד) או להשתמש במדיית HP Recoverv. לקבלת מידע נוסף, ראה שחזור באמצעות HP Recovery Manager בעמוד 49. אם עדיין לא יצרת מדיית שחזור, ראה יצירת מדיה של HP Recovery (בדגמים נבחרים בלבד) בעמוד 47.
- בדגמים נבחרים, אם תרצה לשחזר את המחיצות והתוכן המקוריים של המחשב כפי שהוגדרו על-ידי היצרן, או אם החלפת את הכונן הקשיח, תוכל להשתמש באפשרות Factory Reset (איפוס להגדרות היצרן) של מדיית HP Recovery. לקבלת מידע נוסף, ואה שחזור באמצעות HP Recovery Manager בעמוד 49.
- בדגמים נבחרים, אם תרצה להסיר את מחיצת השחזור כדי לנצל את השטח שהיא תופסת בכונן הקשיח, HP Recovery Manager מציע לך את האפשרות Remove Recovery Partition (הסרת מחיצת שחזור).

לקבלת מידע נוסף, ראה הסרת המחיצה של HP Recovery (בדגמים נבחרים בלבד) בעמוד 50.

#### **HP Recovery Manager תבאמצעו רזושח**

תוכנת HP Recovery Manager מאפשרת לך לשחזר את המחשב להגדרות היצרן המקוריות באמצעות מדיית HP Recovery שיצרת בעצמך או שקיבלת משירות התמיכה, או באמצעות המחיצה HP Recovery (בדגמים נבחרים בלבד). אם עדיין לא יצרת תדיית שחזור, ואה יצירת מדיה של HP Recovery (בדגמים נבחרים בלבד) בעמוד 47.

#### **מה ךיעל דעתל ילפנ לתתחי הדהעבו**

התוכנה HP Recovery Manager משחזרת רק תוכנות שהותקנו מראש על-ידי היצרן. יש להוריד תוכנות שאינן מסופקות עם המחשב מאתר האינטרנט של היצרן או להתקין אותן מחדש מהמדיה המסופקת על-ידי היצרן.

שוב: UP Recovery Manager ו- HP Recovery Manager להיות האמצעי האחרון לפתרון בעיות במחשב.

- עליך להשתמש במדיית השחזור של HP Recovery במקרה שבו הכונן הקשיח של המחשב נכשל. אם עדיין לא יצרת תדיית שחזור, ואה יצירת מדיה של HP Recovery (בדגמים נבחרים בלבד) בעמוד 47.
- כדי להשתמש באפשרות Factory Reset (איפוס להגדרות היצרן) (בדגמים נבחרים בלבד), עליך להשתמש במדיית HP Recovery. אם עדיין לא יצרת מדיית שחזור, ראה יצירת מדיה של HP Recovery (בדגמים נבחרים בלבד) בעמוד 47.
- אם המחשב שלך אינו מאפשר ליצור מדיית HP Recovery או אם מדיית HP Recovery לא פועלת, ניתן להשיג מדיית שחזור עבור המערכת שלך משירות התמיכה. ראה את החוברת *Worldwide Telephone Numbers (*מספרי טלפון ברחבי העולם) שסופקה עם המחשב. תוכל גם למצוא פרטי יצירת קשר באתר האינטרנט של HP. עבור אל http://www.hp.com/support, בחר מדינה או אזור ופעל בהתאם להוראות שעל-גבי המסך.
- @**חשוב: H**P Recovery Manager אינו מספק גיבוי של הנתונים האישיים שלך באופן אוטומטי. לפני התחלת השחזור, גבה **R** את כל המידע האישי שברצונך לשמור.

המדיה HP Recovery מאפשרת לך לבחור אחת מאפשרויות השחזור הבאות:

**ההער :** כשתתחיל את ךיתהל רוזהשח צגווי רק תויופשרהא תנוימהז רבוע בשהמח שלך.

- System Recovery (שחזור המערכת)—מתקין מחדש את מערכת ההפעלה המקורית וקובע את התצורה של ההגדרות עבור התוכניות שהותקנו על-ידי היצרן.
	- $\bullet$  Pinimized Image Recovery (שחזור מתמונה ממוזערת) התקנה מחדש של מערכת ההפעלה ושל כל הכוננים והתוכנה הקשורים לחומרה, אך לא של יישומי תוכנה אחרים.
	- Factory Reset (איפוס להגדרות היצרן)— משחזר את המחשב למצב המקורי שבו הגיע מהיצרן על-ידי מחיקת כל המידע מהדיסק הקשיח ויצירה מחדש של המחיצות. לאחר מכן מתקין מחדש את מערכת ההפעלה ואת התוכנה שהותקנה על-ידי היצרן.

<span id="page-59-0"></span>מחיצת HP Recovery (בדגמים נבחרים בלבד) מאפשרת שחזור מערכת ושחזור תמונות ממוזערות (בדגמים נבחרים בלבד).

#### **מושיש צהבמחי של Recovery HP ( םיגמדב םינבחר דבלב (**

מחיצת HP Recovery מאפשרת לך לבצע שחזור מערכת או שחזור תמונות ממוזערות (בדגמים נבחרים בלבד) ללא צורך בתקליטורי שחזור או בכונן USB flash לשחזור. ניתן להשתמש בסוג שחזור זה רק אם הכונן הקשיח עדיין פועל.

כדי להפעיל את HP Recovery Manager ממחיצת השחזור HP Recovery:

**.1** סךבמ Start( התחל ,(דהקל recovery ( רוזשח ,(בחר **Manager Recovery HP**, אחרול כןמ בחר **Recovery HP Environment** ( בתיבס רוזהשח של HP.)

- לחלופין -

הקש על 11f בזמן אתחול המחשב, או הקש הקשה ממושכת על 11f יחד עם הלחיצה על לחצן ההפעלה.

- **.2** בחר **Troubleshoot** ( רפתו תויבע (יטמתפר תויופשרא האתחול.
- **3.** בחר **Recovery Manager** ולאחר מכן פעל בהתאם להוראות שעל-גבי המסך.

#### **מושיש ב-media Recovery HP ( תיימד רזוהשח של HP) רזולשח**

באפשרותך להשתמש במדיית השחזור של HP Recovery לצורך שחזור המערכת המקורית. ניתן להשתמש בשיטה זו אם המערכת אינה כוללת מחיצת שחזור של HP Recovery או אם הכונן הקשיח אינו פועל כראוי.

- **1.** אם ניתן, גבה את כל הקבצים האישיים.
- **2.** הכנס את מדיית HP Recovery, ולאחר מכן הפעל מחדש את מחשב הלוח.
- m<mark>e הערה: א</mark>ם המחשב אינו מופעל מחדש באופן אוטומטי ב-HP Recovery Manager, יש לשנות את סדר האתחול של <del>I</del> המחשב. ראה שינוי סדר האתחול של המחשב בעמוד 50.
	- **3.** פעל לפי ההוראות שעל-גבי המסר.

#### **ינויש רדס האתחול של בשהמח**

אם המחשב אינו מופעל מחדש ב-HP Recovery Manager, באפשרותך לשנות את סדר אתחול המחשב, שהוא סדר ההתקנים שמופיע ב-BIOS במקום שבו המחשב מחפש את מידע האתחול. באפשרותך לשנות את הבחירה לכונן אופטי או לכונן USB .flash

כדי לשנות את סדר האתחול:

- **.1** סהכנ את תיימד Recovery HP.
- **.2** הפעל את תיכנתו תוריהש Setup Computer:
- $\blacksquare$ הפעל או הפעל מחדש את המחשב, הקש במהירות על esc ולאחר מכן הקש על 19 כדי להציג את אפשרויות האתחול.
	- **3.** בחר בכונן האופטי או בכונן הוככוב USB flash שמהם ברצונך לבצע אתחול.
		- **4.** פעל לפי ההוראות שעל-גבי המסך.

#### **תהסר צההמחי של Recovery HP ( םיגמדב םינבחר דבלב (**

תוכנת HP Recovery Manager מאפשרת לך להסיר את מחיצת השחזור של HP Recovery כדי לפנות שטח בכונן הקשיח.

שו**ב: k לאחר הסרת המחיצה של HP Recovery, לא תוכל עוד להשתמש באפשרות Windows Refresh או באפשרות של W** Windows להסרת כל הנתונים והתוכנות והתקנה מחדש של Windows. בנוסף, לא תוכל לבצע System Recovery (שחזור מערכת) או Minimized Image Recovery (שחזור מתמונה ממוזערת) מהמחיצה של HP Recovery. לכן, לפני הסרת מחיצת השחזור, צור מדיית HP Recovery; ראה יצירת מדיה של HP Recovery (בדגמים בבחרים בלבד) בעמוד 47.

פעל בהתאם לשלבים הבאים כדי להסיר את מחיצת השחזור של HP Recovery:

- **.1** סךבמ Start( התחל (דהקל recovery ( רוזשח ,(אחרול כןמ בחר **Manager Recovery HP**.
- 2. בחר **Remove Recovery Partition** (הסרת מחיצת שחזור) ופעל בהתאם להוראות שעל-גבי המסך.

# **12 םימפרט**

## **מתח סהיכנ**

פרטי המתח המפורטים בסעיף זה עשויים לסייע לך אם בכוונתך לנסוע לחו"ל עם המחשב.

<span id="page-61-0"></span>המחשב פועל באמצעות מתח בזרם ישר, שניתן לספק באמצעות מקור מתח בזרם חילופים או בזרם ישר. מקור מתח ה-AC צריך להיות בדירוג של 240-100 וולט, 50-60 הרץ. על אף שניתן להפעיל את המחשב באמצעות מקור מתח נפרד בזרם ישר, רצוי להפעיל אותו רק באמצעות שנאי מתח או מקור מתח בזרם ישר המסופק ומאושר לשימוש במחשב זה על-ידי HP.

המחשב יכול לפעול באמצעות מתח DC בהתאם למפרטים הבאים. מתח וזרם בפעולה משתנים בהתאם לפלטפורמה.

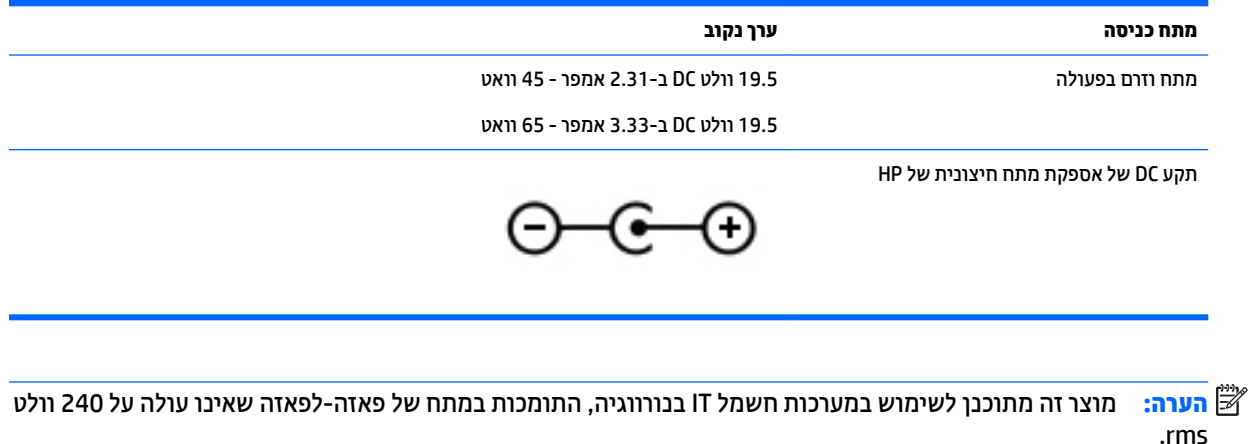

<mark>() הערה: נתוני המתח וזום בפעולה של המחשב מצויינים על-גבי תווית התקינה של המערכת.</mark> .

## **בתיבס הפעלה**

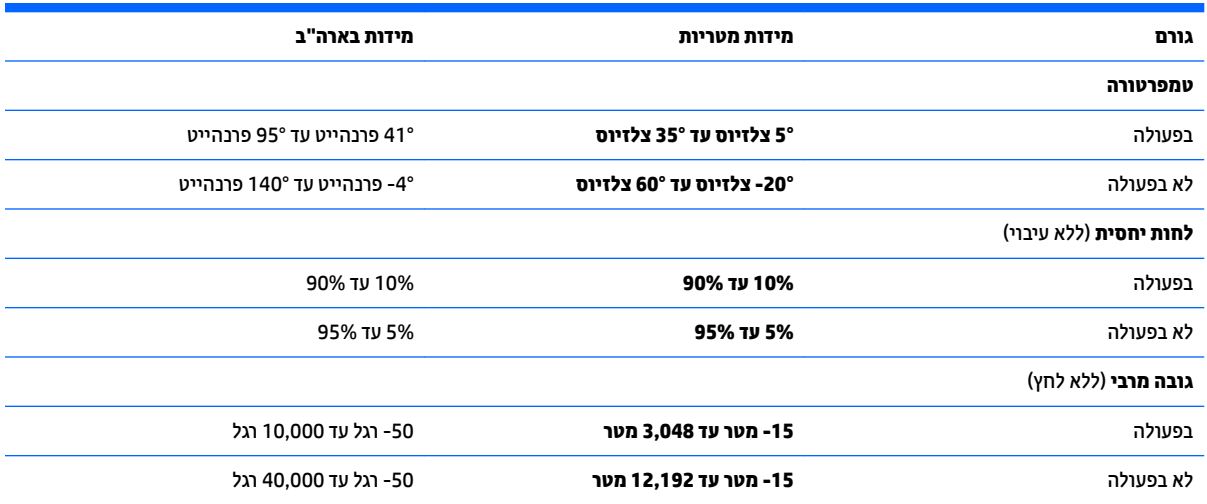

# **13 קתיפר שמלח יטטס**

<span id="page-62-0"></span>פריקה של חשמל סטטי היא שחרור של חשמל סטטי כאשר שני עצמים באים במגע - למשל, הזרם שאתה מקבל כאשר אתה הולך על שטיח ונוגע בידית דלת ממתכת.

פריקה של חשמל סטטי מהאצבעות או ממוליכים אחרים של חשמל סטטי עלולה לגרום נזק לרכיבים אלקטרוניים. כדי למנוע נזק למחשב, לכונן, או אובדן מידע, שים לב לאמצעי הזהירות הבאים:

- אם על-פי הוראות ההסרה או ההתקנה עליך לנתק את המחשב, ודא תחילה שהארקת אותו כראוי.
	- רשמור את הרכיבים באריזותיהם המוגנות מפני חשמל סטטי, עד שתהיה מוכן להתקין אותם.
	- הימנע מנגיעה בפינים, במוליכים ובמעגלים. הימנע ככל האפשר ממגע בוכיבים אלקטרוניים.
		- השתמש בכלים לא מגנטיים.  $\bullet$
		- לפני הטיפול ברכיבים, פרוק מעצמך חשמל סטטי על-ידי מגע במשטח מתכתי לא צבוע.
			- שר הסרת רכיב, הנח אותו באריזה המוגנת מפני חשמל סטטי.  $\bullet$

# **14 תשוינג**

<span id="page-63-0"></span>Hp מתכננת, מייצרת ומשווקת וצרים ושירותים שניתנים לשימוש על-ידי כולם, כולל אנשים עם מוגבלויות, באופן עצמאי או בעזרת אמצעי סיוע.

## **תויגטכנולו ועיס תנתמכו**

מוצרי HP תומכים במגוון רחב של טכנולוגיות סיוע למערכות הפעלה וניתן להגדיר אותם לעבודה יחד עם טכנולוגיות סיוע נוספות. השתמש בתכונה Search (חיפוש) שבהתקן כדי למצוא פרטים נוספים על תכונות סיוע.

**ההער :** םיפרטל םספינו על צרמו תייגטכנולו ועסי םיסומ , פנה כהיתמל של צרהמו .

## **תרציי קשר עם כהיהתמ**

אנו מעוניינים לשפר בעקביות את הנגישות עבור כל המוצרים שלנו ומקבלים בברכה משוב מלקוחותינו. אם קיימת בעיה במוצר, או אם ברצונך לספר לנו על מאפייני נגישות שסייעו לך, פנה אלינו בטלפון 259-5707 (888) 1+, בימים שני עד שישי, מהשעה 6 בבוקר עד 9 בערב, לפי שעון ההרים של צפון אמריקה. אם אתה חירש או כבד-שמיעה ומשתמש ב-TRS/VRS/WebCapTel, ואם תזדקק לתמיכה טכנית או אם יהיו לך שאלות בנוגע לנגישות, פנה אלינו בטלפון (877) 1+1 656-7058, בימים שני עד שישי, מהשעה 6 בבוקר עד 9 בערב, לפי שעון ההרים של צפון אמריקה.

مسلام .<br><sup>(</sup> <mark>הערה:</mark> התמיכה תינתן בשפה האנגלית בלבד.

## **קסדניא**

#### **א**

אוזניות, חיבור [21](#page-30-0) אזור לוח המגע, זיהוי [10](#page-19-0) אחסון סוללה [34](#page-43-0) איתור מידע המרחו [4](#page-13-0) תוכנה [4](#page-13-0) תטנואנ WLAN, יהויז [,7](#page-16-0) [8](#page-17-0)

#### **ב**

55 AC בדיקת מתאם

#### **ג**

גיבויים [47](#page-56-0) [42](#page-51-0) איבוי תוכנות ומידע

#### **ה**

הגדרה של הגנת סיסמה בעת התעוררות [31](#page-40-0) הגדרות צריכת חשמל, שימוש [32](#page-41-0) הגדרות שמע. שימוש [21](#page-30-0) םיהכל של Windows שימוש [48](#page-57-0) המחווה צביטה בשתי אצבעות לשינוי גודל התצוגה בלוח המגע ובמסך המגע [26](#page-35-0) הפעלה של מצב Sleep (שינה) ו-Hibernation (מצב שינה) התחברות לרשת WLAN [18](#page-27-0) התקן Bluetooth ,[17](#page-26-0) [19](#page-28-0) התקן WLAN [16](#page-25-0) התקנה מנעול כבל אבטחה אופציונלי [43](#page-52-0) [42](#page-51-0) עדכוני אבטחה קריטיים התקנים בחדות גבוהה, חיבור 23, [24](#page-33-0)

#### **ו**

דאויו [22](#page-31-0)

#### **ח**

חיבור WLAN בחברה [18](#page-27-0) חיבור WLAN ציבורי [18](#page-27-0) , HP Apps Store תויקציפלהא תחנו מבקר [1](#page-10-0)

םיציחר [5](#page-14-0) כבל אבטחה [5](#page-14-0) הורא כרטיסי זיכרון ץיחר כבל טחהאב , יהויז [5](#page-14-0)

#### **ט**

**י**

[34](#page-43-0) טמפרטורה תרפרטוטמ סוללה [34](#page-43-0)

יציאה לצג חיצוני [22](#page-31-0) יציאה לצג חיצוני, זיהוי [6](#page-15-0) יציאות [23](#page-32-0) ,[6](#page-15-0) HDMI [24](#page-33-0) Miracast [6](#page-15-0) [,5](#page-14-0) USB 2.0 [6](#page-15-0) USB 3.0 [22](#page-31-0) VGA צג חיצוני [6](#page-15-0), [22](#page-31-0) אתיצי HDMI יהויז [6](#page-15-0) חיבור [23](#page-32-0) אתיצי 2.0 USB, יהויז [,5](#page-14-0) [6](#page-15-0) אתיצי 3.0 USB, יהויז [6](#page-15-0) יציאת VGA, חיבור [22](#page-31-0)

#### **כ**

[5](#page-14-0) כונן אופטי, זיהוי [36](#page-45-0) כיבוי כיבוי המחשב [36](#page-45-0) כרטיס זיכרון, זיהוי [5](#page-14-0)

#### **ל**

#### **מ**

<span id="page-64-0"></span>הימד של Recovery HP יצירה [47](#page-56-0) תיימד שחזור [50](#page-59-0) מדיית שחזור יצירה [47](#page-56-0) היצירה באמצעות HP Recovery [48](#page-57-0) Manager מד צריכת חשמל. שימוש [32](#page-41-0) מחבר, מתח [6](#page-15-0) מחבר מתח, יהויז [6](#page-15-0) מחוות בלוח המגע ובמסך המגע הקשה [26](#page-35-0) צביטה בשתי אצבעות לשינוי גודל התצוגה [26](#page-35-0) מחוות גלילה בשתי אצבעות בלוח המגע [27](#page-36-0) מחוות החלקה באצבע אחת בלוח המגע [28](#page-37-0) מחוות החלקה מהירה מהקצה הימני במסך המגע [27](#page-36-0) מחוות החלקה מהירה מהקצה העליון ומהקצה התחתון במסך המגע [28](#page-37-0) מחוות החלקה מהירה מהקצה השמאלי במסך המגע [28](#page-37-0) מחוות הקשה בלוח המגע ובמסך המגע [26](#page-35-0) מחוות הקשה בשתי אצבעות בלוח המגע [27](#page-36-0) מחוות לוח המגע גלילה בשתי אצבעות [27](#page-36-0) הקשה בשתי תאצבעו [27](#page-36-0) מחוות מסך מגע החלקה מהקצה ימנהי [27](#page-36-0) החלקה מהקצה העליון ומהקצה ןהתחתו [28](#page-37-0) החלקה מהקצה השמאלי [28](#page-37-0) החלקת אצבע אחת [28](#page-37-0) מחיצה של HP Recovery הסרה [50](#page-59-0) שחזור [50](#page-59-0) מחיצת שחזור הסרה [50](#page-59-0) מחשב, נסיעה [34](#page-43-0)

דעימ תודאו הסוללה, רתויא [33](#page-42-0) מידע תקינה תוויות אישור אלחוט [16](#page-25-0) תווית תקינה [16](#page-25-0) םיקרופונים פנימיים, זיהוי [8](#page-17-0),8 מכסה סוללה, זיהוי [15](#page-24-0) מנעול כבל אבטחה, התקנה [43](#page-52-0) מנעול סוללה, זיהוי [15](#page-24-0) ספרמ ירודסי [15](#page-24-0) מספר סידורי. מחשב [15](#page-24-0) מערכת לא מגיבה [36](#page-45-0) מצלמת אינטרנט יהויז [8](#page-17-0) שימוש [21](#page-30-0) תקור מתח AC חיצוני, שימוש [35](#page-44-0) מקש esc, יהויז [13](#page-22-0) מקש fn, יהויז [13](#page-22-0) מקש lock num, יהויז [29](#page-38-0) מקש Windows, יהויז [13](#page-22-0) םימקש [13](#page-22-0) esc [13](#page-22-0) fn [13](#page-22-0) Windows מצב סהיט [14](#page-23-0) פעולה [13](#page-22-0) ימקש פעולה [13](#page-22-0) יהויז [13](#page-22-0) מקש מצב סהיט [14](#page-23-0) ימשאב HP [2](#page-11-0) מתאם AC, בדיקה [35](#page-44-0) מתג תצוגה פנימי, זיהוי 7, [8](#page-17-0) מתח [35](#page-44-0) AC סוללה [32](#page-41-0) מתח כניסה [52](#page-61-0) מתח סוללה [32](#page-41-0)

#### **נ**

נגישות [54](#page-63-0) נוריות [11](#page-20-0) caps lock השתקה [11](#page-20-0) [5](#page-14-0) כונן קשיח מצב -45RJ( רשת( [6](#page-15-0) אםמת AC/סוללה [6](#page-15-0) מתח [5](#page-14-0) נוריות הפעלה. זיהוי [5](#page-14-0) נוריות מצב RJ-45 (רשת), זיהוי<sup>[6](#page-15-0)</sup> נורית caps lock. זיהוי [11](#page-20-0) נורית אלחוט [17](#page-26-0)

נורית הכונן הקשיח [5](#page-14-0) תירנו השתקה, יהויז [11](#page-20-0) נורית מצלמת אינטרנט, זיהוי 8.[7](#page-16-0) תירנו ישנא מתח/סוללה [6](#page-15-0) ניקוי המחשב [38](#page-47-0) נסיעהעם המחשב 16, [39](#page-48-0), 39 נקודה לשחזור המערכת יצירה [48](#page-57-0) נקודה לשחזור המערכת, יצירה [47](#page-56-0)

#### **ס**

בתיבס הפעלה [52](#page-61-0) סדר אתחול שינוי [50](#page-59-0) סוללה ןאחסו [34](#page-43-0) איתור מידע [33](#page-42-0) השלכה [34](#page-43-0) ניתנת להחלפה על-ידי המשתמש [32](#page-41-0) קהיפר [33](#page-42-0) פתרון בעיה של רמת סוללה חלשה [34](#page-43-0) תמור סוללה חלשה [34](#page-43-0) שימור מתח [33](#page-42-0) סיסמאות [40](#page-49-0) Windows תוכנית השירות Setup Utility [41](#page-50-0) (BIOS) םיסמאות Windows סיסמאות של תוכנית השירות Setup [41](#page-50-0) (BIOS) Utility

#### **ע**

עדכוני אבטחה קריטיים, התקנה [42](#page-51-0) עדכוני תוכנה, התקנה [42](#page-51-0) ןכועד תויכנתו ימנהלו התקן [37](#page-46-0) עכבר, חיצוני הגדרת העדפות [26](#page-35-0)

**פ**

פקדי אלחוט לחצו [17](#page-26-0) מערכת הפעלה [17](#page-26-0) [53](#page-62-0) פריקת חשמל סטטי פתחי אוורור, זיהוי [6](#page-15-0)

#### **ק**

[5](#page-14-0) הורא כרטיסי זיכרון, זיהוי

### **ר**

םיביכר חלק עליון [10](#page-19-0) חלק תחתון [15](#page-24-0) [5](#page-14-0) צד ימין צד שמאל [6](#page-15-0) תצוגה [7](#page-16-0) םיביכר בחלק ןהתחתו [16](#page-25-0) רמקולים יהויז [15](#page-24-0) רבוחי [21](#page-30-0) מתר סוללה חלשה [34](#page-43-0) מתר סוללה חלשה דחויבמ [34](#page-43-0) רשת אלחוטית. אבטחה [42](#page-51-0) רשת תילחוטא )WLAN) חיבור [18](#page-27-0) חיבור WLAN בחברה [18](#page-27-0) חיבור WLAN ציבורי [18](#page-27-0) טווח פונקציונלי [18](#page-27-0)

#### **ש**

שחזור [49](#page-58-0) HP Recovery Manager אפשרויות [48](#page-57-0) הפעלה [50](#page-59-0) [50](#page-59-0) USB flash נןכו מערכת [49](#page-58-0) [48](#page-57-0) HP Recovery media-ב מושיש תקליטורים [47](#page-56-0) תקליטורים נתמכים [47](#page-56-0) שחזור המערכת המקורית [49](#page-58-0) שחזור מערכת [49](#page-58-0) שחזור תמונה ממוזערת [50](#page-59-0) שיטות עבודה מומלצות [1](#page-10-0) שימוש בהגדרות שמע [21](#page-30-0) שימוש בלוח המגע [26](#page-35-0) שימוש במקור מתח AC חיצוני [35](#page-44-0) שימוש בסיסמאות [40](#page-49-0) שליחת המחשב [39](#page-48-0) שם ומספר מוצר, מחשב [15](#page-24-0) שקע RJ-45 (רשת), זיהוי םישקע [6](#page-15-0) (רשת) RJ-45 יציאת שמע (אוזניות)/כניסת שמע ) ןפווקרימ ( [6](#page-15-0) רשת [6](#page-15-0) שקע יציאת שמע (אוזניות)/כניסת שמע (מיקרופון), זיהוי [6](#page-15-0) שקע רשת, יהויז [6](#page-15-0)

**ת** תויותו [16](#page-25-0) Bluetooth [16](#page-25-0) WLAN רישוא לחוטא [16](#page-25-0) ספרמ ירודסי [15](#page-24-0) שירות [15](#page-24-0) תעודת מקוריות של Microsoft [16](#page-25-0) תקינה [16](#page-25-0) תוויות שירות, איתור [15](#page-24-0) תווית Bluetooth תווית תווית WLAN [16](#page-25-0) תווית אישור אלחוט [16](#page-25-0) תוכנה Disk Cleanup (ניקוי הדיסק) אחהמ ) Disk Defragmenter 57 ( [37](#page-46-0) תוכנה לאבטחת אינטרנט, שימוש [41](#page-50-0) תוכנת Disk Cleanup (ניקוי הדיסק) [37](#page-46-0) תוכנת Disk Defragmenter (מאחה הדיסק) [37](#page-46-0) תוכנת אנטי-וירוס, שימוש [41](#page-50-0) תוכנת חומת אש [41](#page-50-0) תחזוקה Bisk Cleanup (ניקוי הדיסק) אחהמ ) Disk Defragmenter 57 הדיסק) ןכועד תויכנתו ימנהלו התקן [37](#page-46-0) תחזוקת המחשב [38](#page-47-0) תמונה ממוזערת, יצירה [49](#page-58-0) תפס, שחרור הסוללה [15](#page-24-0) תפס לשחרור הסוללה [15](#page-24-0) תקליטורי שחזור [50](#page-59-0) תקליטורים נתמכים, שחזור [47](#page-56-0)

#### **B**

BIOS הורדת עדכון [44](#page-53-0) הפעלת תוכנית השירות Setup [44](#page-53-0) Utility [44](#page-53-0) עדכון קביעת גרסה [44](#page-53-0)

#### **H**

HDMI, הגדרת תצורה של השמע [24](#page-33-0) (מצב שינה) Hibernation יציאה [31](#page-40-0)

כניסה [31](#page-40-0) מופעל במצב של רמת סוללה חלשה במיוחד [34](#page-43-0) HP PC Hardware Diagnostics (UEFI) הורדה [46](#page-55-0) HP Recovery Manager הפעלה [50](#page-59-0) תיקון בעיות אתחול [50](#page-59-0) HP Recovery media שחזור [50](#page-59-0) [42](#page-51-0) HP Touchpoint Manager

#### **M**

[24](#page-33-0) Miracast

#### **S**

(שינה) Sleep יציאה [30](#page-39-0) כניסה [30](#page-39-0) (מצב שינה) Hibernation-ן (מצב שינה) כניסה [30](#page-39-0)

#### **W**

Windows נקודה לשחזור המערכת [47](#page-56-0), [48](#page-57-0)